# Support de cours

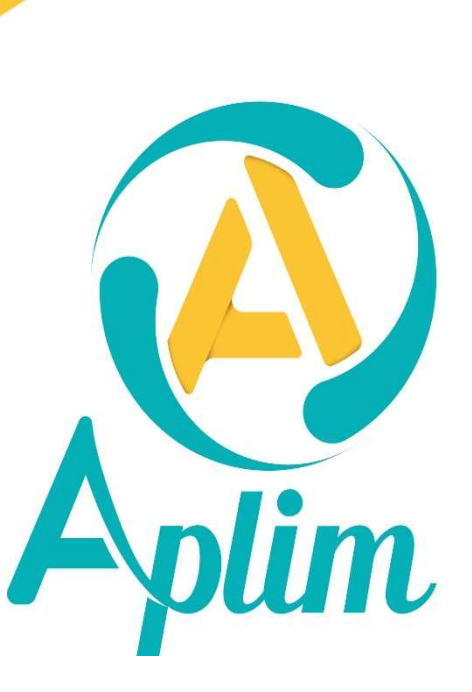

**Friend OOR** 

#### Avant-propos

#### A qui s'adresse ce support ?

Toute personne chargée de gérer le secrétariat "élèves" dans un établissement scolaire.

#### Contenu pédagogique

- Gérer les dossiers Familles et Elèves.
- Savoir éditer les différentes listes et documents prédéfinis.
- Gérer les fiches Adultes.

#### Inscription sur la liste de diffusion

Vous inscrire à la lettre de diffusion vous permet de recevoir les informations de mise à jour de chaque application. Dans une application *Charlemagne*, dans la ligne de menu cliquez sur  $?$  > Liste de diffusion.

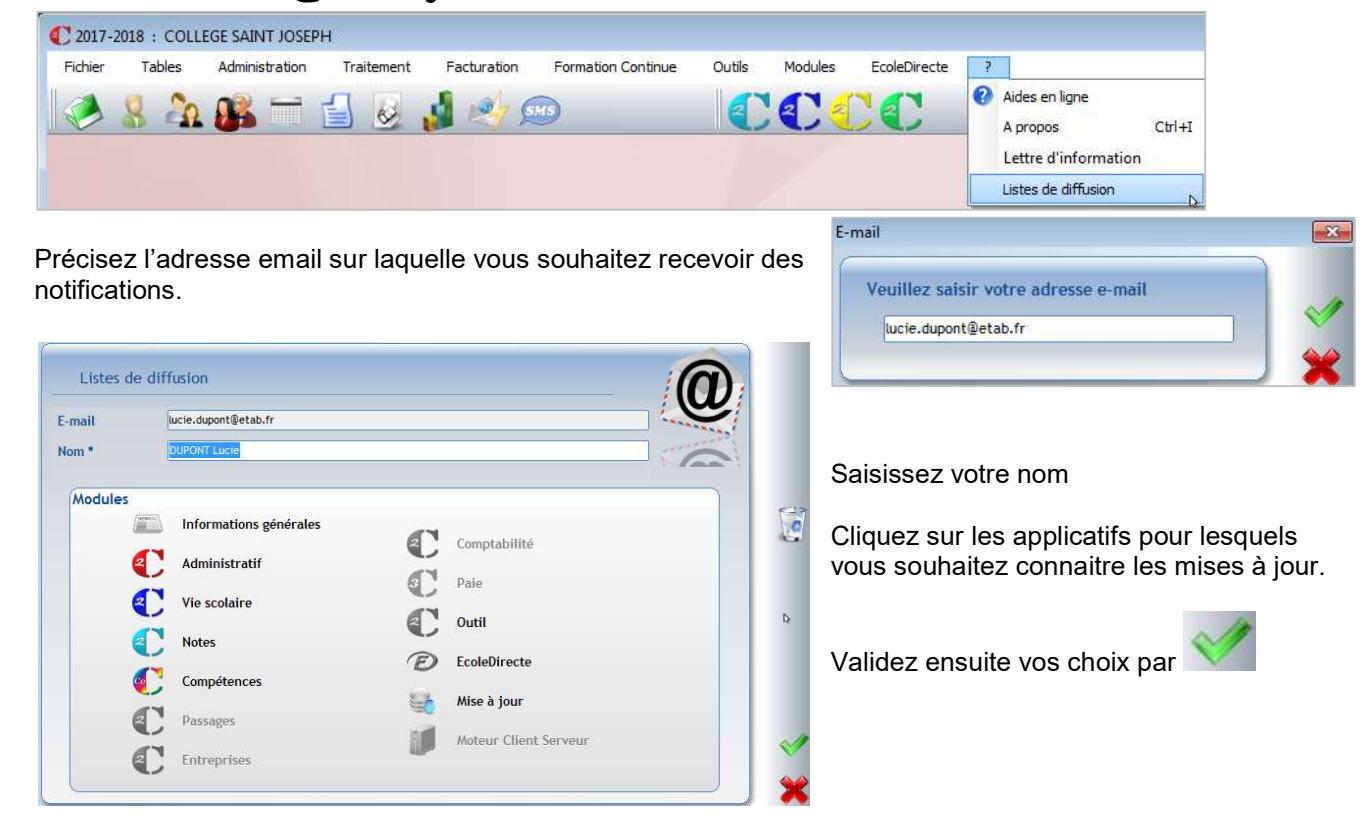

# Votre assistance pour ce module : 0971 006 601 Lundi 10h - 12h / 13h30 - 17h Du mardi au Vendredi : 8h30 - 12h / 13h30 - 17h

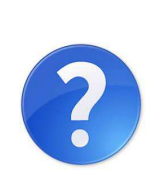

Nos aides en lignes et procédures sont consultables dans chaque module *Charlemagne* dans le menu ? Aides en ligne Ces documents sont actualisés tout au long de l'année, n'hésitez pas à les télécharger

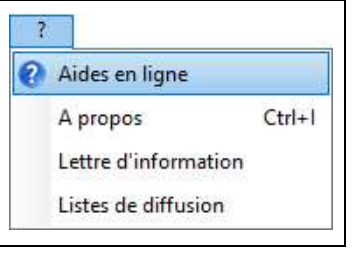

## Table des matières

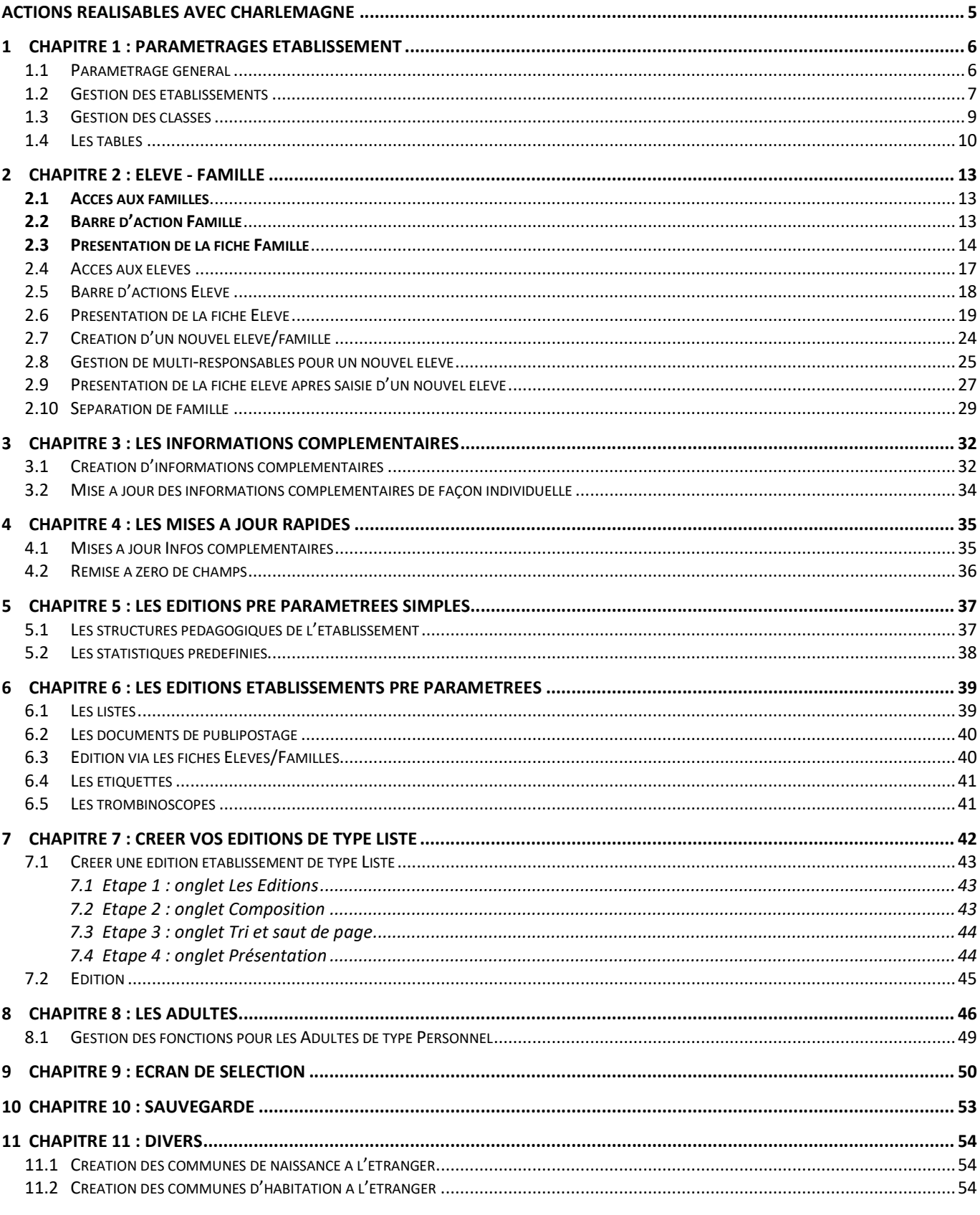

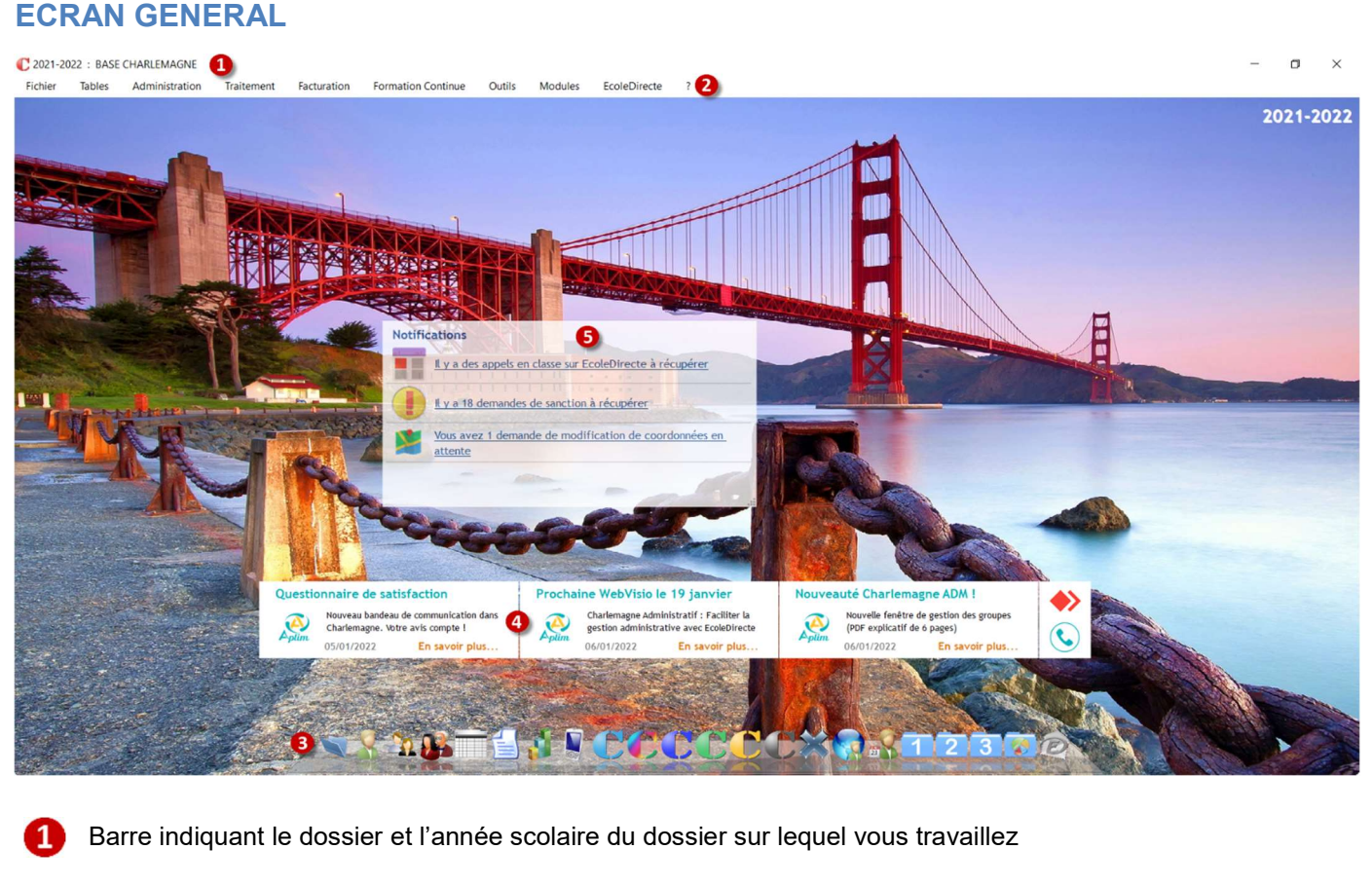

Barre de menu de l'application Administratif.

Le ? permet d'accéder aux aides en ligne.

Raccourcis permettant d'accéder aux modules les plus utilisés dans l'Administratif ainsi qu' aux autres applicatifs Charlemagne installés sur l'ordinateur (Notes, Vie Scolaire, Passages, Comptabilité)

La Gestion des raccourcis se fait par le menu *Fichiers > Paramétrage > Raccourcis* 

Information provenant de Aplim

Aides en ligne

Notifications liées à Ecole Directe, elles s'activent ou se désactivent par le menu Ecole Directe > Notifications > **Paramétrages** 

Le fond d'écran est personnalisable par utilisateur et peut être modifié via le menu *Fichier > Paramétrage >* Préférences. Cliquez sur le bouton

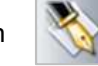

l'image. Vous pourrez alors choisir l'image de votre choix

Clic gauche sur l'image de fond permet d'afficher le menu Choisir

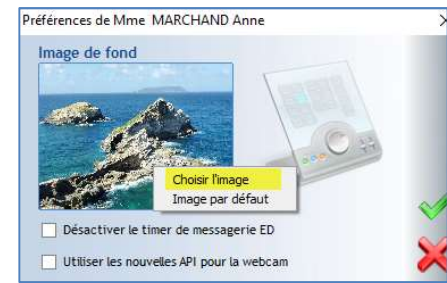

Validez votre choix par

#### Raccourcis :

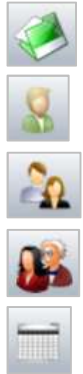

Ouvrir un nouveau dossier établissement Ouvrir un nouveau<br>Accès aux élèves<br>Accès aux familles<br>Accès aux adultes

Accès aux familles

Accès aux adultes (Professeurs et Personnel)

Accès aux listes

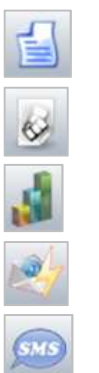

Accès aux documents Word

Accès aux étiquettes

Accès aux statistiques

Accès à la gestion des messages (Email, SMS)

Envoi de SMS

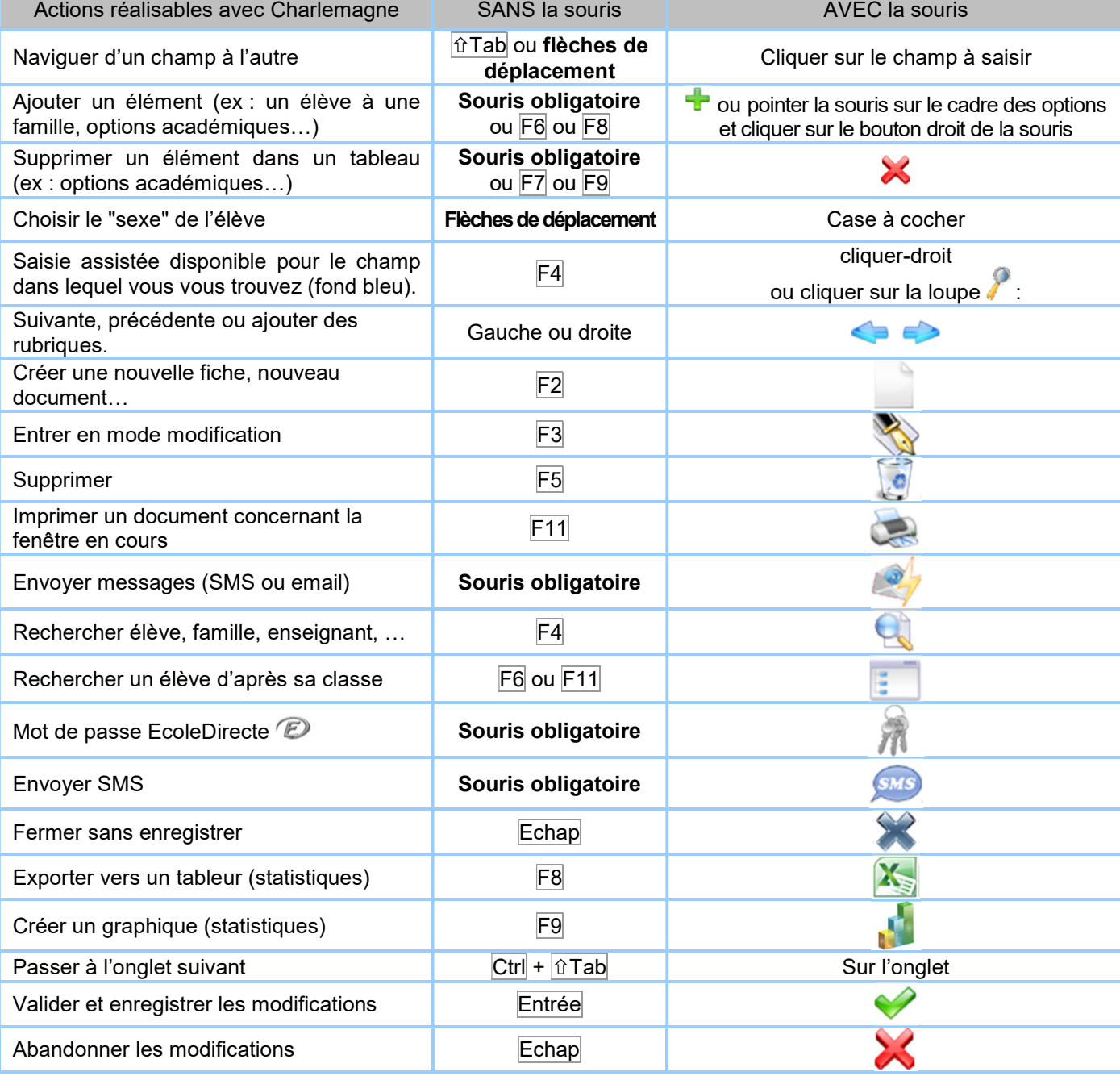

#### 1.1 Paramétrage général

#### Menu Fichier > Dossier > Propriétés

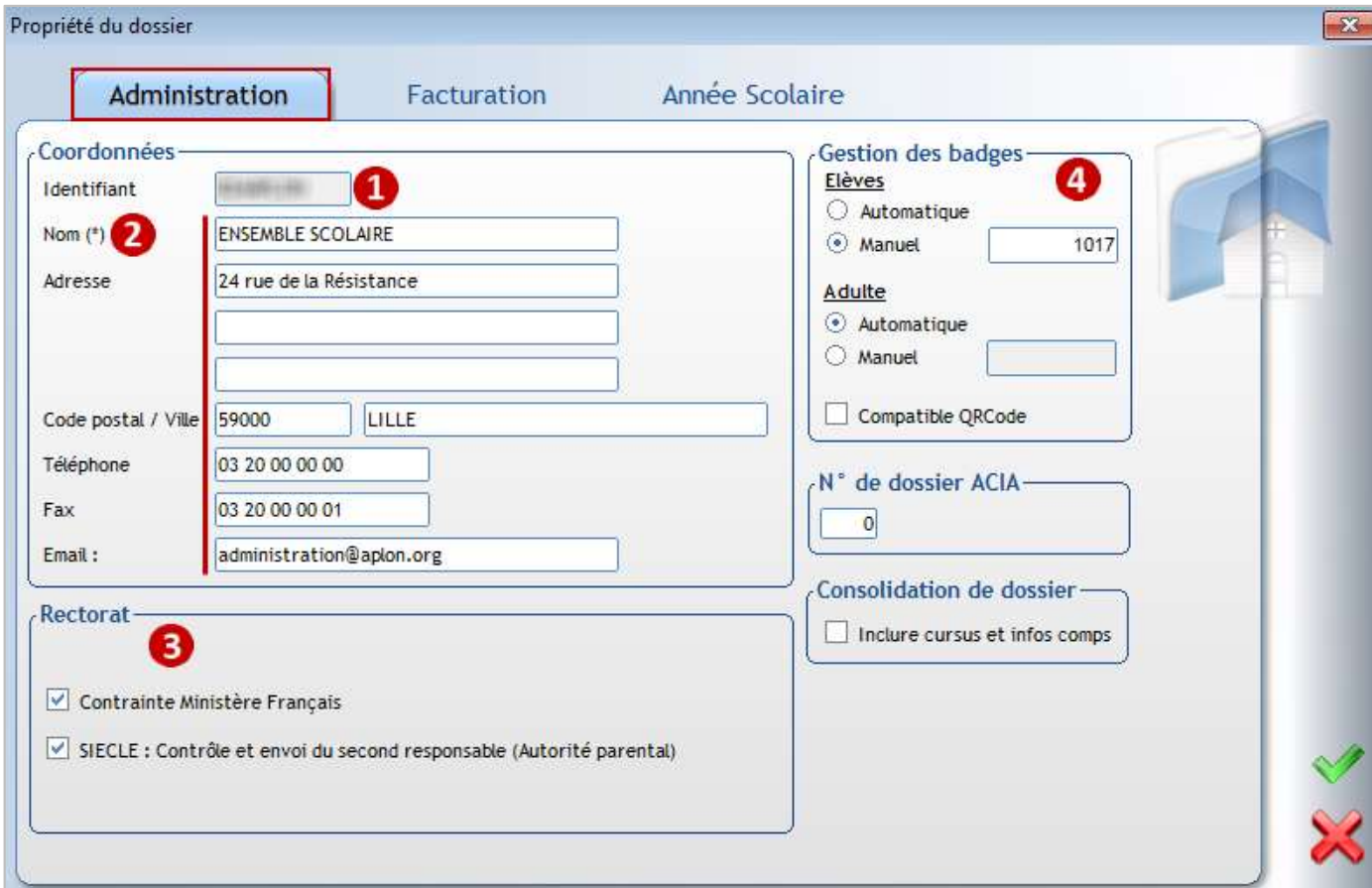

#### Ce menu permet de renseigner quelques paramètres par défaut

#### Onglet Administration

- Le code RNE indiqué ne doit pas être changé car il sert de référence au site EcoleDirecte A
- О Vérifier les coordonnées de l'établissement. L'adresse Email indiquée sert lors de l'envoi des emails aux familles
- B) Informations Rectorat : Contrainte Ministère Français : doit être coché pour les établissements remontant leurs élèves sur SIECLE et/ou ONDE. SIECLE : permet de transférer le deuxième responsable en cas de parents séparés
- $\bullet$ Permet aux établissements utilisant le logiciel Passages de gérer leurs propres numéros de badges.

Les rubriques N° de dossier ACIA, Consolidation de dossier ne doivent pas être modifiées.

#### Onglet Année Scolaire

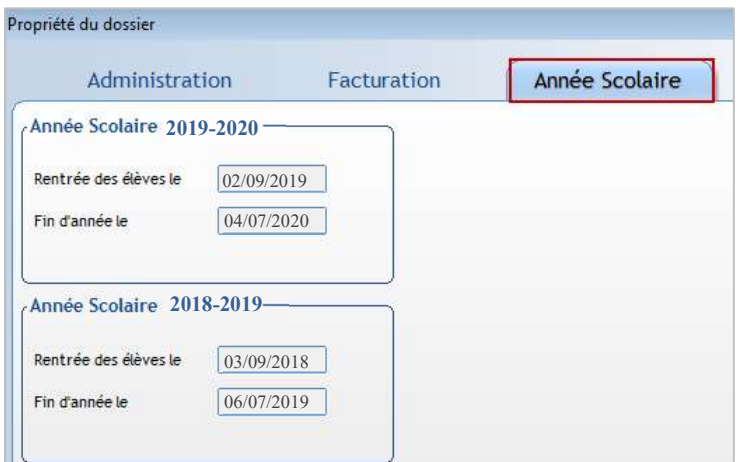

Les années scolaires sont gérées automatiquement.

#### ← Attention

Lors de la remontée SIECLE des élèves sortis en fin d'année scolaire, la date de sortie envoyée sera :

- soit la date affectée dans les fiches élèves.
- soit la date de rentrée scolaire moins un jour.

Le choix est proposé au moment de l'envoi.

#### 1.2 Gestion des établissements

#### Menu Administration > Paramétrage > Etablissements

Dans ce menu, vous gérez la structure de votre ensemble scolaire :

- Définir vos types d'établissement : Ecole, Collège, Lycée, Agricole...;
- Vous pouvez déclarer plusieurs établissements attachés au même code rectoral (RNE) (l'importation des nomenclatures ne se fera que sur un seul établissement, lors de l'envoi des élèves au Rectorat ou ONDE un seul envoi sera à faire) ;
- Inutile de créer des unités pédagogiques pour les inscriptions et les sorties, placer les élèves directement dans la 1ère classe du niveau avec la bonne date d'entrée.

Un élève est en inscription tant que sa date d'entrée dans l'établissement est strictement supérieure à la date du jour.

Un élève est en sortie dès que sa date de sortie est strictement inférieure à la date du jour.

La gestion de la structure établissement et des niveaux associés vous permet une sélection rapide des élèves à modifier, éditer.

#### Vous pourrez sélectionner via l'arborescence :

- un établissement complet ;
- un niveau :
- une classe.

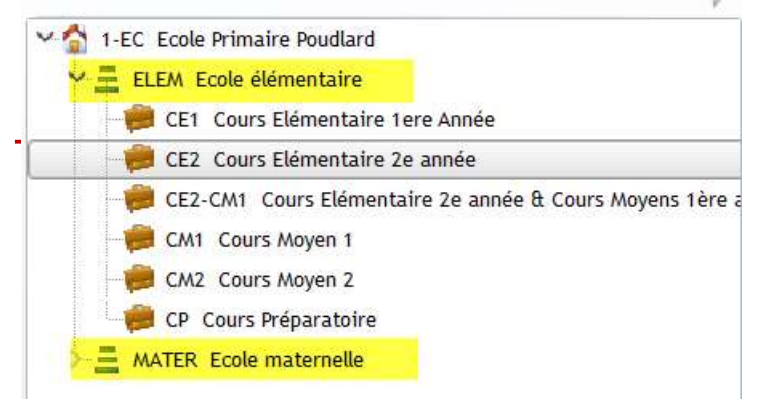

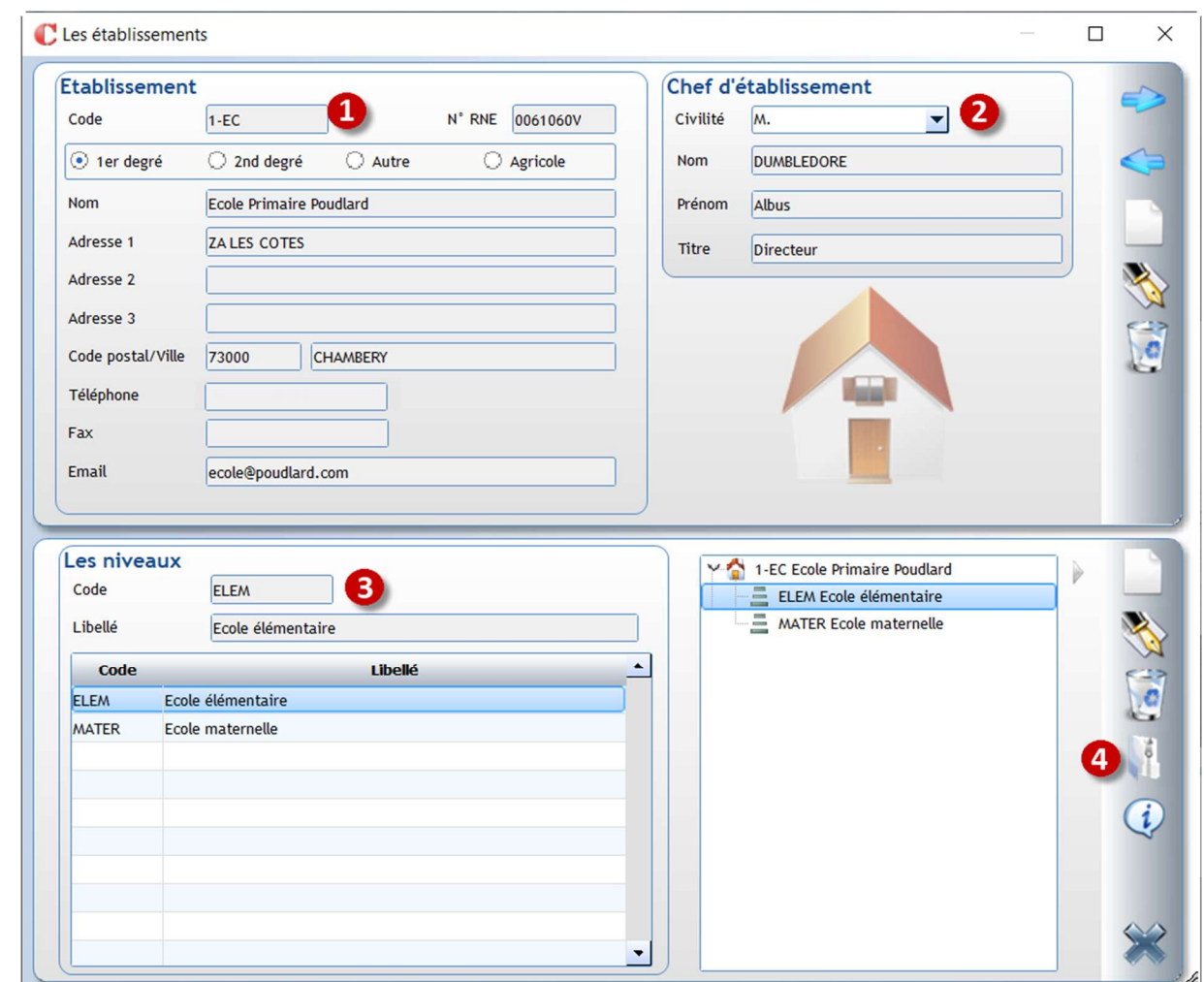

#### Coordonnées de l'établissement

Code : peut être changé à tout moment. Il sert de classement dans l'arborescence de sélection Définir si l'établissement est de type :

- 1<sup>er</sup> degré : école sous contrat
- Autre : établissement hors contrat

Pour créer un nouvel établissement, cliquez sur le bouton dans la partie haute de la fenêtre.

Identité du chef d'établissement

**3** Niveaux : créer les niveaux souhaités Le code et le libellé peuvent être modifiés à tout moment. Les niveaux sont triés par code, donc attention aux codes utilisés.

4 Cette icône vous permet d'importer les nomenclatures nationales, cet import est à faire chaque début d'année scolaire.

#### Exercice 1.

Mettre à jour les coordonnées de l'établissement et du chef d'établissement. Créer des niveaux.

#### 1.3 Gestion des classes

#### Menu Administration > Paramétrage > Classes

Dans ce menu, vous gérez les classes composant chaque établissement :

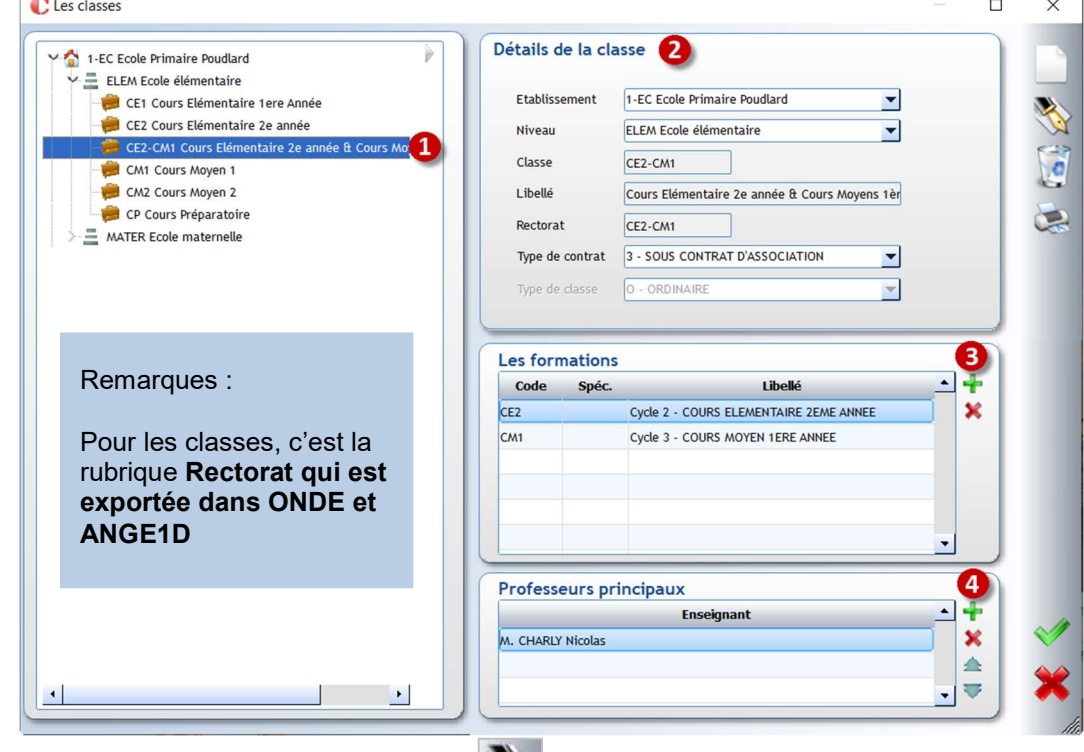

Sélectionnez la classe à mettre à jour, cliquez sur

#### 2 Détails de la classe

- Etablissement : affecter l'établissement auquel est rattachée la classe
- Niveau : affecter un des niveaux créés pour l'établissement
- Classe : code de la classe. Il peut être changé à tout moment et est composé de 10 caractères maximum
- Rectorat : en général le code Classe et le code Rectorat sont identiques
- Champ libre pour les classes du 1<sup>er</sup> degré : intitulé de la classe remonté dans ONDE, ANGE1D

**SALES** 

- Type de contrat : sélectionner soit Sous contrat d'association soit Hors contrat soit Contrat simple
- Type de classe : champ à renseigner uniquement pour les écoles (laisser Ordinaire)

**3** Formations : **permet d'ajouter une formation et**  $\blacktriangledown$  supprime une formation affectée par erreur. L'affectation de formations est possible uniquement pour les établissements du 1<sup>er</sup> degré sous contrat. Il est possible d'affecter plusieurs formations à une classe.

Professeurs principaux : Permet d'affecter un ou plusieurs professeurs s'il(s) existe(nt) dans la base des Adultes.

#### Exercice 2.

.

Créer une classe de *Movenne/Grande Section*, affecter les formations correspondantes et l'enseignant de la classe

#### 1.4 Les tables

#### Menu Tables

Les dictionnaires Etablissements d'origine, Codes Socio Professionnels, Codes Postaux/Villes, Départements et Pays sont visibles à titre plutôt consultatif. Une édition est possible.

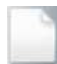

Créer un élément

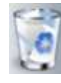

Supprimer un élément Imprimer la table

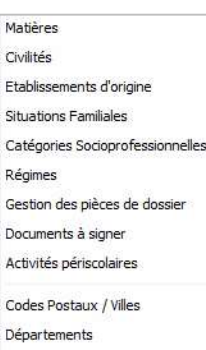

Pays

Matières :

Par défaut ce dictionnaire est alimenté par l'import des nomenclatures du 1<sup>er</sup> degré. Il est possible d'ajouter des matières propres à l'établissement, par exemple les ateliers effectués sur le temps du midi. Elles pourront être affectées aux élèves en tant qu'Options internes.

Exercice 3. Créer les matières ECHEC (Club ECHEC) et Escrime

#### Civilités :

Par défaut ce dictionnaire est alimenté pour les établissements migrant depuis Aplon ou Cloée avec les civilités existantes.

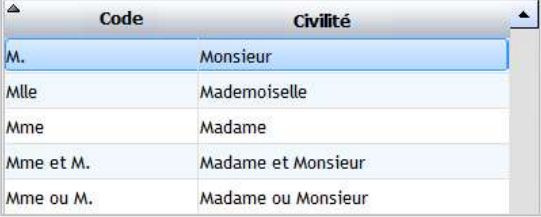

#### Situations familiales :

Par défaut ce dictionnaire est alimenté lors de la migration du dossier avec les situations familiales existantes dans le dossier Aplon.

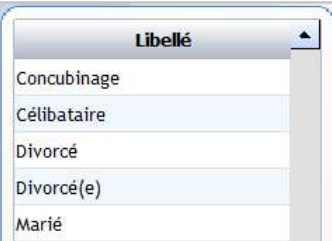

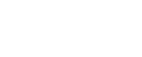

#### Régimes :

Par défaut ce dictionnaire est alimenté lors de la migration du dossier avec les régimes existants dans le dossier Aplon ou cloée.

Cette liste est modifiable, vous pouvez supprimer des régimes inutiles pour votre établissement.

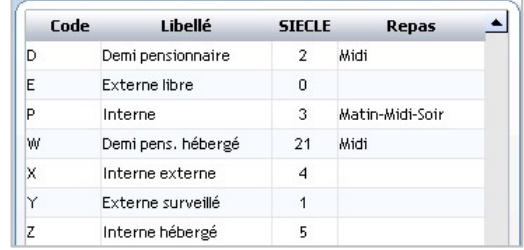

Modification de la fiche :

Code régime : peut être modifié à tout moment

Libellé : libellé du régime

Repas : indiquer si ce régime implique la coche éventuelle de jours de repas dans la fiche élève. Les options possibles sont : Aucun, Midi ou Matin-Midi-Soir

Rectorat : associer le régime officiel rectoral

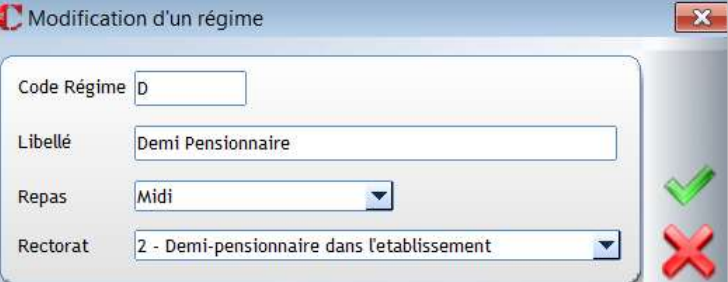

← Attention

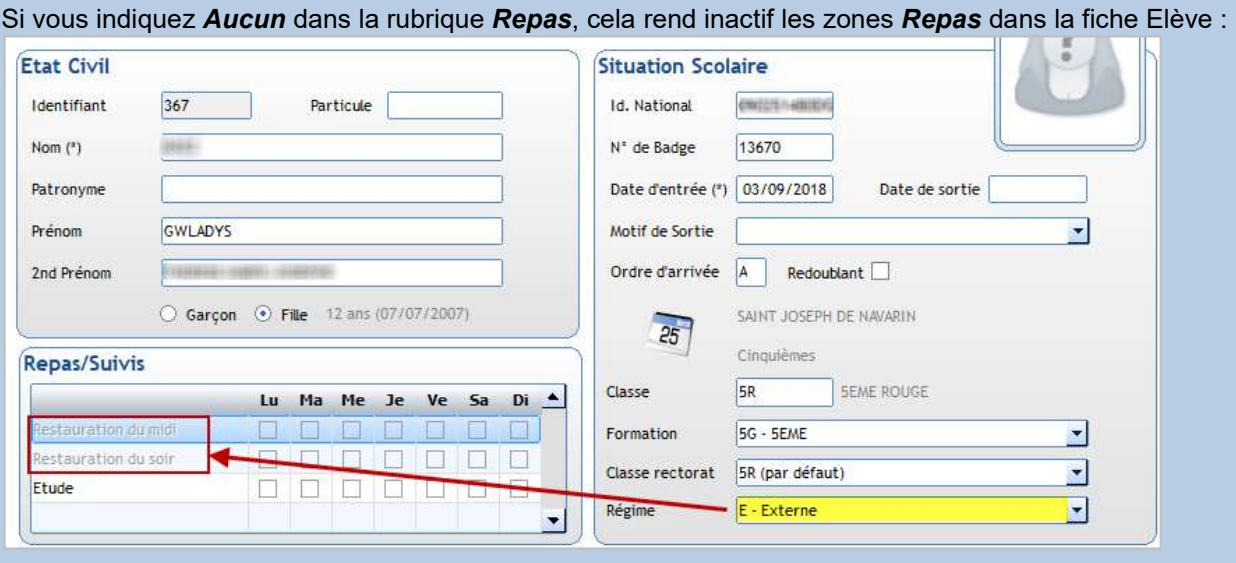

Si dans la base Elèves Aplon, vous utilisiez le régime *Externe* pour des élèves mangeant 1 à 2 jours par semaine, alors vous devez renseigner la rubrique Repas à Midi pour le régime Externe pour ne pas perdre les coches de jours de repas dans tous vos élèves externes.

#### Exercice 4.

Mettre à jour la table des régimes.

#### Gestion de pièces de dossier :

Ce menu permet de lister les documents demandés lors d'une préinscription, inscription, réinscription ou en cours d'année pour des pointages – ex : voyage scolaire. Vous pourrez ensuite :

- Pointer les pièces reçues
- Effectuer un suivi de ces pièces de dossier (liste sous Excel),

Faire des relances par messagerie EcoleDirecte, par SMS, par courrier.

Ce module sera abordé lors de la 2ème journée de formation administrative (CAD2).

#### Documents à signer :

Ce menu n'est utilisé que dans le cadre de la gestion des Inscriptions/Réinscription en ligne (sur EcoleDirecte, module payant).

#### Activités périscolaires

Ce menu permet de créer des activités périscolaires pour lesquelles vous désirez pointer l'inscription des élèves :

#### Exercice 5.

Passage.

Créer l'activité ETUDE et l'affecter aux élèves de l'école.

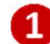

Liste des activités existantes : par défaut seules existent les restaurations du midi et du soir. On récupère ici les activités déjà créées dans le logiciel Passage et inversement toute création faite depuis l'Administratif se retrouve dans le logiciel

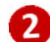

Permet de créer une nouvelle activité

Permet de sélectionner à qui s'adresse l'activité sélectionnée :

Exemple : que les élèves de l'école….

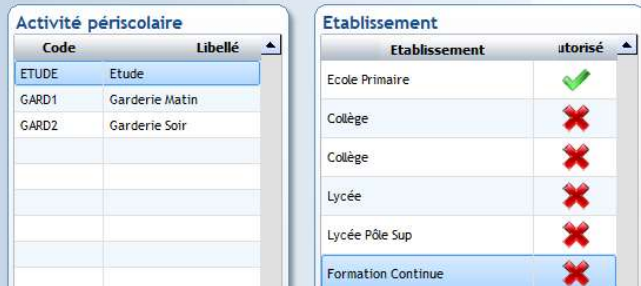

#### ← Remarques

- Sur EcoleDirecte, l'établissement décide que ces informations peuvent être mises à jour par les parents entre le 20 août et le 10 septembre. Après récupération, l'établissement bloque l'accès pour lancer la facturation. Les familles peuvent ainsi gérer la semaine type pour ces activités. L'établissement peut faire des listes et établir la facturation.
- En revanche, la gestion de réservation sur EcoleDirecte pour ces activités ne peut se faire que dans le cadre du logiciel **Passages**.

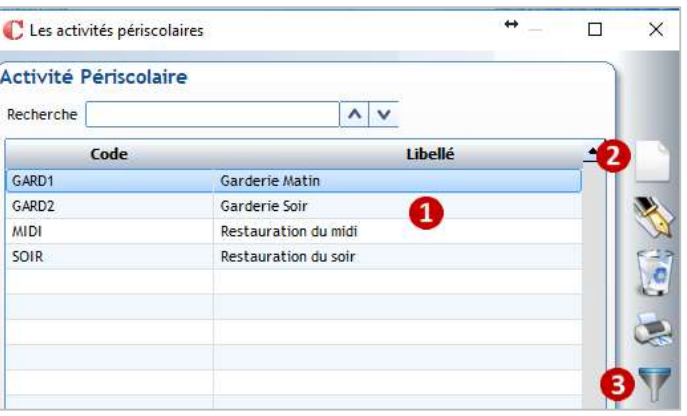

Affecter l'activité aux établissements

Visualisation de la fiche élève :

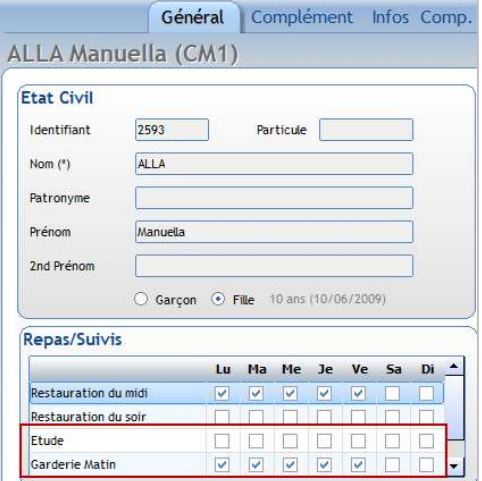

## 2 CHAPITRE 2 : ELEVE - FAMILLE

#### 2.1 Accès aux familles

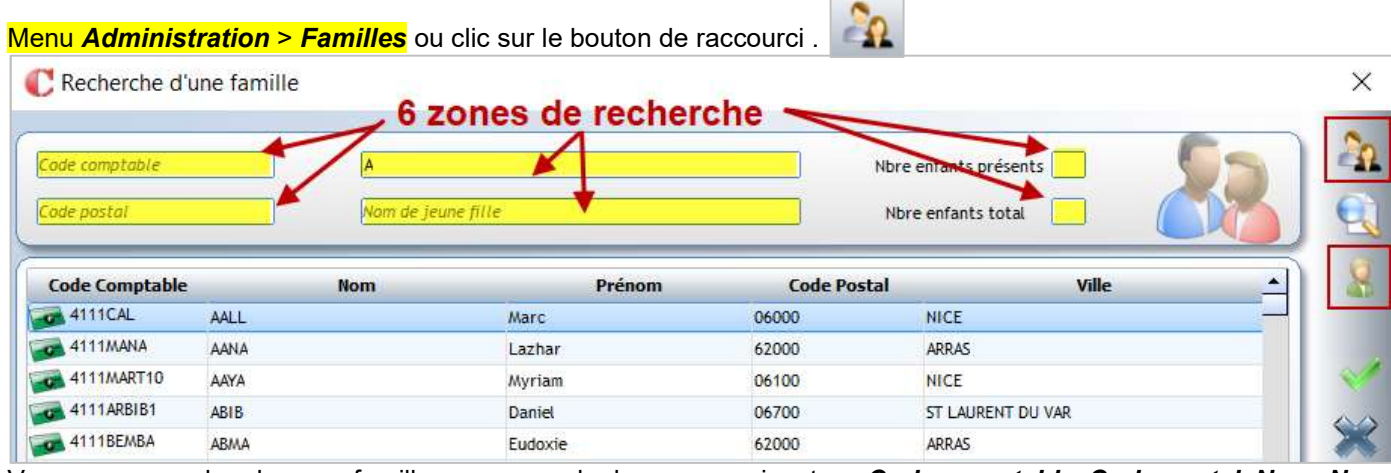

Vous pouvez rechercher une famille par une seule des zones suivantes : Code comptable, Code postal, Nom, Nom de jeune fille, Nbre enfants présents ou Nbre enfants total.

Accès aux identifiants EcoleDirecte de la famille (permet de prendre le profil de la famille sans connaitre

Appuyer sur la touche *Entrée* du clavier ou cliquer sur **permet de lancer la recherche par rapport** à l'élément indiqué dans une des zones de recherche.

Clic sur **permet d'afficher les familles suivant un critère élève. Clic sur permet de faire une sélection sur** les familles à afficher (toutes les familles des nouveaux inscrits).

Il suffit ensuite de double-cliquer sur une famille pour afficher sa fiche.

Edition de documents de type Etablissement

#### 2.2 Barre d'action Famille Famille suivante

Famille précédente

Création nouvelle famille

Suppression d'une famille

Recherche d'une famille

Envoi de SMS

ses identifiants de connexion)

Modification d'une fiche famille

Envoi de messages (mail/SMS)

**ACTES**  $\frac{d}{dx}$ Q 渝 SMS

#### 2.3 Présentation de la fiche Famille

#### Onglet Général

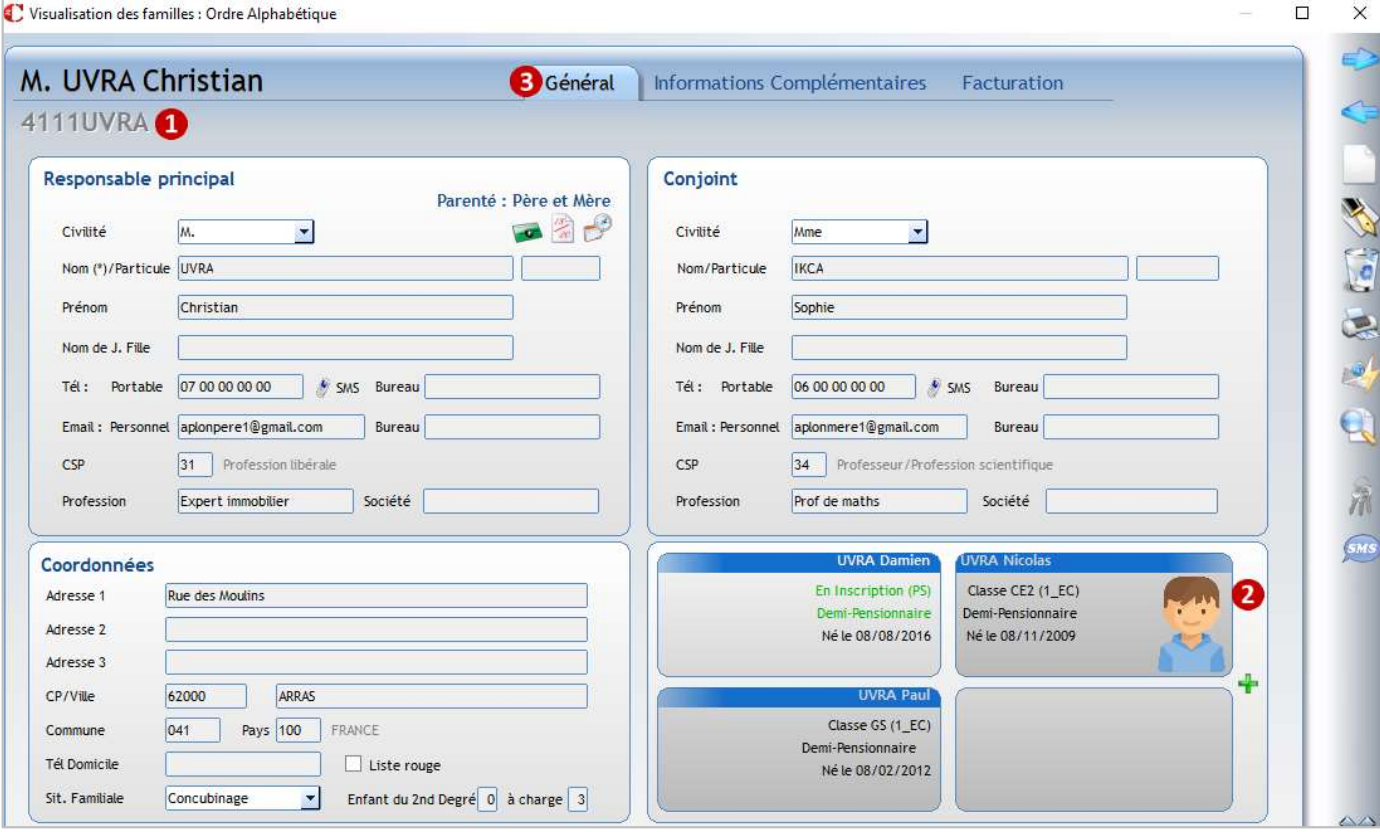

Affichage des Nom, Prénom et Compte comptable de la famille. Vous trouvez toutes les informations administratives de la famille ainsi que le lien de parenté. Pour les communes de l'étranger voir l'explication dans le chapitre 11 : Divers.

Affiche des enfants attachés au responsable. Le **permet d'attacher les enfants à la famille**.

Accès aux différents onglets de la fiche famille.

#### ← Remarques

R

Le code comptable se génère automatiquement, il est composé de la racine déclarée dans les propriétés du dossier et du nom de famille. Le nombre de caractères dépend du paramétrage déclaré dans les propriétés (minimum 9 caractères, maximum 15). En cas d'homonyme dans les noms de famille, il ajoute 1 après le nom (ainsi de suite).

Si la codification est erronée suite à une erreur de saisie sur le nom de famille, seul le comptable peut le changer dans le programme de comptabilité, la modification sera répercutée en administratif.

#### Onglet Informations Complémentaires

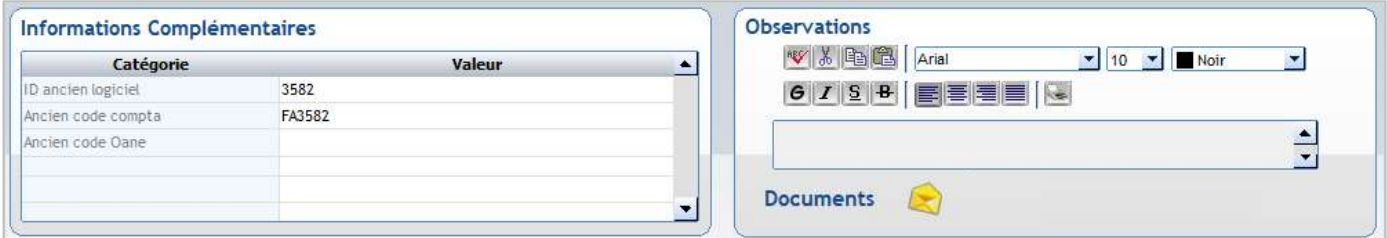

#### ← Attention

Ne pas supprimer les champs intitulés : ID ancien logiciel, Ancien code compta, Ancien code Oane. Ils permettent de faire le lien avec la base élèves Aplon si vous souhaitez récupérer un champ libre existant sous Aplon.

Listes de pièces Divers Signatures

- 19

2019-2020

Décision de justice si parents séparés

Attestation d'assurance responsabilité civile

Mandat de prélèvement Avis d'imposition

Année |

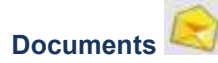

#### Onglet Listes de pièces

Cet onglet est alimenté par l'utilisation des modules :

- Gestion libre de pièces de dossiers (abordé en CAD2)
- Préinscriptions
- Inscriptions/Réinscriptions
- -

#### Onglet Divers

Cet onglet permet de déposer et associer des documents à une famille

- Choisir l'année souhaitée
- Les documents scannés s'affichent, ils sont modifiables via les icônes :

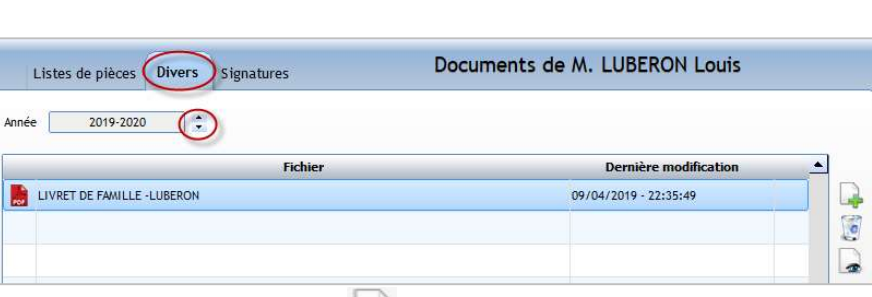

Liste de pièces INS : Liste de pièce famille

Documents de M. LUBERON Louis

J Reçue

Etat

Non concerné

Recue

X Non reçue

 $\blacksquare$ 

 $\tilde{\mathbf{r}}$ 

A

P,

ajout d'un nouveau document,  $\langle \cdot \rangle$  suppression d'un document,  $\langle \cdot \rangle$  visualisation du contenu du fichier

visualisation de toutes les pièces jointes

#### Onglet Signatures Pour les établissements qui utilisent le module Inscriptions/Réinscriptions

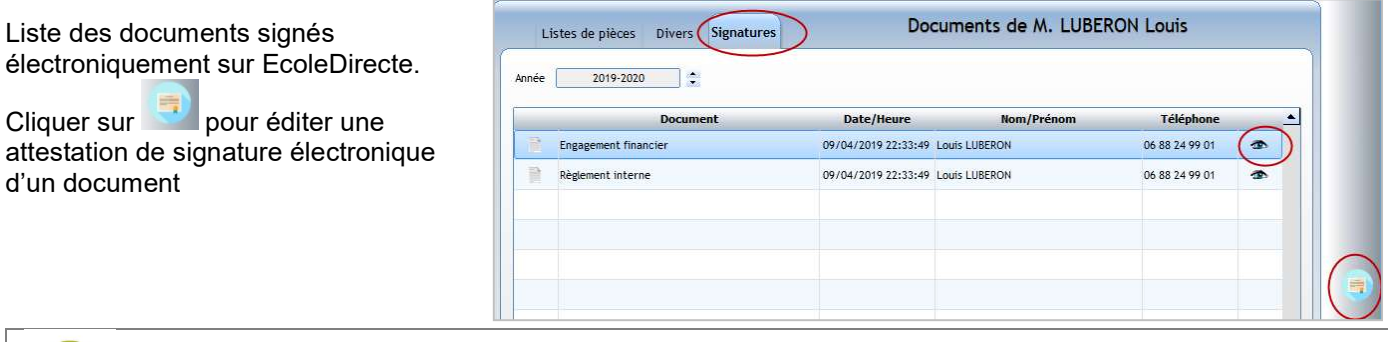

#### Onglet Facturation

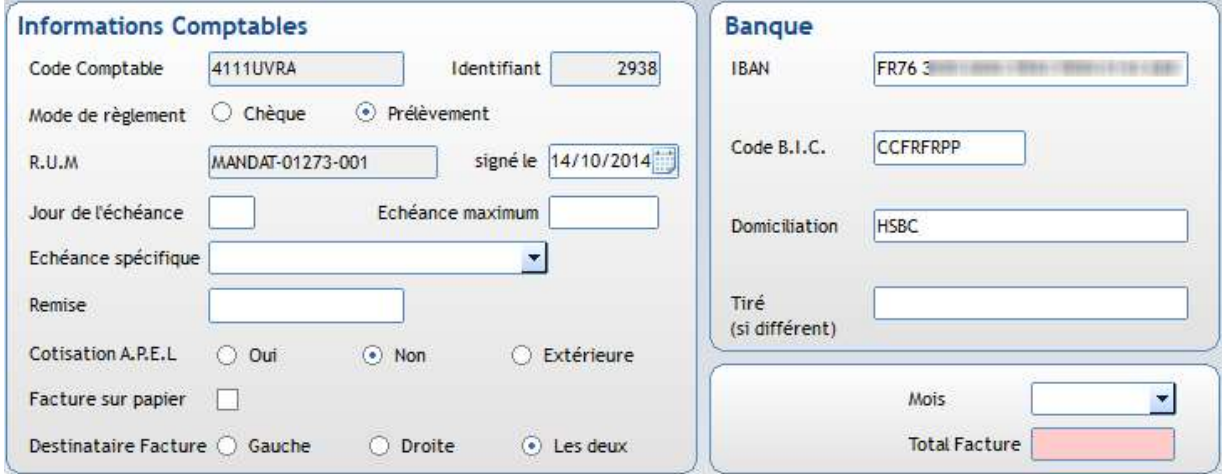

#### Mode de règlement :

- Chèque : pour règlement par chèque, espèce, virement (règlement vient de la famille)
- Prélèvement : permet le paramétrage des prélèvements lors de la facturation

Cotisation A.P.E.L : à renseigner pour pouvoir ensuite facturer la cotisation A.P.E.L à la famille

Destinataire Facture : par défaut la facture sera au nom du responsable saisi à gauche. Sinon, le choix est possible entre celui saisi à droite ou les deux.

Espace Banque : à renseigner obligatoirement si la famille est en prélèvement, mais aussi si on souhaite faire des virements aux familles pour les bourses reçues par l'établissement, et cela quel que soit leur mode de paiement (chèque ou prélèvement).

Tiré : est à saisir si le nom du compte pour le prélèvement est différent de celui saisi à gauche dans la fiche responsable.

Exemple : Le père et la mère sont ensemble mais non mariés. La mère a gardé son nom de jeune fille et le compte sur lequel se fera le prélèvement est au nom de la mère. Dans ce cas, il faut saisir le nom de la mère dans Tiré.

Les éléments saisis dans le cadre *Observations facturation* sont visibles dans le module comptabilité en consultation de compte.

permet de consulter le compte comptable de la famille

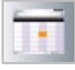

Accès à l'historique des factures

#### 2.4 Accès aux élèves

Menu *Administration > Elèves* ou clic sur le bouton de raccourci

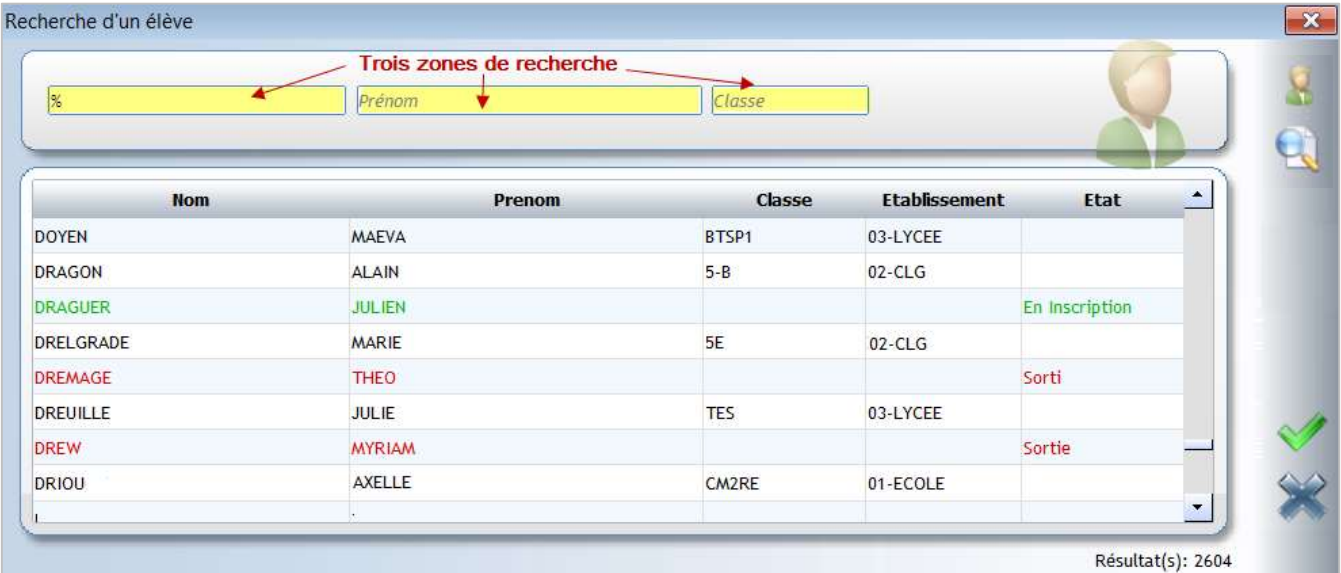

Vous pouvez rechercher un élève par une seule des zones suivantes : Nom, Prénom ou Classe (clic droit dans cette zone permet d'afficher l'arborescence de sélection des classes et de choisir une classe).

indiqué dans une des zones de recherche.

Appuver sur la touche *Entrée* du clavier ou cliquer sur **permet de lancer la recherche par rapport** à l'élément

#### ← Astuce

Si vous saisissez le signe % dans la zone de recherche Nom puis Entrée, tous les élèves de la base sont affichés.

Un jeu de couleur permet de différencier l'état de l'élève :

- En noir : élève présent actuellement dans l'établissement ;
- En vert : élève inscrit mais non présent car sa date d'entrée est strictement supérieure à la date du jour ;
- En rouge : élève sorti avec une date de sortie strictement inférieure à la date du jour.

#### Il suffit ensuite de double-cliquer sur un élève pour afficher sa fiche.

#### Le bouton **permet d'effectuer une sélection sur les élèves à afficher :**

Exemple : afficher tous les nouveaux élèves ou tous les nouveaux élèves de petites section

Après la sélection, une fenêtre apparaît avec la liste des élèves correspondant à votre sélection. Vous pouvez alors afficher les fiches élèves de ces élèves en cliquant sur chacun d'entre eux.

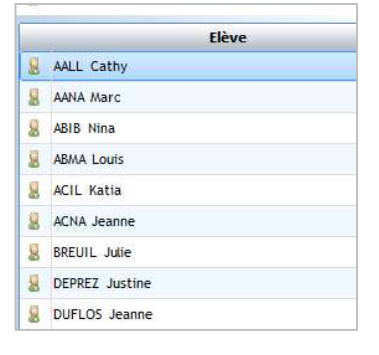

#### 2.5 Barre d'actions Elève

Gyrophare indiquant que la fiche élève est en erreur pour les remontées rectorales. Il est bleu quand l'élève est présent et vert pour un élève en inscription Elève suivant Elève précédent Modification d'une fiche élève Suppression d'un élève Edition de documents de type Etablissement Envoi de messages (mail/SMS) Recherche élèves

Recherche des élèves par classe (voir explication ci-dessous)

Accès aux identifiants EcoleDirecte de l'élève (permet de se connecter avec le profil de l'élève sans connaitre ses identifiants de connexion)

Envoi de SMS

Fenêtre de recherche des élèves par classe accessible par le bouton

La fenêtre reste visible et vous permet de sélectionner les fiches élèves à visualiser sous forme d'arborescence.

Vous pouvez travailler sur l'année en cours ou l'année prochaine.

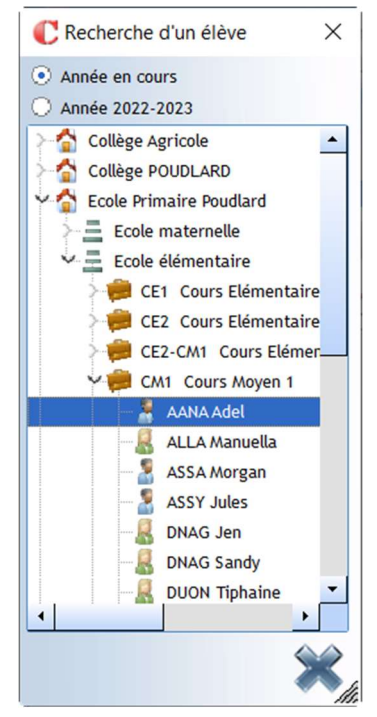

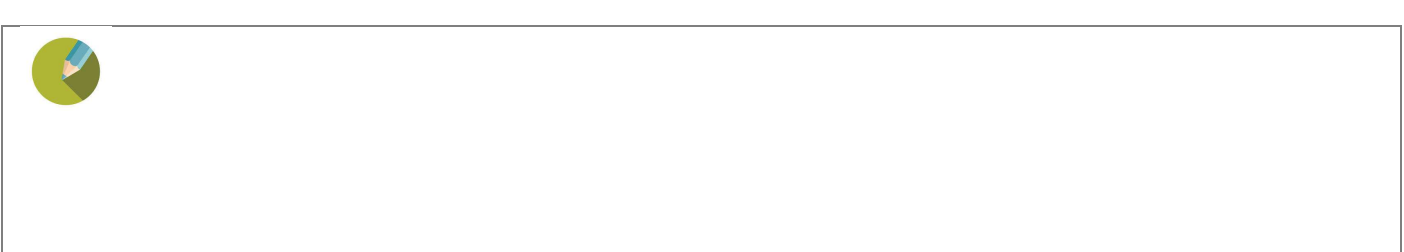

#### 2.6 Présentation de la fiche Elève

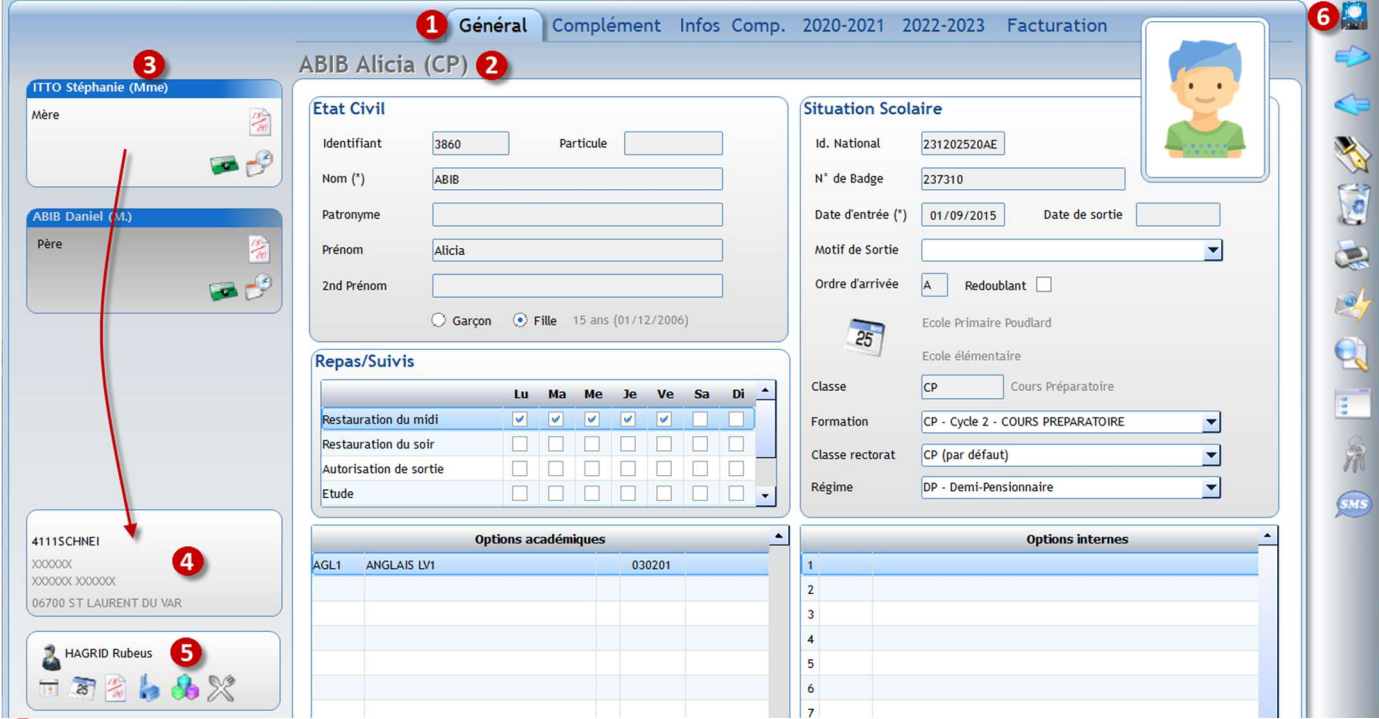

**1** Différents onglets permettant de visualiser les informations administratives.

Nom, prénom et classe de l'élève.

 $\mathbf{3}$  Informations sur les responsables attachés à l'élève. Bandeau bleu s'ils sont responsables principaux et/<sub>ou</sub> autorités parentales. Bandeau vert pour les autres responsables.

Accès aux Notes sur ED et éditions de bulletins

Accès aux infos Vie Scolaire sur et éditions de courriers ED

Resp. Payeur

Double-clic sur une de ces étiquettes permet d'afficher la fiche complète du responsable.

#### Lorsque vous êtes en modification de fiche élève, clic droit sur une

étiquette responsable vous permet :

- Ajouter une famille (un responsable) ;
- Modifier le lien famille/élève (lien de parenté, nature du lien : resp. principal, autorité parentale, autre contact) ;
- Mère Ajouter une famille 07 00 00 00 Modifier le lien famille Enlever le lien famille  $\mathbb{V}$

KIOUI Lucie (Mme)

- Enlever le lien famille/élève.

4 Coordonnées sur responsable sélectionné (en fond blanc dans le point 3).

Affichage de l'enseignant de la classe de l'élève.

6 Un gyrophare apparaît lorsque la fiche élève/famille est en erreur pour les remontées rectorales. Double-clic dessus permet d'obtenir l'anomalie sur la fiche.

#### Onglet Général

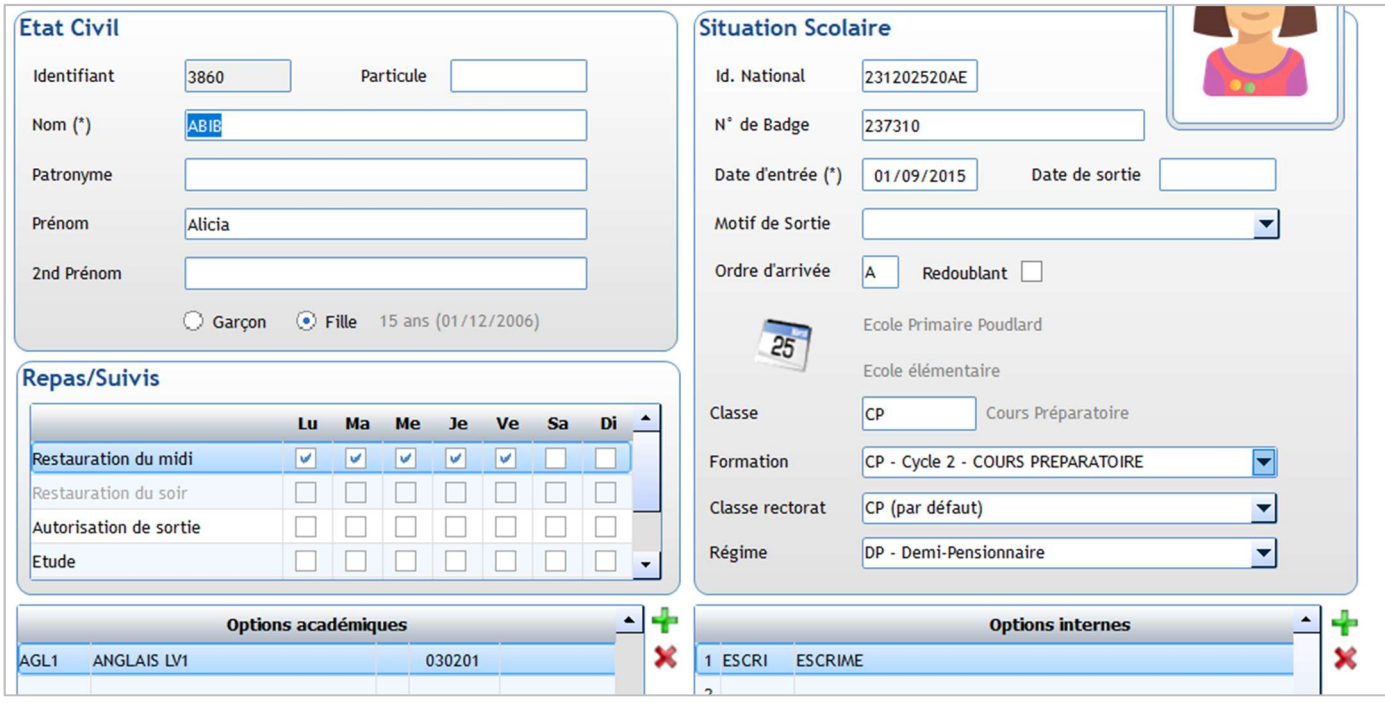

#### Etat civil

Identifiant : codification automatique de l'élève dans Charlemagne, ne pas y toucher

- Particule : renseigner ici la particule si vous souhaitez que l'affichage des élèves par ordre alphabétique n'en tienne pas compte
- Patronyme : à renseigner quand le nom d'usage est différent du nom de naissance de l'élève (qui figure sur l'acte de naissance) il sera envoyé au Rectorat à la place du nom

#### Situation scolaire

- Ordre arrivée : lettre A par défaut pour tous les élèves. Permet simplement de changer l'ordre de classement des élèves sur EcoleDirecte pour la gestion du cahier de notes d'un enseignant. Pour un élève arrivé en cours d'année, vous pouvez indiquer une autre lettre afin que l'élève apparaisse en fin de liste.
- Sortie : quand un élève quitte l'établissement en cours d'année, vous devez renseigner la date et le motif de sortie. Dans ce cas une nouvelle rubrique apparaît : Ignoré dans les notes, il faut la cocher pour faire disparaitre l'élève du site Ecole Directe.

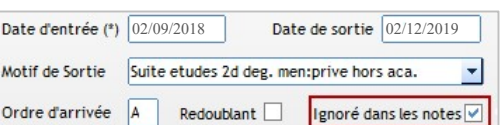

Attention, si l'élève a été présent plusieurs mois, il se peut que vous deviez sortir un bulletin de notes pour cet élève, dans ce cas ne pas cocher cette case pour permettre aux enseignants de terminer la saisie des notes. Au changement de période, l'élève disparaîtra automatiquement des listes sous ED. Mettre la coche lorsque l'élève quitte en début d'année scolaire ou au début d'une nouvelle période.

Options académiques : Options remontées ONDE et/ou ANGE1D et qui sont fonction de la formation suivie.

Options internes : Options internes dans l'établissement, ne sont accessibles que celles créées par vos soins dans le menu Tables > Matières.

#### Onglet Complément

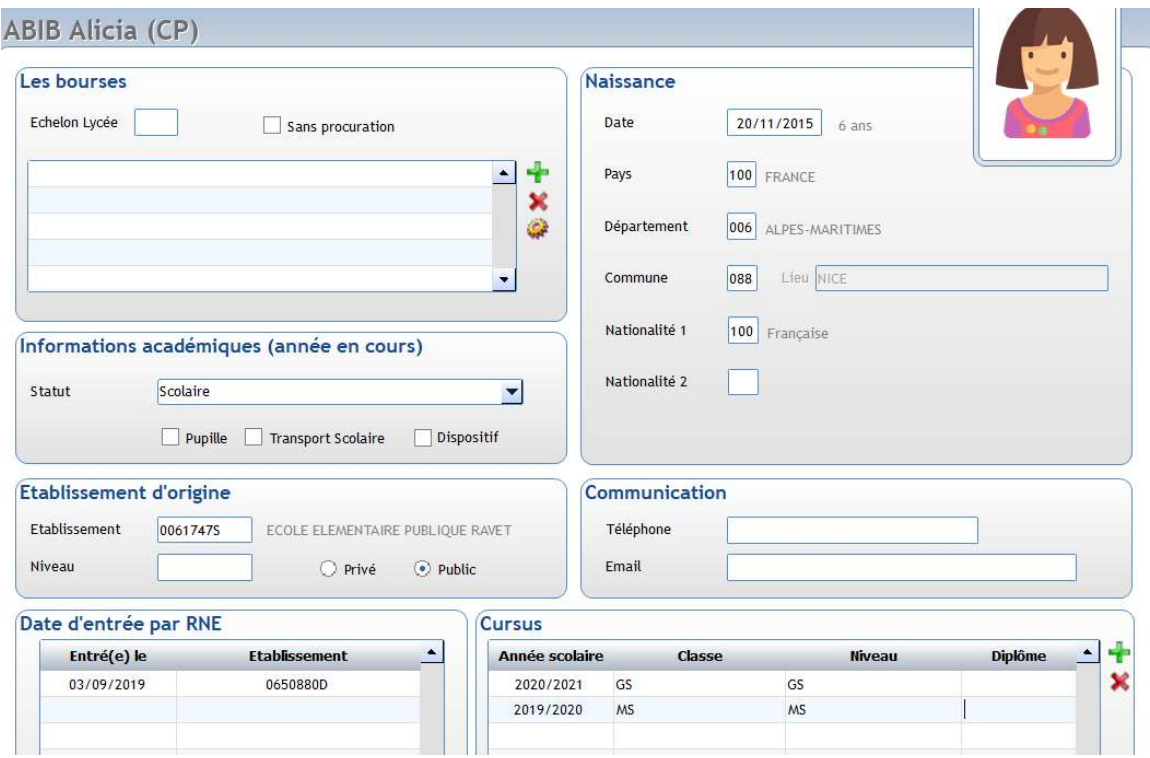

#### Les bourses

Non utilisé en 1<sup>er</sup> degré

#### Naissance

Informations concernant la date, le lieu de naissance, la nationalité de l'élève. Pour les communes de l'étranger voir l'explication dans le chapitre 11 : Divers.

#### Informations académiques (année en cours) Dispositif permet de renseigner le type de suivi ex PAI – BILINGUE - PAP

#### Etablissement d'origine

Etablissement fréquenté avant l'arrivée dans votre établissement

#### Date d'entrée par RNE

Date entrée officielle par établissement. Elle se gère de façon automatique.

#### Communication

Téléphone et Email de l'élève.

#### **Cursus**

Se crée automatiquement lors des bascules d'année.

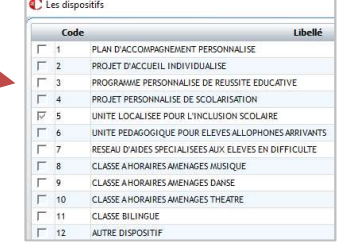

#### Onglet Infos Comp.

Des droits d'accès peuvent être donnés sur les parties Informations Complémentaires, Observations, Documents.

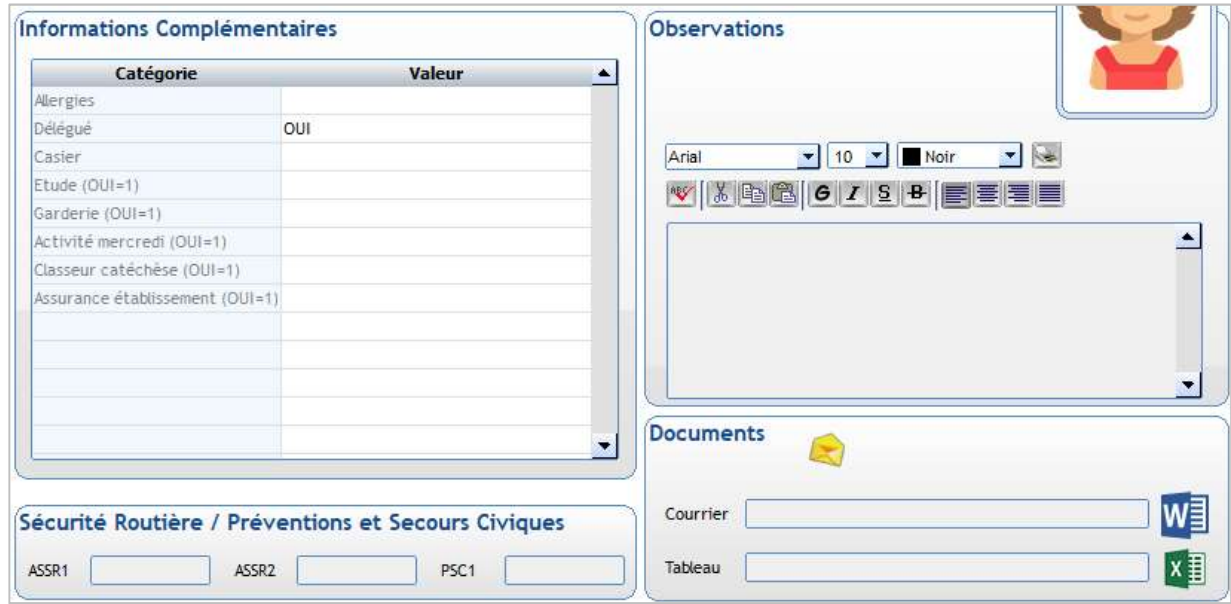

#### Informations Complémentaires

Correspondent aux tables de libellés libres Aplon ou Cloée. Cf la création dans le paragraphe 3.1

Ne pas supprimer le champ intitulé : ID ancien logiciel. Il permet de faire le lien avec la base élèves Aplon si vous souhaitez récupérer un champ libre existant sous Aplon.

#### **Observations**

Zone de commentaire qui peut être mise en forme.

#### **Documents**

Il est possible d'affecter un document Word et/ou un document Excel par élève. Ceux-ci seront cryptés et uniquement lisibles depuis *Charlemagne* aux personnes autorisées.

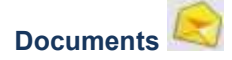

#### Onglet Listes de pièces

C Gestion des documen Cet onglet est alimenté par l'utilisation des modules : Documents de DRAD Laura (1B) Listes de pièces Divers Signatures Gestion libre de pièces de dossiers (abordé en Année 2019-2020 Liste de pièces VOVAGE LISA 1ERES  $\left( \cdot \right)$ CAD2) Etat **Préinscriptions** Carte identit Reçue  $\ddot{\gamma}$ Inscriptions/Réinscriptions Sortie de territoire ◢ Recue  $\sqrt{\phantom{a}}$  Recue Carte européenne sécu  $\frac{1}{2}$  ajout d'un nouveau document suppression d'un document, visualisation du contenu du fichier Onglet Divers Cet onglet permet de déposer et associer des documents à un élève Choisir l'année souhaitée Les documents scannés s'affichent, ils sont modifiables via les icônes : ajout d'un nouveau document, suppression d'un document, visualisation du contenu du fichier

#### Onglet Signatures Pour les établissements qui utilisent le module Inscriptions/Réinscriptions

Liste des documents signés électroniquement sur EcoleDirecte.

Cliquer sur **pour éditer une attestation de signature électronique d'un document** 

#### Onglet Année n-1

Informations de l'année précédente qui se mettent à jour automatiquement à l'ouverture d'année

#### Onglet Année n+1

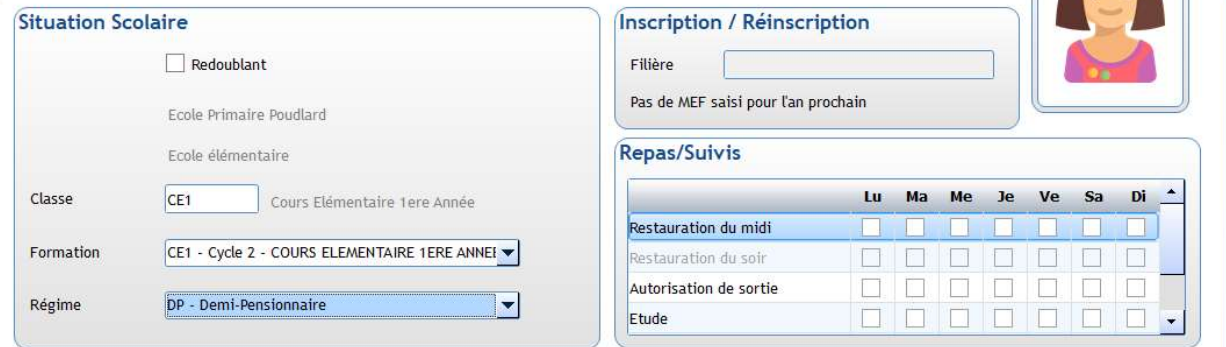

Informations sur l'année scolaire suivante qui serviront lors de la bascule d'année. Les coches Repas et Activités peuvent être ainsi anticipées pour l'année suivante.

Ces informations peuvent être basculées d'une année sur l'autre lors du traitement de fin d'année.

 Attention : L'information Redoublant sera toujours à mettre à jour manuellement (pas d'automatisme lors des bascules de classes).

#### Onglet Facturation

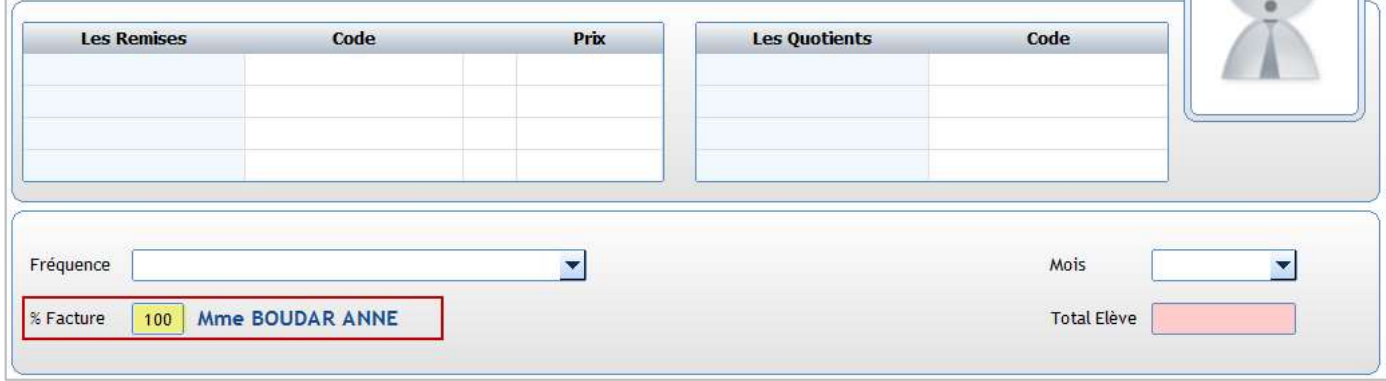

C'est le pourcentage affecté qui détermine si un responsable est payeur ou non. 100 : signifie qu'il n'y a qu'un seul responsable payeur.

Lors de la migration de votre dossier, c'est le responsable Payeur Principal qui s'est vu attribuer les 100%. En cas de multi-payeurs il vous faudra paramétrer la répartition en %.

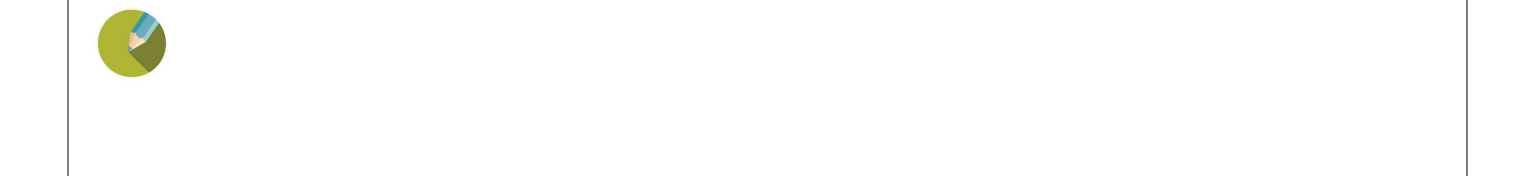

#### 2.7 Création d'un nouvel élève/famille

Dans Charlemagne une nouvelle inscription commence par la création de la fiche famille.

1. Clic sur le bouton de raccourci ou menu Administration > Familles.

Exercice 6. Inscrire pour l'an prochain l'élève BREUIL JULIE en PS. Les parents sont ensemble et payent la totalité de la facture.

- 2. Fermer la fenêtre de recherche d'une famille, clic sur
- 3. Clic sur pour créer une nouvelle famille.

Par défaut, il affiche un lien de parenté que vous changerez ultérieurement si nécessaire.

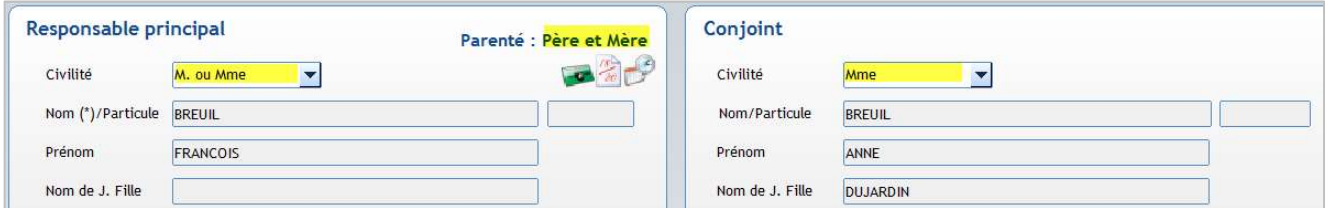

#### Dans la Civilité de gauche,

- mettre *M. ou Mme* lorsque les parents portent le même nom (Nom à gauche=celui de droite)

mettre M. si les parents ne portent pas le même nom et que vous saisissez le père à gauche, sinon mettre Mme. Dans la Civilité de droite, mettre celle du parent renseigné dessous.

Saisir les différentes informations concernant la famille en passant sur les onglets Général, Informations complémentaires et Facturation.

4. Clic sur pour valider la fiche famille.

5. Dans l'onglet Général de la fiche famille, clic sur **pour ajouter une fiche élève.** 

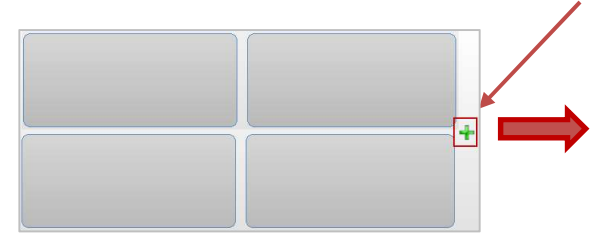

Lien avec la famille Parenté **V RRELIL ERANCOIS IN** au Mmo) BREUIL ANNE (M **Etat Civil** Nom (\*)/Particule Patronyme

C'est à cet endroit que vous pouvez changer le lien de parenté. Compléter la fiche élève.

6. Clic sur pour valider la fiche élève :

Clic sur pour compléter si nécessaire les différents

onglets de la fiche Elève, valider votre saisie .

7. A la fin, clic sur pour sortir de la fiche élève et revenir à

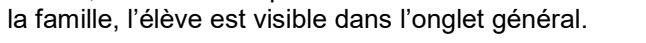

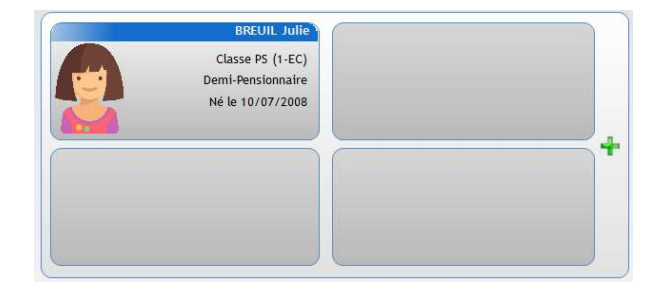

8. Pour ajouter un enfant dans la famille, cliquer sur le

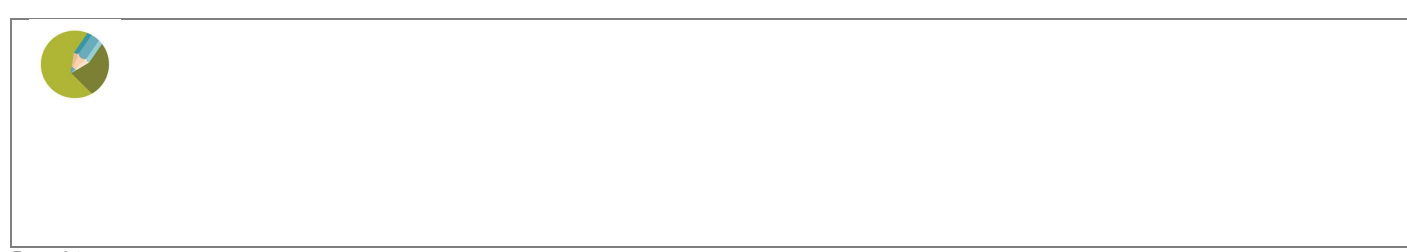

#### 2.8 Gestion de multi-responsables pour un nouvel élève

S'il y a plusieurs responsables pour l'élève, vous devez commencer par la création du 2<sup>ème</sup> responsable en premier.

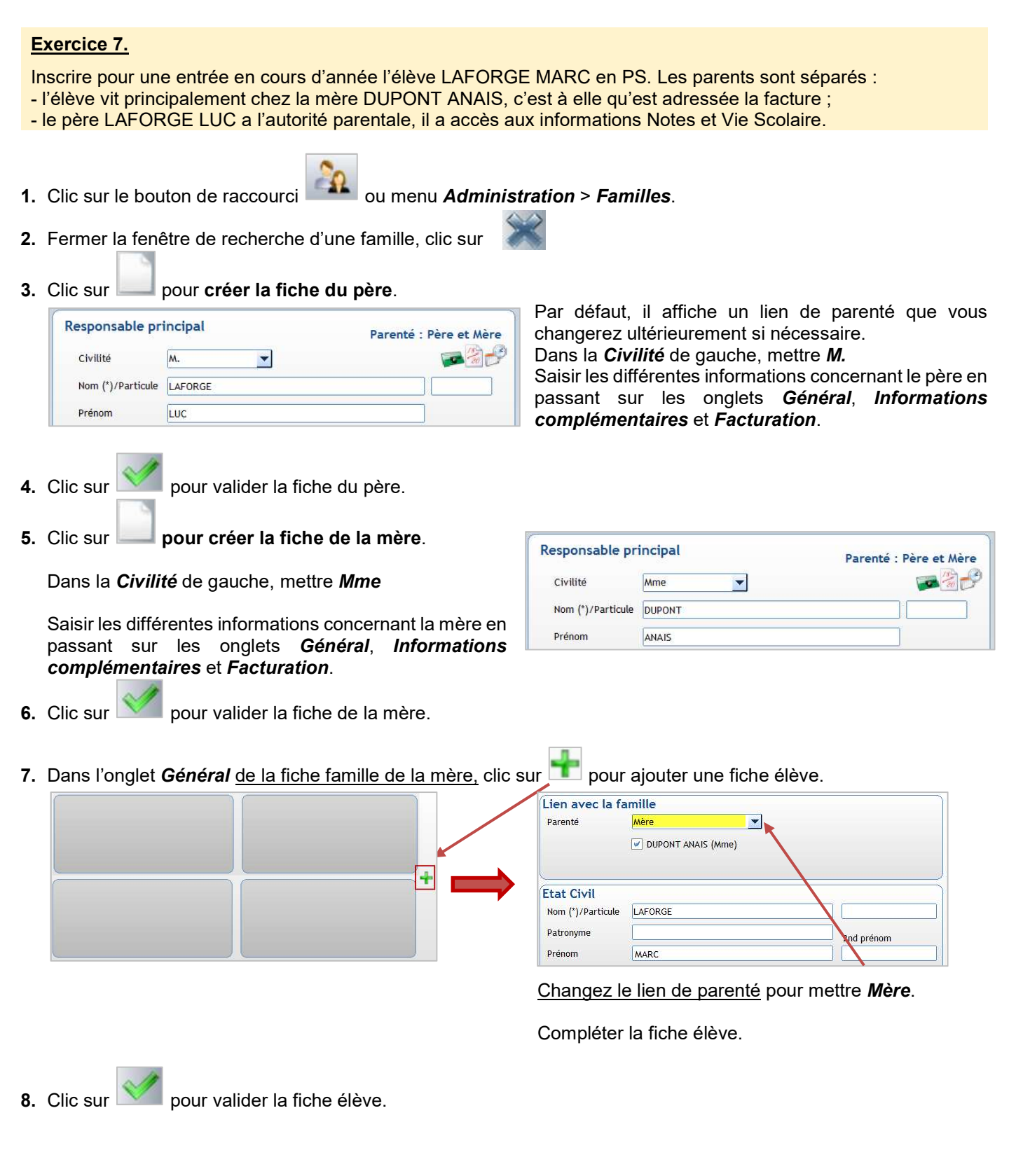

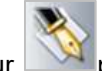

 $\overline{A}$  . The set of  $\overline{A}$ 

- 9. Clic sur pour mettre à jour la suite de la fiche élève :
	- compléter les différents onglets de fiche Elève,
	- associer le responsable Père à l'élève

Clic droit sur l'étiquette famille de la Mère fait apparaitre le menu ci-contre : Cliquer sur Ajouter une famille.

Chercher la fiche du père LAFORGE LUC

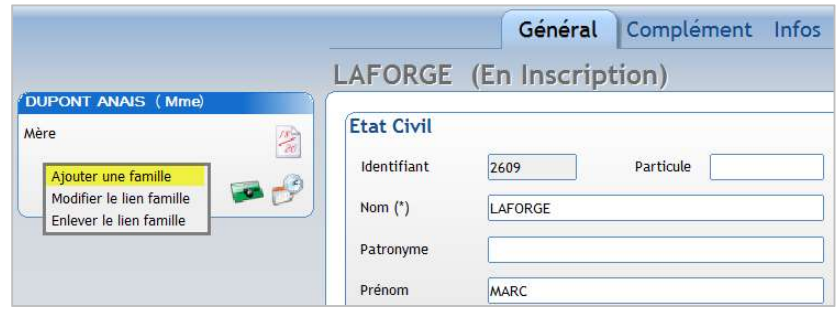

Mettre à jour les informations sur le lien famille, notamment le lien de parenté et la nature du lien.

 $\sqrt{2}$ 

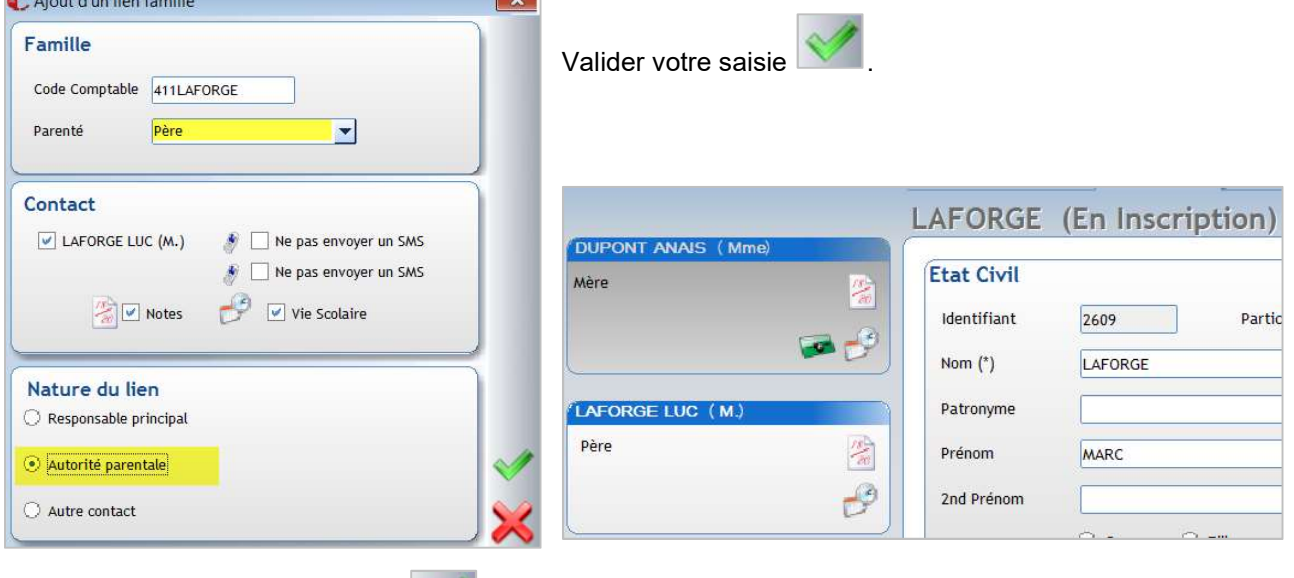

10. Valider votre saisie de fiche élève

11. A la fin, clic sur pour sortir de la fiche élève et revenir à la famille.

#### ← Remarque

Dans la fenêtre de gestion « Lien famille », vous pouvez gérer :

- Les envois de SMS sur un responsable. Si un SMS doit être envoyé de préférence à la mère, cocher « Ne pas envoyer un SMS » pour le contact père.
- La visibilité des Notes et de la Vie Scolaire sur Ecole Directe ainsi que les éditions de bulletins de notes et les courriers en Vie Scolaire pour les responsables de type « Autorité parentale » ou « Autre contact ».

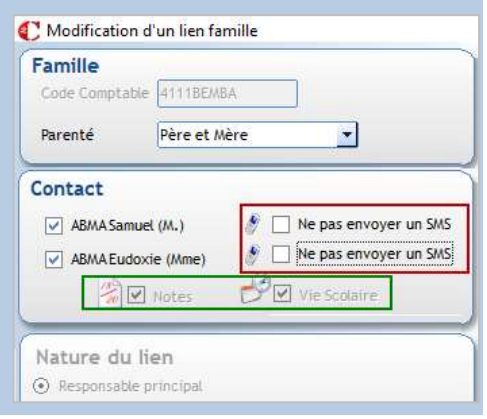

Page 26

#### 2.9 Présentation de la fiche élève après saisie d'un nouvel élève

Deux cas se produisent :

Pour une inscription en cours d'année (ici 2019-2020),

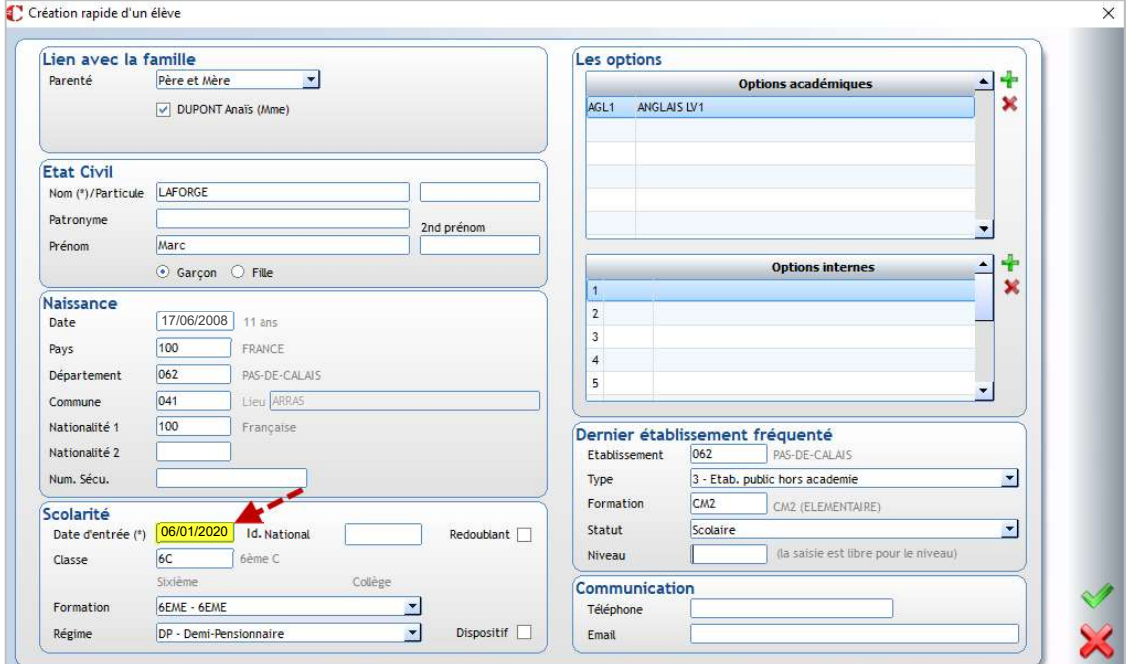

Lorsque vous validez la fiche de l'élève vous obtenez :

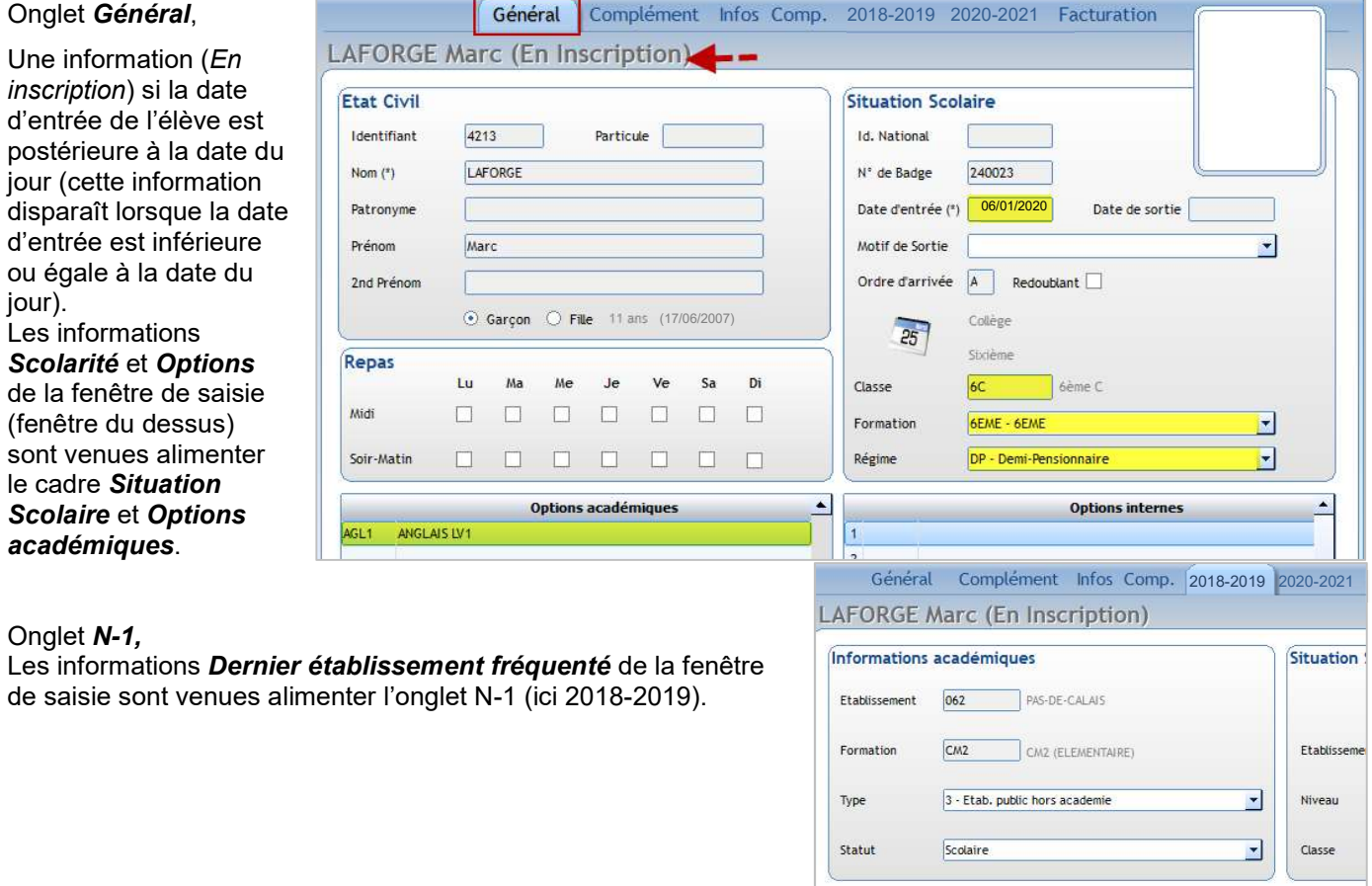

#### Pour une inscription pour l'année scolaire suivante (ici rentrée septembre 2020),

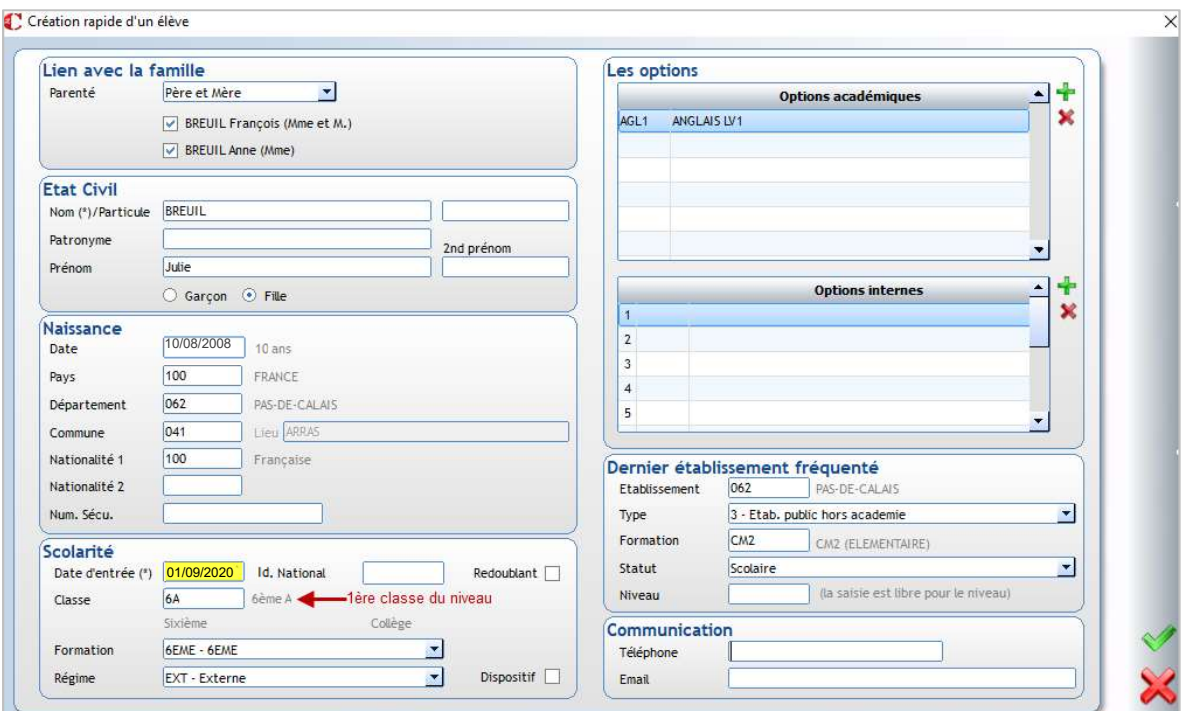

Lorsque vous validez la fiche de l'élève vous obtenez :

#### Onglet Général,

Une information (En inscription) s'affiche.

Les informations Classe, Formation, Régime du cadre Situation Scolaire et les Options académiques et internes sont vides.

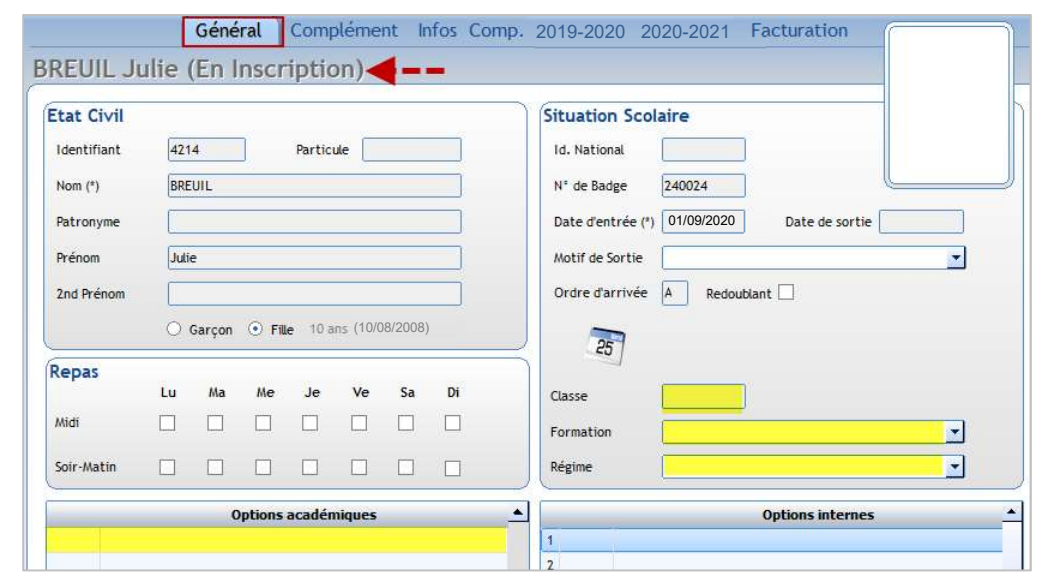

#### Les informations Dernier établissement fréquenté de la fenêtre de saisie sont venues alimenter cet onglet l'élève sont venues alimenter cet onglet

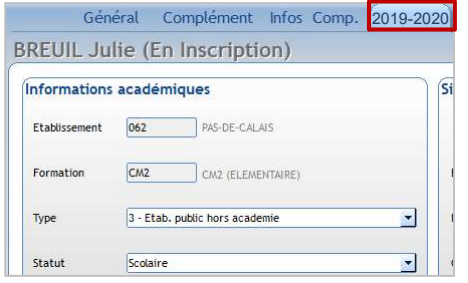

# Onglet Année en cours (ici 2019-2020)<br>Les informations Dernier établissement fréquenté de Les informations Scolarité de la fenêtre de saisie de

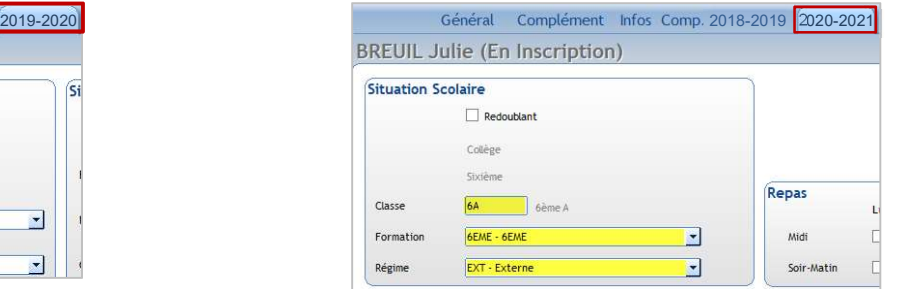

#### 2.10 Séparation de famille

Les parents d'un élève se séparent en cours d'année, afin d'assurer le suivi en comptabilité, facturation il est conseillé de faire le point avec le ou la comptable de votre établissement. Vous devez garder la fiche au nom du parent qui se trouve à gauche.

Vous avez une fiche famille commune avec à gauche les informations sur le père DUPONT Jean et à droite les informations sur la mère DUPONT Anne  $\rightarrow$  le code famille généré est 4111DUPONT. L'élève part vivre avec sa mère et celle-ci paie la facture. De plus elle reprend son nom de jeune fille MARCHAND.

Dans l'exemple ci-dessus, laisser le compte comptable au père, créer une nouvelle fiche pour la mère. Le ou la comptable soldera le compte (4111DUPONT) et facturera le compte de la mère (4111MARCHAND) dans Charlemagne Comptabilité.

Attention : Word doit être fermé avant de faire cette opération sinon vous risquez de perdre les dernières modifications dans le document Word sur lequel vous travaillez.

#### Exercice 8.

Choisir un élève dont les parents sont ensemble. Les parents se séparent et vont avoir la garde alternée. Ils paient chacun la moitié de la facture. Garder la fiche existante pour le père, créer une nouvelle fiche mère.

- 1. Clic sur le bouton de raccourci  $\sim$  ou menu Administration > Elèves.
- 2. Sélectionner l'élève concerné
- 3. Double-cliquer sur l'étiquette de la famille actuelle afin d'imprimer la fiche famille pour avoir trace des informations : Lorsque vous êtes sur la fiche famille :

Cliquer sur

Choisir dans la liste des documents « Fiche famille (écran) »

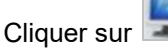

Un document Word s'ouvre avec la fiche famille. Vous pourrez ainsi utiliser les *Copier/Coller* pour reporter les informations sur la nouvelle fiche famille que vous devez créer.

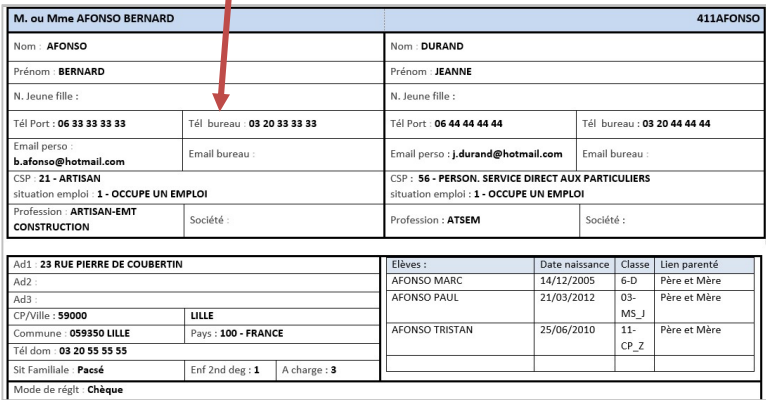

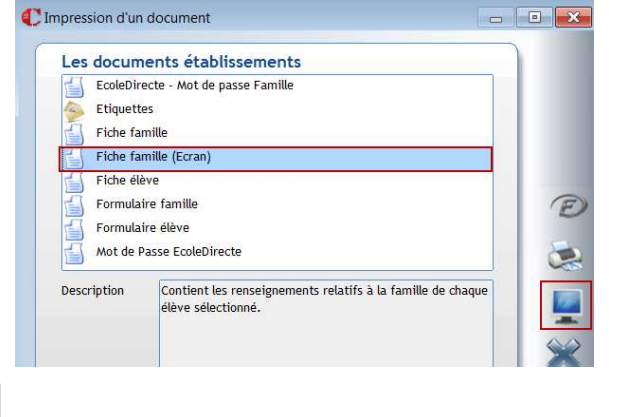

4. Clic sur pour modifier la fiche existante. Changer la civilité, l'adresse éventuellement du père et supprimer tout ce qui concerne la maman à droite.

5. Valider la fiche Responsable du père .

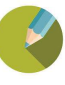

6. Clic sur pour créer la fiche de la mère.

Saisir la fiche de la mère.

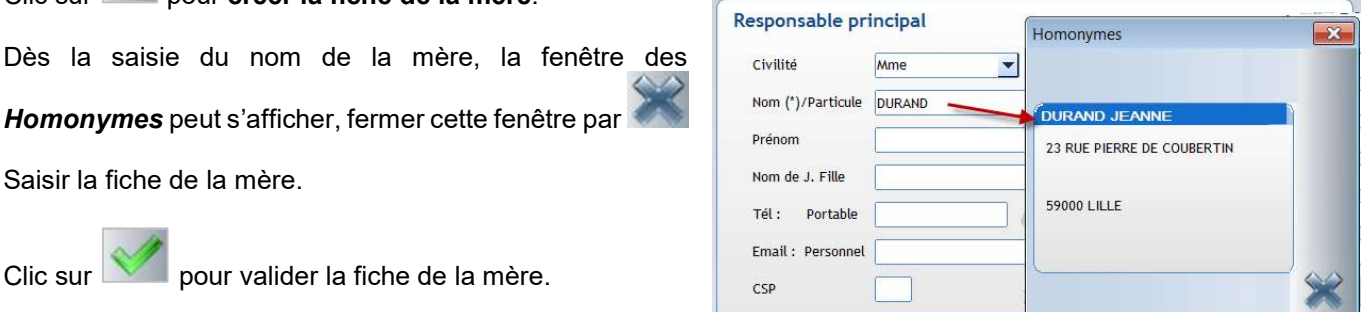

7. Clic sur pour valider la fiche de la mère.

Homonymes peut s'afficher, fermer cette fenêtre par

8. Clic sur pour quitter les fiches familles afin de revenir sur la fiche de l'élève.

#### 9. Depuis la fiche Elève Général **AFONSO MARC (6A)** 9.a Clic sur pour modifier la fiche élève **AFONSO B Etat Civil** Père et Mère 9.b Clic droit sur l'étiquette du responsable attaché 06 33 33 33 33 Aiouter une familie Identifiant 4278 Modifier le lien famille Enlever le lien famille  $\frac{1}{2}$ et cliquer sur Ajouter une famille. Recherche d'une famille 7.c Sélectionner la fiche de la mère DURAND Code comptabi Nore enfants présents Code p Nore enfants total Code Comptable Pré **Code Postal** Ajout d'un lien famille Famille Code Comptable 411DURAND 9.d Modifier le lien de parenté et la nature du lien. Parenté Mère  $\blacktriangledown$ Contact Valider par . DURAND JEANNE (Mme)  $\bullet$   $\Box$  Ne pas envoyer un SMS  $\bullet$   $\Box$  Ne pas envoyer un SMS  $\bigcirc$   $\vee$  vie Scolaire  $\frac{1}{20}$   $\boxed{\text{v}}$  Notes Nature du lien 9.e Cliquer sur l'onglet Facturation de la fiche Elève, et Responsable principa indiquer le % facture : ici 50 puisque les parents règlent Autorité parentale la moitié chacun Autre contact Général Complément Infos Comp. 2015-2016 2017-2018 Facturation AFONSO MARC (6-D) AFONSO B Père et Mère Les Quotients 06.33.33.33.33 03 20 33 33 33  $\bullet$ **DURAND JE**  $\begin{array}{c}\n x \\
\hline\n 20\n \end{array}$ 06 44 44 44 44  $\mathcal{P}$ Fréqu  $\overline{\phantom{0}}$ 03 20 44 44 44 Nom du resp % Facture 50 Mme DURAND JEANNE

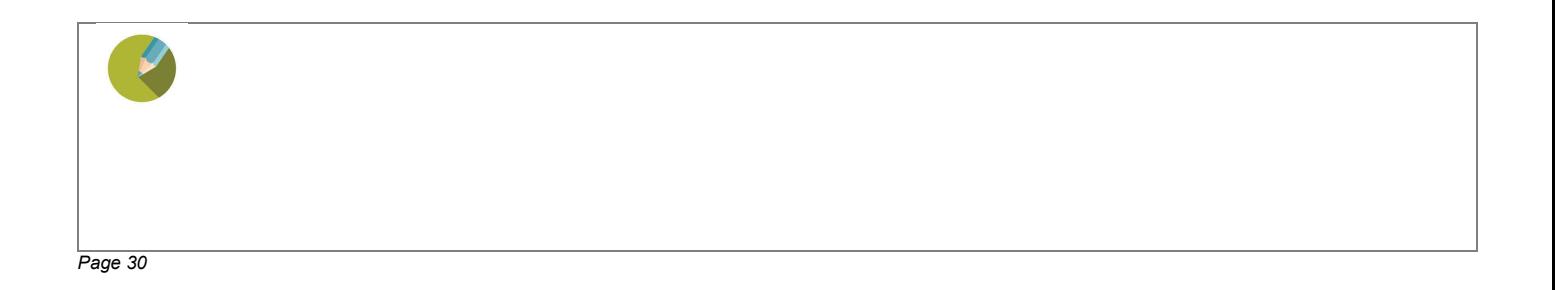

(correspond à l'étiquette Responsable en fond blanc à gauch

**9.f Modifier le lien pour le père : clic droit** sur l'étiquette du père (doit être en fond blanc) et Modifier le lien famille

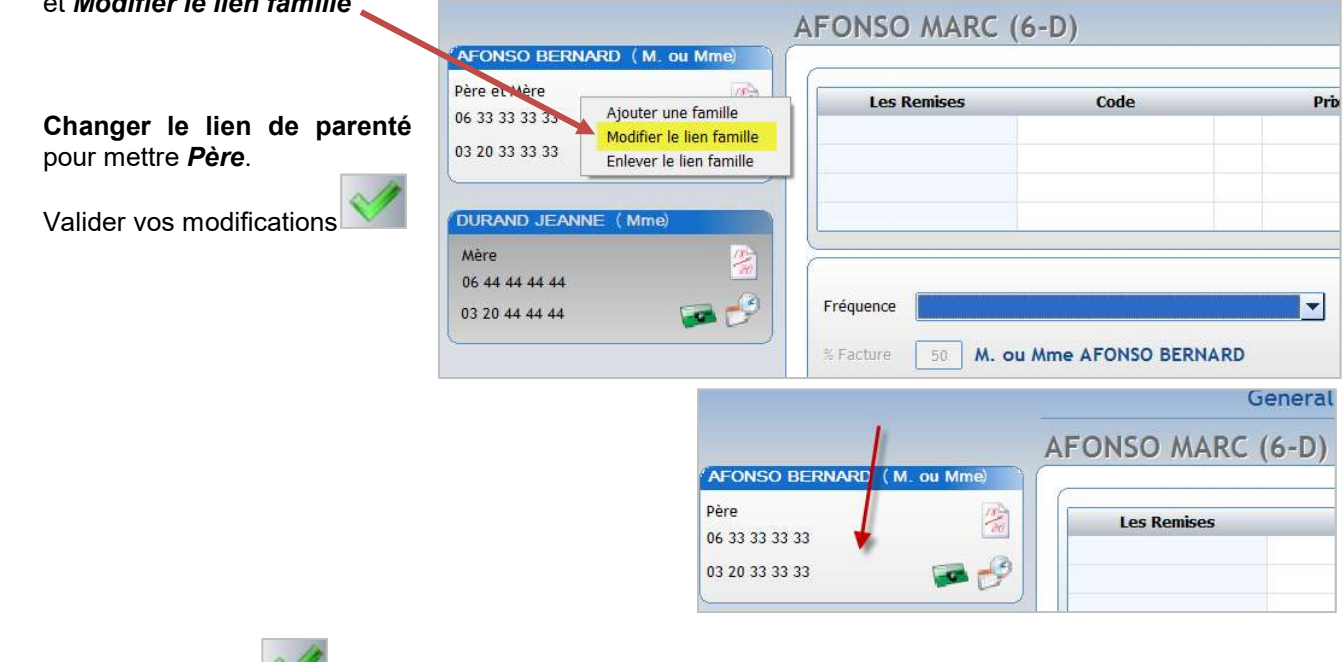

10. Valider la fiche Elève

#### Attention

Si la famille a plusieurs enfants, vous devez répéter les modifications pour tous les enfants. Les fiches Responsables étant créées et mises à jour ; il vous suffit de :

- Ajouter une famille pour affecter la mère et mettre le % de facturation
- Modifier le lien famille pour le Père.

Il est possible d'en créer pour les fiches Elèves, Familles, Adultes et les Préinscrits.

#### Menu Tables > Infos Complémentaires...

#### 3.1 Création d'informations complémentaires

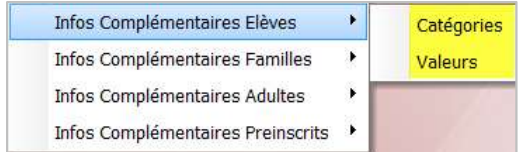

Catégories permet de créer les champs.

Valeurs : permet de pré-remplir des valeurs (dictionnaire), c'est facultatif, cela permet d'uniformiser la saisie. Dans ce cas, vous ne pourrez affecter que les valeurs saisies à cet endroit.

#### 1. Clic sur Catégories.

2. Clic sur pour créer une nouvelle catégorie.

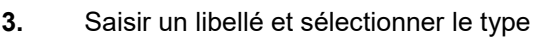

catégorie :

- Texte
- Nombre
- Date
- Heure
- Nouvelle catégorie  $\times$ Lihellé Autorisation de sortie Visible en préinscription Type Texte Texte Nombre Date Heure
- 4. Clic sur **pour valider la catégorie.**

#### $\rightarrow$  Attention

- Si vous souhaitez utiliser la catégorie pour établir la facturation, il est IMPERATIF que la catégorie soit de type Nombre.
- La rubrique Visible en préinscription n'est utile que dans le module Préinscription afin que cette information complémentaire soit accessible et modifiable dans ce module.

#### Exercice 9.

Créer pour les élèves les catégories suivantes :

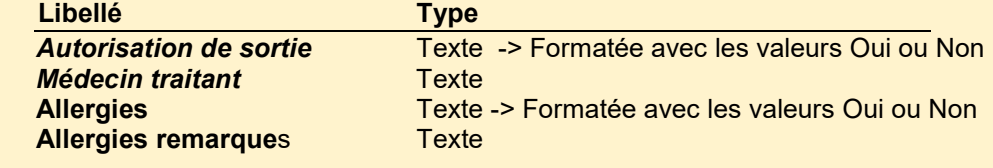

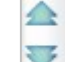

Clic sur **permet d'organiser les champs.** 

Sélectionner la catégorie puis cliquer sur ce bouton pour monter ou descendre la catégorie.

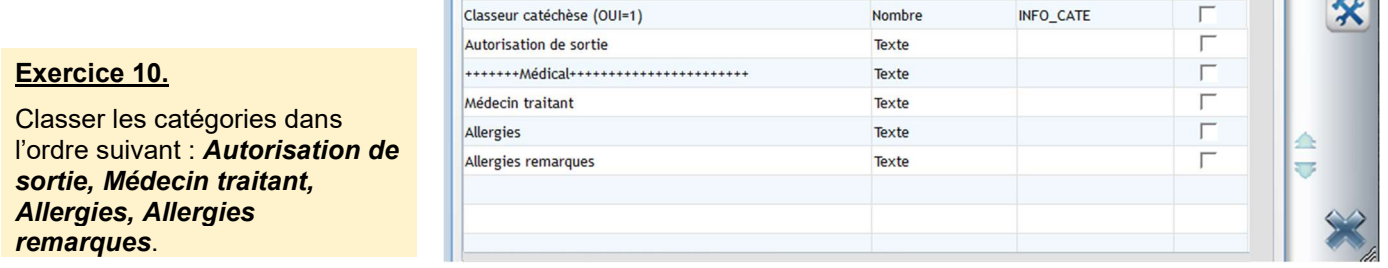

Affectation de valeurs aux informations complémentaires en cliquant sur

Si vous choisissez d'affecter des valeurs, seules les valeurs saisies pour une catégorie pourront être affectées à l'élève. L'affectation de valeurs prédéfinies est facultative, vous pouvez avoir des saisies libres en ne mettant pas de valeurs pour une catégorie.

Clic sur  $\mathbf{\mathcal{X}}$  pour affecter des valeurs aux informations complémentaires.

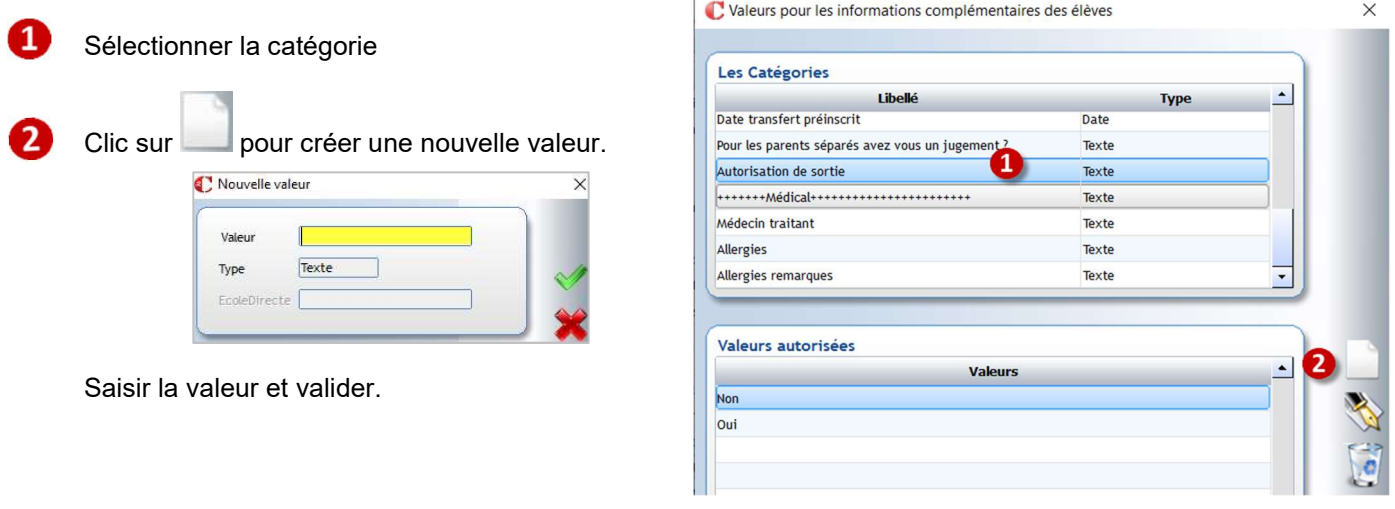

#### ← Astuce

- En saisie, vous pourrez taper les premières lettres d'une valeur pour affecter celle-ci à un élève. Exemple : pour Autorisation de sortie vous tapez O et la valeur Oui s'affecte.
- Important : lors de la sélection des élèves, il n'est pas possible de sélectionner tous les élèves pour lesquels une information complémentaire n'est pas renseignée. Afin de contourner ce problème il est conseillé, si vous avez besoin de cette information « non renseignée », de créer une valeur « Non renseignée » et de l'affecter ensuite par défaut à tous les élèves.

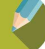

#### 3.2 Mise à jour des informations complémentaires de façon individuelle

Les informations complémentaires sont mises à jour essentiellement en saisie individuelle. Il n'y a pas de modification rapide en tableau.

Vous pouvez éventuellement faire une assignation de valeur pour un ensemble d'élèves via le menu Facturation > Modifications rapides > Modif Elèves ou Modif Familles. (cf le chapitre 4 : Mises à jour rapides, paragraphe 4.1).

#### Exercice 11.

Mettre à jour les informations complémentaires Autorisation des sortie pour les élèves de CM1 et CM2

#### Procédure de mise à jour :

Clic sur le bouton de raccourci de ou menu Administration > Elèves.

1. Fermer la fenêtre de recherche d'un élève, clic sur

#### Clic sur le bouton Recherche par classe

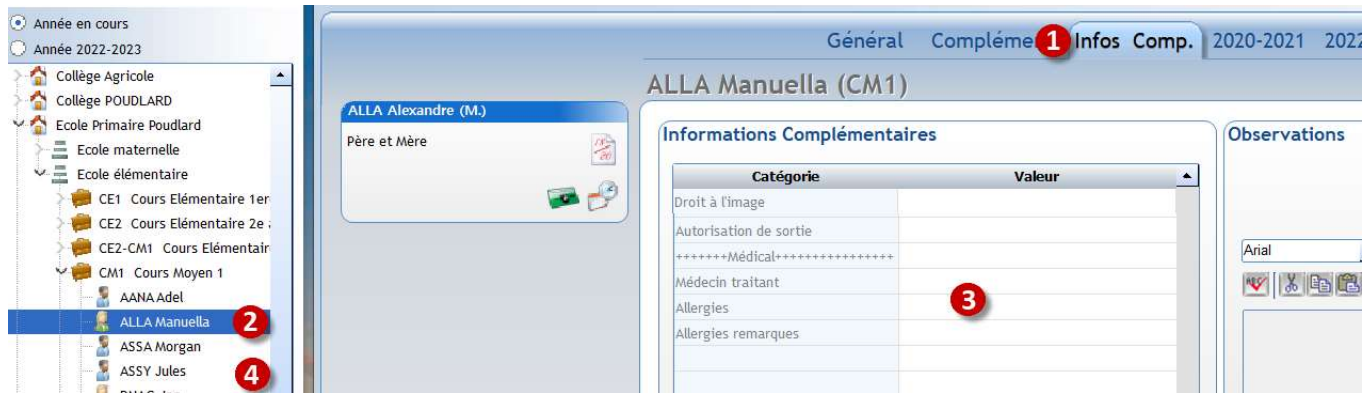

## Cliquer sur l'onglet Infos Comp.

**O** Double-cliquer sur le 1<sup>er</sup> élève de CM1 (vous êtes ainsi en modification de fiche élève).

Saisir l'info le concernant sur les autorisations de sortie, taper uniquement la lettre O pour oui (Pour les catégories ayant des valeurs prédéfinies, vous pouvez taper les premières lettres de la valeur ou faire clic droit dans la catégorie).

#### Double-cliquer sur l'élève suivant.

Remarque : le double-clic permet d'entrer en mise à jour directe de fiche élève. Lorsque vous double-cliquez sur un autre élève, le logiciel valide automatiquement la mise à jour précédente.

#### 4.1 Mises à jour Infos complémentaires

#### Exercice 12.

.

La majorité des élèves de CM2 n'ont pas d'autorisation de sortie.

#### **Menu Facturation > Modifications rapides > Modif Elèves ou Modif Familles**

Ce menu permet de faire une assignation de valeur pour un ensemble d'élèves.

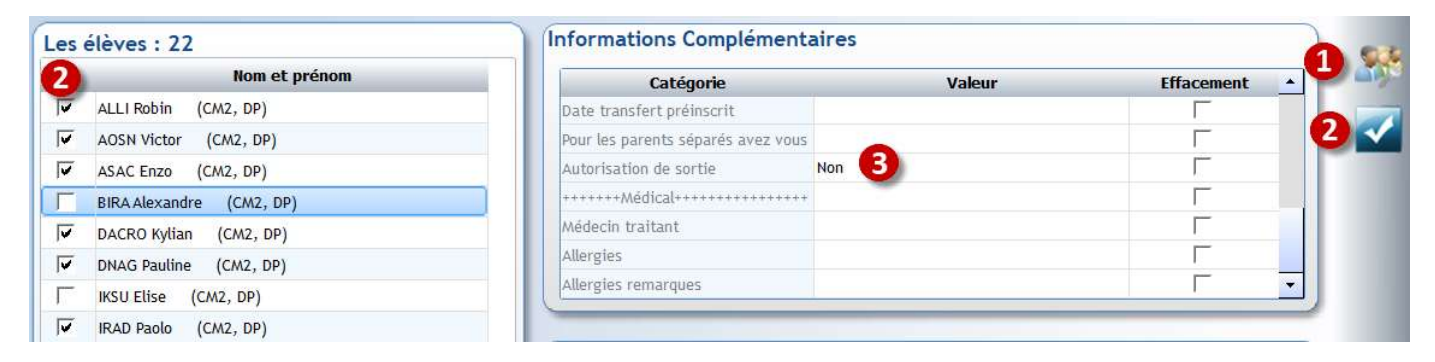

Sélectionner les élèves de CM2. Pour la sélection, voir le *chapitre 9 Ecran de sélection* 

2 Cocher les élèves à mettre à jour ou cliquer sur  $\mathbb{E}$  pour sélectionner tous les élèves vous pourrez en décocher quelques-uns ensuite

3 Saisir la valeur de l'information complémentaire

**4** Lancer l'assignation en validant

#### 4.2 Remise à zéro de champs

Vous devez effectuer une sauvegarde de la base Charlemagne avant d'utiliser ce module car ce traitement est irréversible. Cf le chapitre 10 : Sauvegarde.

#### Menu Outils > RAZ des fiches

Ce module permet d'effacer le contenu de quelques zones de la fiche Elève, de la fiche Responsable, des Infos complémentaires Elèves, Responsables et Adultes. C'est utile pour initialiser des champs lors des changements d'année scolaire.  $\overline{1}$ 

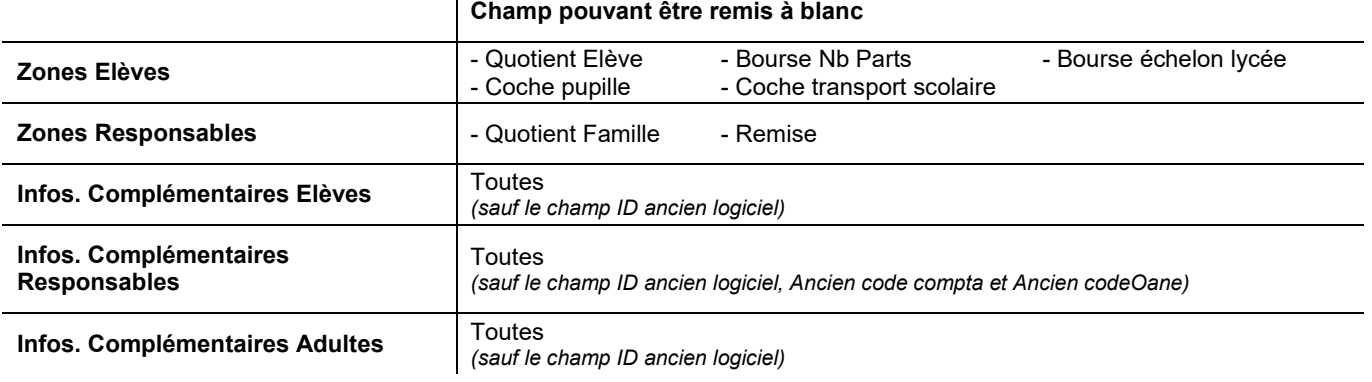

#### Exercice 13.

Mettre à blanc les zones Pupille et Transport scolaire en Zones Elèves.

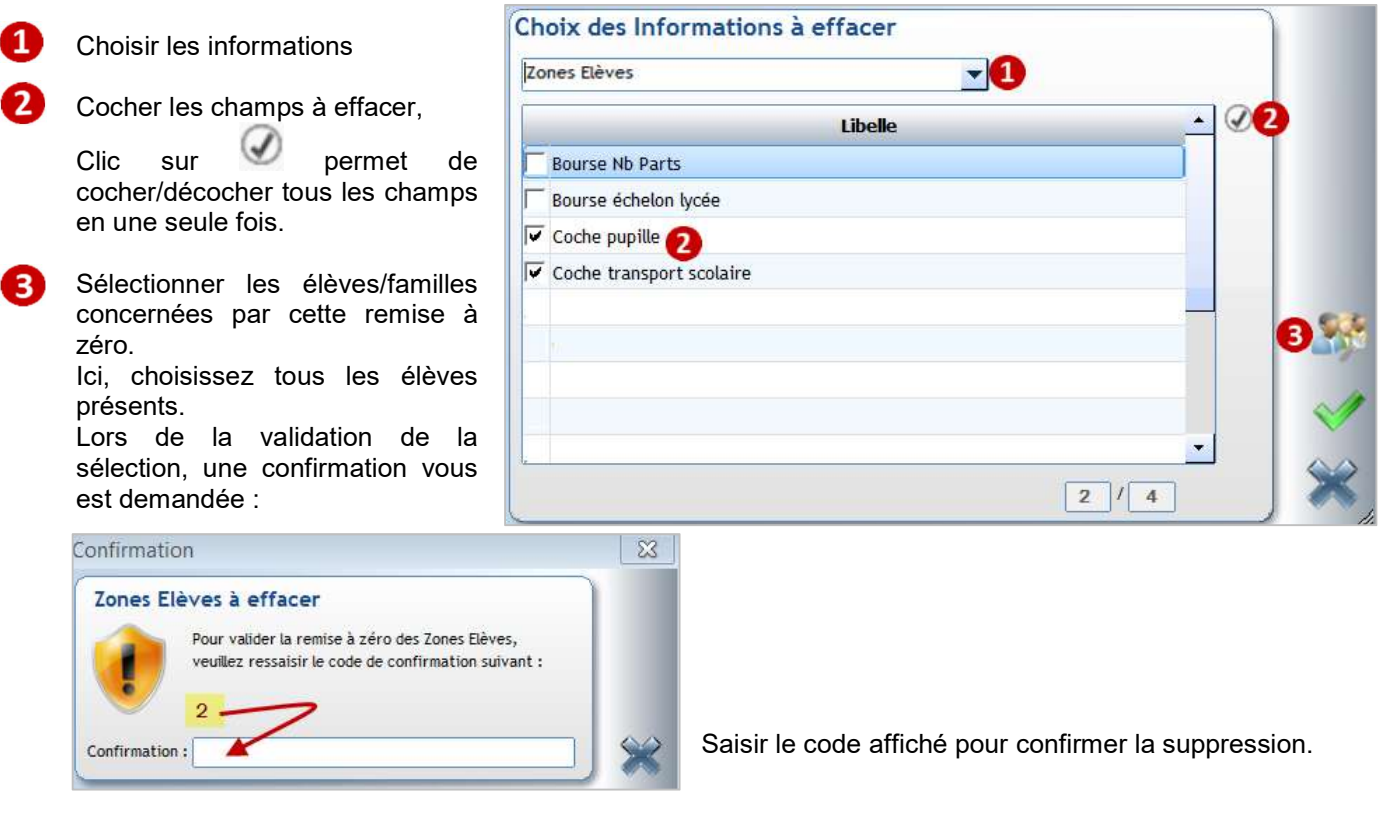

#### 5 CHAPITRE 5 : LES EDITIONS PRE PARAMETREES SIMPLES

#### 5.1 Les structures pédagogiques de l'établissement

#### Menu Administration > Paramétrage > Classes

Ce module permet d'éditer la liste des classes de l'établissement, clic sur donne un aperçu.

Impression des classes par établissements

Vous pouvez choisir : Impression des classes et professeurs principaux

#### Classes par établissements

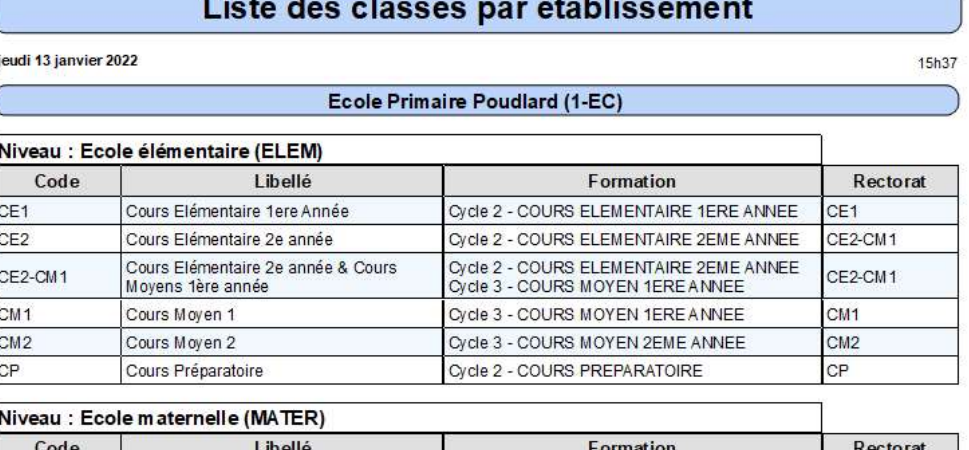

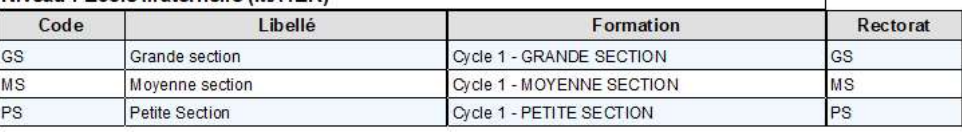

#### Classes et professeurs principaux

Liste des classes et professeurs principaux

jeudi 13 janvier 2022

15h38

#### Ecole Primaire Poudlard (1-EC)

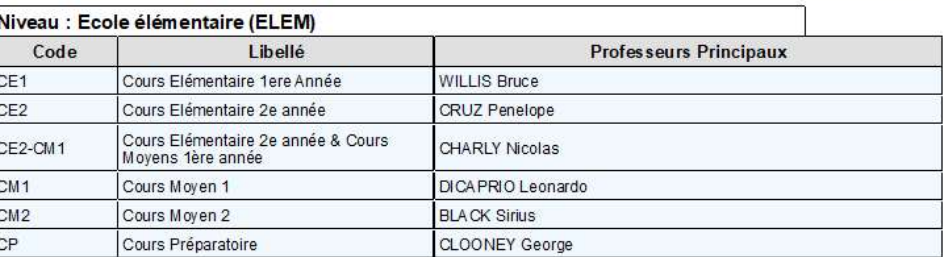

#### Exercice 14.

Editer la structure pédagogique de l'établissement.

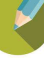

#### 5.2 Les statistiques prédéfinies

#### Menu Traitement > Statistiques > Editions prédéfinies

Ce module permet d'éditer des statistiques sur les effectifs, les anniversaires, le nombre de repas par jour pour l'ensemble scolaire. Vous ne pouvez pas modifier ces éditions ni choisir les classes/établissements pour lesquels l'édition doit être faite. Une personne qui n'a accès qu'aux élèves de l'école verra des statistiques sur l'ensemble scolaire.

#### Exercice 15.

Lancer les 4 éditions de statistiques.

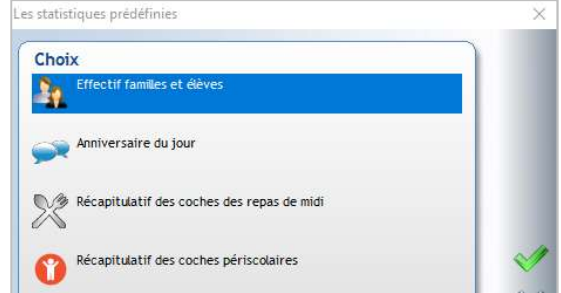

#### Effectif familles et élèves Anniversaire du jour

**KIEL Antonia** 

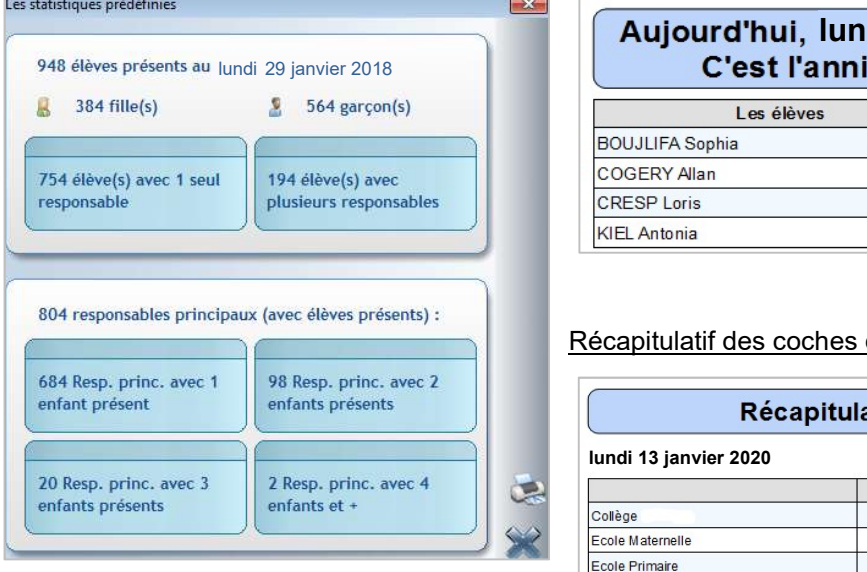

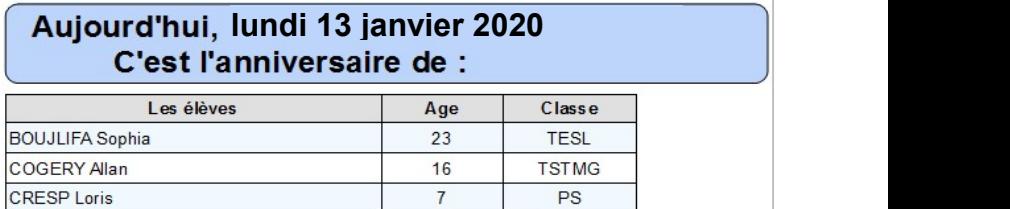

 $15$ 

6A

Récapitulatif des coches des repas de midi

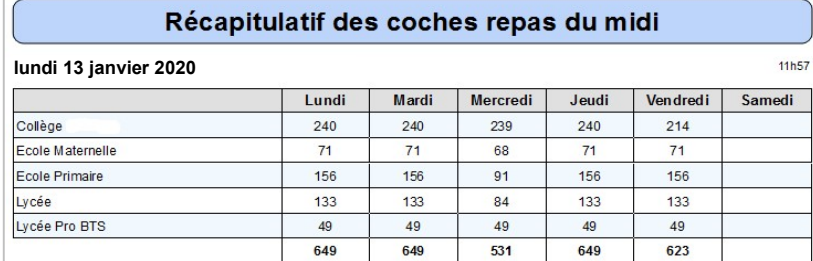

#### Récapitulatif des coches périscolaires

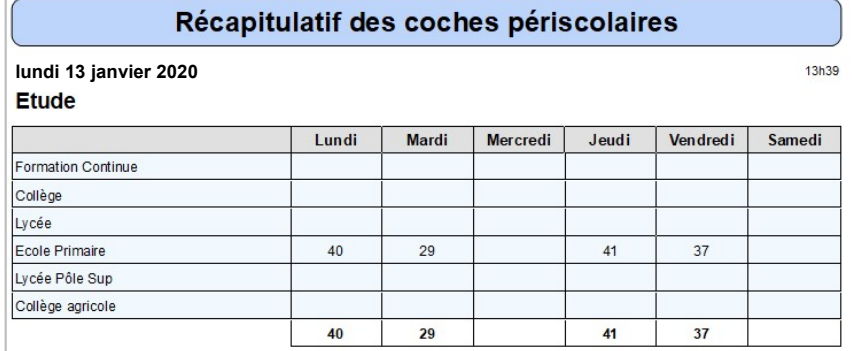

#### Menu Traitement > Statistiques > Enquête 19 pour le 1<sup>er</sup> degré

 Ce module permet aux écoles du 1er degré d'éditer des statistiques sur les effectifs par classe, par cycle, les communes de résidence…

#### Exercice 16.

Lancer l'enquête 19 afin de visualiser les différentes statistiques proposées.

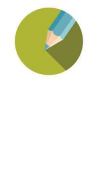

#### 6 CHAPITRE 6 : LES EDITIONS ETABLISSEMENTS PRE PARAMETREES

Ces éditions établissements sont des éditions dont la maquette est déjà élaborée :

- elles peuvent être dupliquées afin d'être modifiées ;
- vous pouvez sélectionner les élèves/familles à éditer.

Ces éditions sont accessibles via le menu Traitement > Editions, par les différents raccourcis ou depuis les fiches élèves/famille.

#### 6.1 Les listes

#### Menu Traitement > Editions > Listes

 $\sim$ 

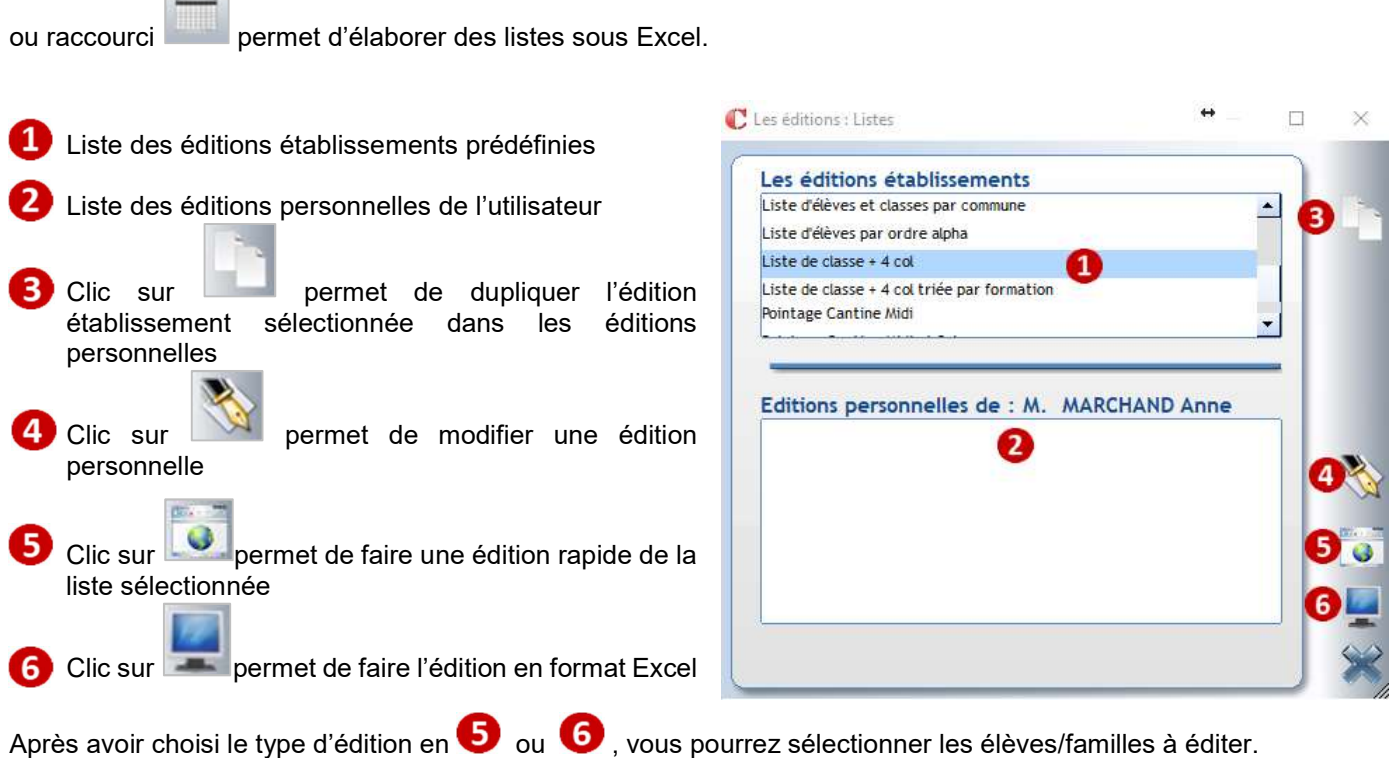

#### Exercice 17.

- Générer sur Excel l'édition Liste de classe + 4 col pour les élèves de CM2
- Générer sur Excel l'édition Liste de classe + filles de la Maternelle.
- Générer sur Excel l'édition Répertoire téléphonique responsables pour les élèves de CP avec tous les responsables.
- Générer une édition rapide du document Pointage cantine midi pour les élèves de Maternelles.

#### 6.2 Les documents de publipostage

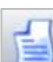

Menu Traitement > Editions > Documents ou raccourci **permet della permet d'élaborer des documents en format Word.** 

Le bouton lance directement l'impression du document sélectionné (pas d'aperçu avant impression).

#### Exercice 18.

Editer l'Annuaire pour les classes de CM2. Editer le Certificat de scolarité de deux élèves de la classe de CM2. Editer le document Courrier EcoleDirecte Famille des élèves de CM2.

#### ← Attention

Les éditions *Documents* nécessitent que le pack Office soit installé sur votre ordinateur (pas de version en ligne). L'utilisation d'Open Office n'est plus garantie, cette possibilité sera à terme enlevée.

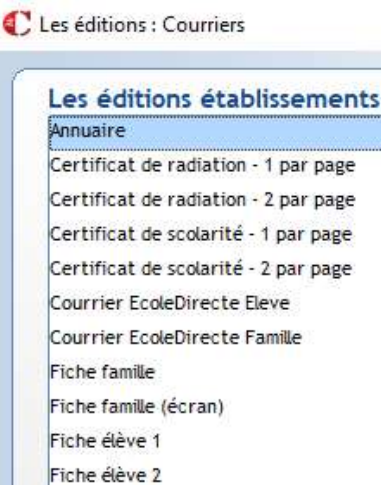

#### 6.3 Edition via les fiches Elèves/Familles

Seules les éditions établissement de type Document publipostage, Etiquettes et Badges sont accessibles via le bouton

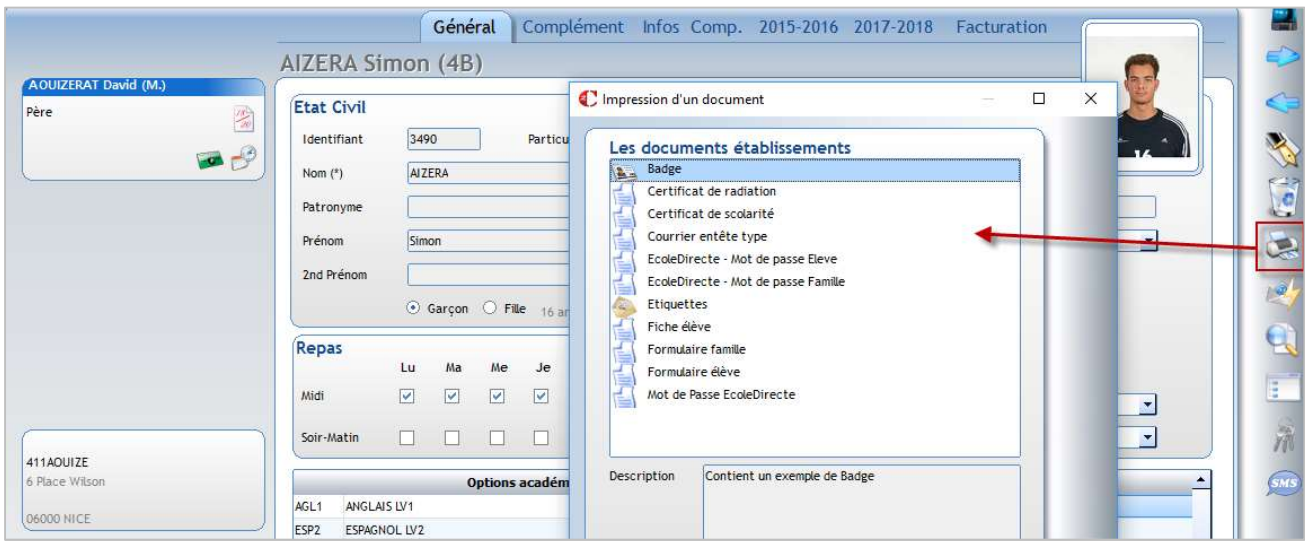

#### 6.4 Les étiquettes

#### Menu Traitement > Editions > Etiquettes ou raccourci **et l'algement de la permet d'élaborer des planches d'étiquettes**

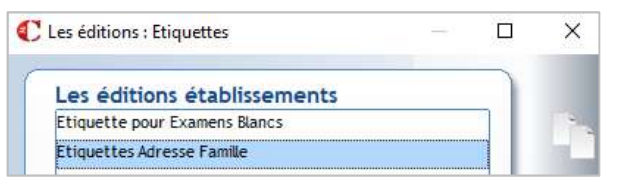

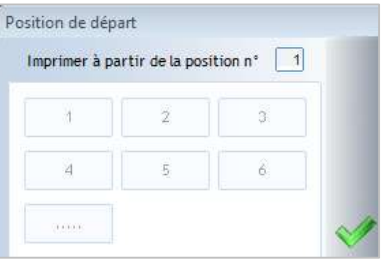

Au lancement de l'édition, vous pouvez choisir le positionnement de l'étiquette de départ Par défaut, les étiquettes sont paramétrées 2 de front et 7 de hauteur (14 étiquettes par page).

#### Exercice 19.

Editer un jeu d'étiquettes pour les nouveaux élèves de PS inscrits pour la prochaine rentrée.

#### 6.5 Les trombinoscopes

Menu Traitement > Editions > Trombinoscopes permet d'éditer des trombinoscopes par classe.

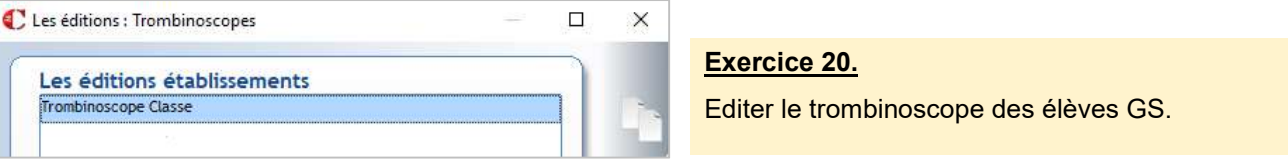

#### Remarque

Les photos doivent être de préférence en format JPG (format bmp, gif sont acceptés) et ne pas excéder un poids de 80 Ko.

Pour les élèves, l'affectation des photos sous Charlemagne se fait via le module Outils > Affectation des photos > Elèves > Affectation automatique.

Les photos doivent être mises directement dans le dossier \Alcuin\Photos\Eleves\Base\_établissement\Année scolaire

Les photos doivent être intitulées :

- soit Nom Prénom de l'élève (mettre  $\rightarrow$  nom suivi d'un seul espace suivi du prénom)

- soit porter le n° interne de l'élève sous Charlemagne (champ Identifiant dans le groupement Elève, Général, Etat civil). Cette solution est préférable pour contourner le problème des homonymes.

Pour les adultes le principe est identique en passant par le module Outils > Affectation des photos > Adultes > Affectation automatique.

Les photos doivent être mises directement dans le dossier \Alcuin\Photos\Eleves\Base\_établissement\Enseignants

Elles doivent être intitulées :

- soit Nom Prénom

- soit porter le  $n^{\circ}$  interne de l'adulte sous  $\bigcap$  harlemagne (champ Identifiant dans le groupement Général,

Adulte). Cette solution est préférable pour contourner le problème des homonymes.

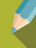

#### 7 CHAPITRE 7 : CREER VOS EDITIONS DE TYPE LISTE

Deux possibilités s'offrent à vous :

- vous souhaitez élaborer une nouvelle édition qui ne sera visible et utilisable que sur votre profil

utilisateur. (Création via le menu Traitement > Editions > Listes ou raccourci (1994)

Attention : ces éditions ne sont pas en général sauvegardées sur le serveur. Si l'utilisateur change d'ordinateur il faut faire une sauvegarde manuelle du dossier « Documents » local au risque de les perdre. De même si l'ordinateur subit un plantage.

- vous souhaitez élaborer une nouvelle édition qui sera disponible pour vos collègues : Edition établissement (Création via le menu Traitement > Editions > Paramétrage)

#### ← Attention

Il n'existe pas de dossier pour classer vos documents sous Charlemagne. Il est donc essentiel de structurer les noms des documents que vous créez en édition établissement :

- Documents communs à tout l'établissement peuvent commencer par « NOM ETAB-Nom du document ».
- Documents qui vous sont propres les commencer par votre nom, vos initiales...

#### Menu Traitement > Editions > Paramétrage

1) Les différents onglets permettent de bâtir votre édition. L'onglet Les Editions permet de visualiser, modifier, supprimer les documents déjà existants et d'en créer de nouveaux:

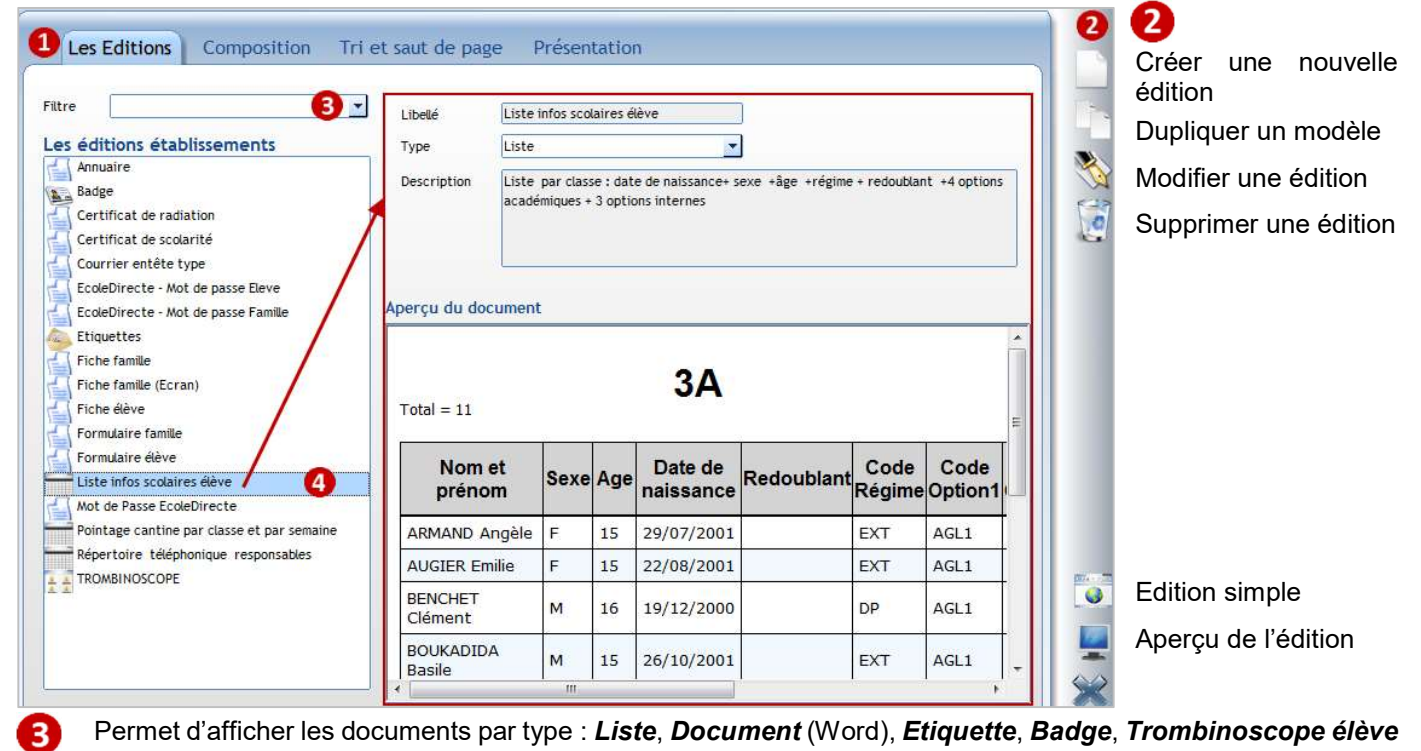

Pour le document sélectionné, vous avez l'aperçu de celui-ci

#### Exercice 21.

Les élèves de CM2 partent en sortie pédagogique. Etablir une liste par classe avec la classe ; les nom et prénom de l'élève. Ajouter une colonne vide pour pointer.

#### 7.1 Créer une édition établissement de type Liste

#### Menu Traitement > Editions > Paramétrage

#### 7.1 Etape 1 : onglet Les Editions

Clic sur pour créer une nouvelle liste.

Saisir le nom du document (vous pouvez indiquer en titre les infos que vous éditez ; ex. : Liste nom-prénom-colonne vide).

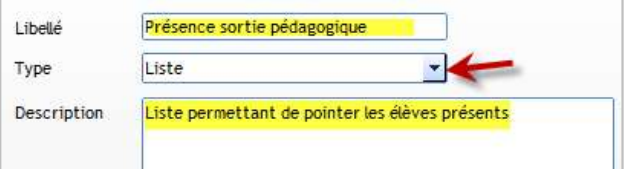

Sélectionner le type Liste

Saisir une description (facultative)

#### 7.2 Etape 2 : onglet Composition

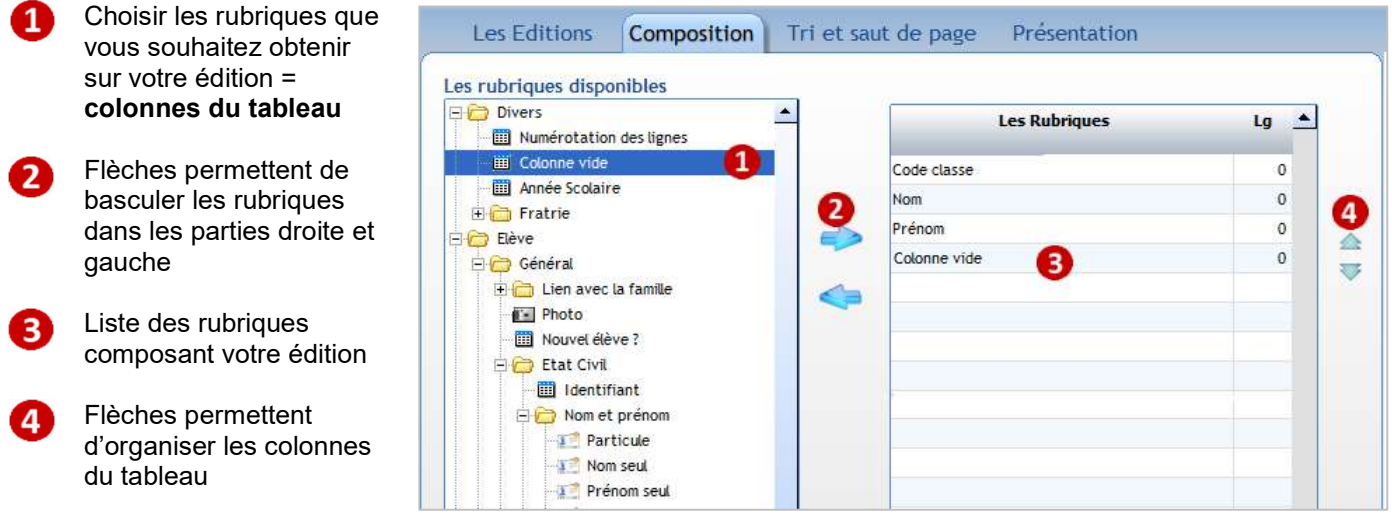

Les rubriques sont classées comme sur les fiches Elèves/Familles par onglet et par catégorie :

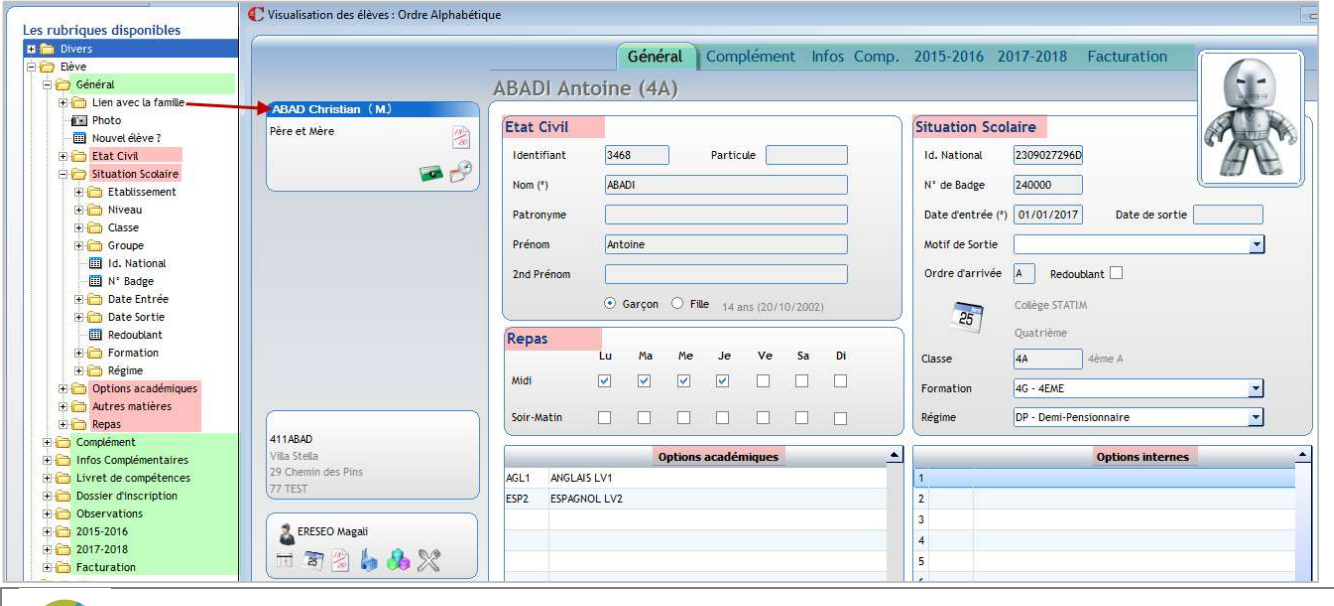

#### Groupements où se trouvent les rubriques :

ß

 $\mathbf{R}$ **q** 

Elève > Général > Situation scolaire > Classe > Code Elève > Général > Etat civil > Nom et prénom > Nom seul Elève > Général > Etat civil > Nom et prénom > Prénom seul Divers > Colonne vide

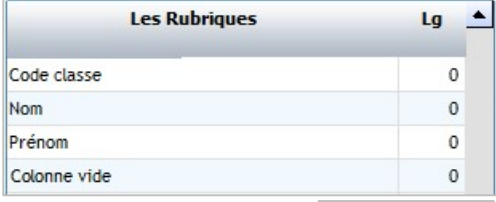

Code classe

Nom Prénom Pointage

Double-cliquer sur le libellé Colonne vide pour saisir Pointage Vous pouvez modifier de la même manière tous les intitulés de colonne.

Remarque : la colonne permet d'indiquer le nombre de caractères à éditer (0 édite tout le champ).

#### 7.3 Etape 3 : onglet Tri et saut de page

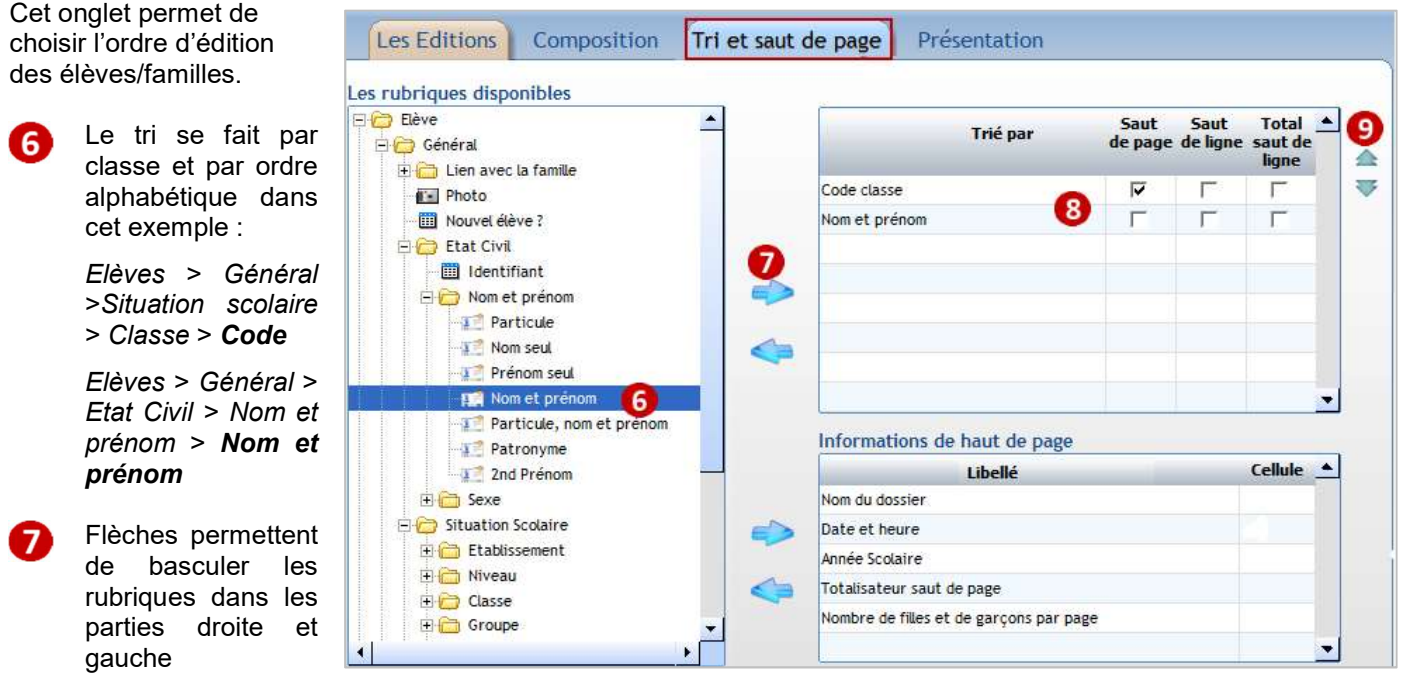

Cocher Saut de page pour la rubrique Code classe afin d'obtenir une classe par page

Flèches permettent d'organiser l'ordre de tri

#### 7.4 Etape 4 : onglet Présentation

Cet onglet permet de gérer la présentation de l'édition.

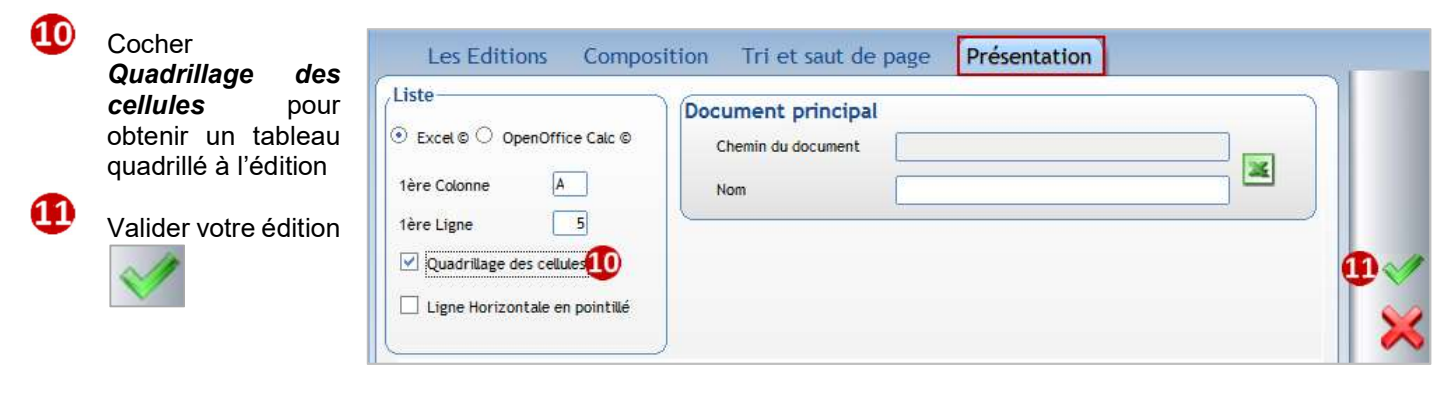

#### 7.2 Edition

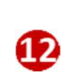

Cliquer sur pour lancer l'aperçu.

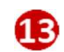

Sélectionner les classes de 6èmes à éditer

Une feuille Excel est créée pour chaque classe car un saut de page a été demandé par classe.

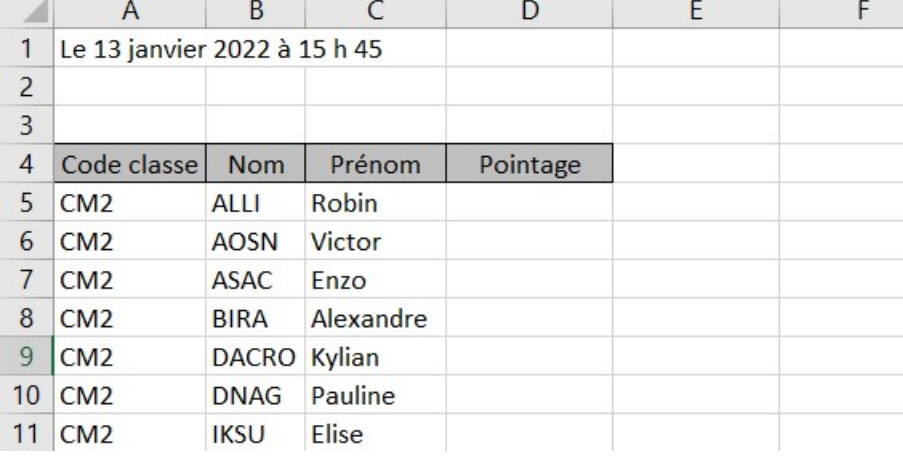

Vous pouvez lancer l'édition via l'icône de raccourci :

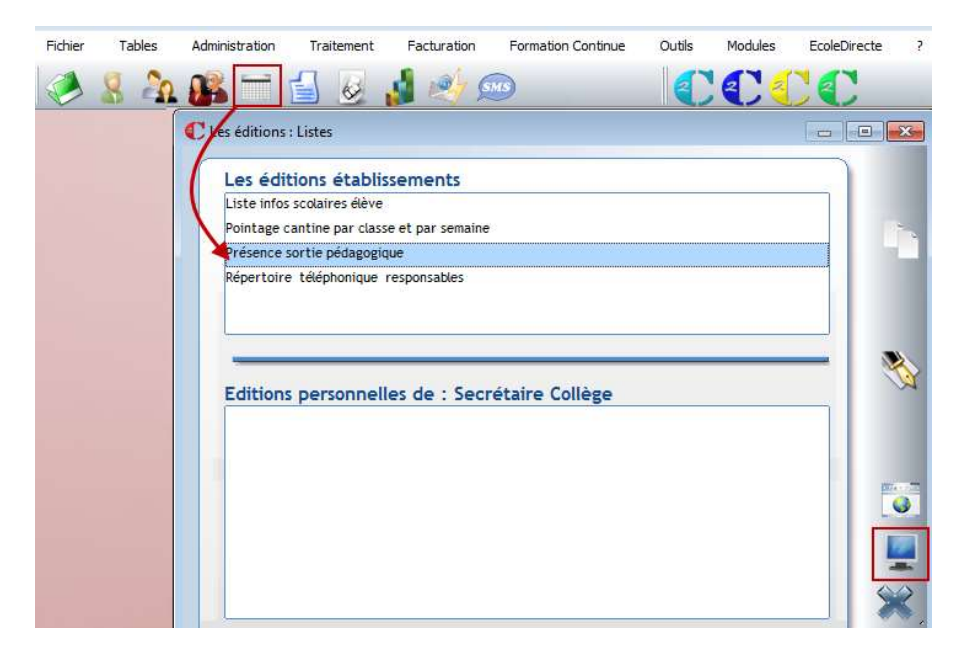

#### Exercice 22.

Créer une liste avec les informations suivantes : Numérotation, Classe, Nom, Prénom, Régime et- Date de naissance de l'élève. Faire un saut de page par classe. Faire l'édition pour les classes de CM2.

#### 8 CHAPITRE 8 : LES ADULTES

#### Menu *Administration > Adultes* ou clic sur le bouton de raccourci

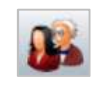

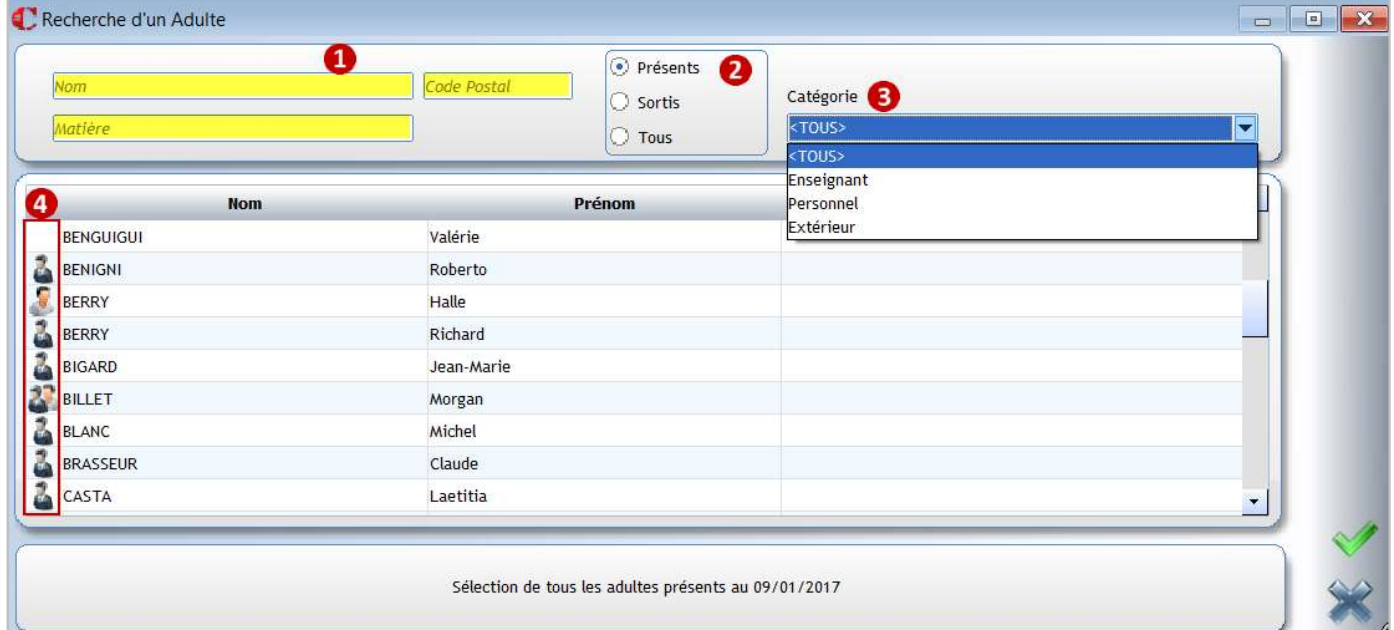

- Zones de recherche d'un adulte par l'une ou l'autre : Nom, Code Postal, Matière. 1 Clic droit sur les zones Code Postal et Matière donne accès au dictionnaire associé.
- Choix de recherche : Présents, Sortis ou Tous
- Recherche sur la catégorie d'Adultes. Ces catégories sont figées par le logiciel, il est impossible d'en créer de nouvelles.

Liste des catégories : *Enseignant*, *Personnel, Extérieur* (cantine...). Dans la fiche Adulte, vous pourrez néanmoins déclarer qu'une personne est à la fois *Enseignant ET Personnel*.

Les adultes sont différenciés grâce à une icône différente :  $\blacksquare$ 

ş,

**Enseignant** 

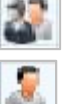

Enseignant et Personnel

Personnel

Extérieur

#### Fiche Adulte :

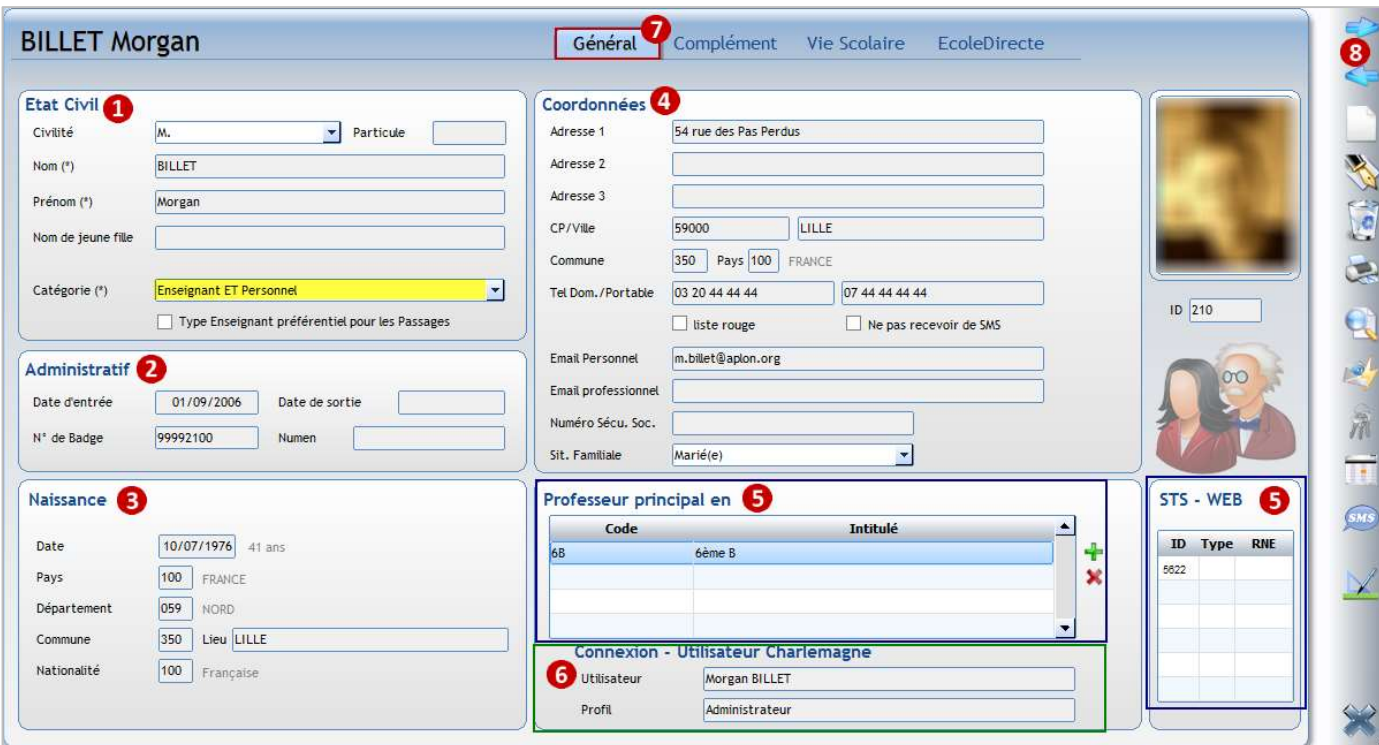

#### Onglet Général :

Etat civil : identité de l'adulte  $\mathbf{1}$ Spécifier à quelle catégorie appartient l'adulte.

- Ω Administratif : date entrée et/ou sortie de l'établissement. N° de badge pour le logiciel de Restauration.
- $\overline{3}$ Naissance : informations de naissance
- 4 Coordonnées : adresse postale, téléphones, mail et situation familiale
- Professeur principal en : ce cadre apparaît uniquement lorsque l'adulte est déclaré Enseignant

Avec le vous pouvez indiquer dans quelle classe il est professeur principal ou le faire via le menu Administration > Paramétrage > Classes (il est possible de mettre plusieurs professeurs principaux pour une classe).

STS - WEB : ce cadre apparaît uniquement lorsque l'adulte est déclaré Enseignant, il n'est utile que pour les établissements de type 2nd degré.

6 Connexion - Utilisateur Charlemagne : ce cadre apparaît uniquement lorsque l'adulte est déclaré Personnel.

Accès aux différents onglets

#### Onglet Complément :

Accès aux informations complémentaires (rubriques libres). Accès aux observations : saisie libre. Vous pouvez gérer des droits d'accès utilisateurs pour autoriser ou non l'accès à ces informations.

#### Onglet Vie scolaire :

Cet onglet n'est visible que pour les adultes de type Enseignants du 2<sup>nd</sup> degré.

#### Onglet EcoleDirecte :

Cet onglet n'est visible que pour le Personnel. Il permet de définir les droits de l'utilisateur dans EcoleDirecte.

#### Barre d'actions 8

Adulte suivant Adulte précédent Création d'un adulte **ACTES** Modification d'une fiche adulte Suppression d'un adulte Edition de documents  $\overline{Q}$ Recherche adultes 一開 Envoi de messages (mail/SMS) Accès aux identifiants EcoleDirecte de l'adulte (permet de se connecter avec le profil de l'adulte sans connaitre ses identifiants de connexion). Si ce bouton n'apparaît pas, c'est que vous n'êtes pas autorisé à consulter son compte. Consultation de l'emploi du temps Envoi de SMS

Visible uniquement pour les fiches Personnel, il permet d'associer une fonction à l'adulte.

#### ← Attention

Toutes les éditions concernant les adultes se réalisent depuis le menu **Administration > Adultes > Editions**:

#### 8.1 Gestion des fonctions pour les Adultes de type Personnel

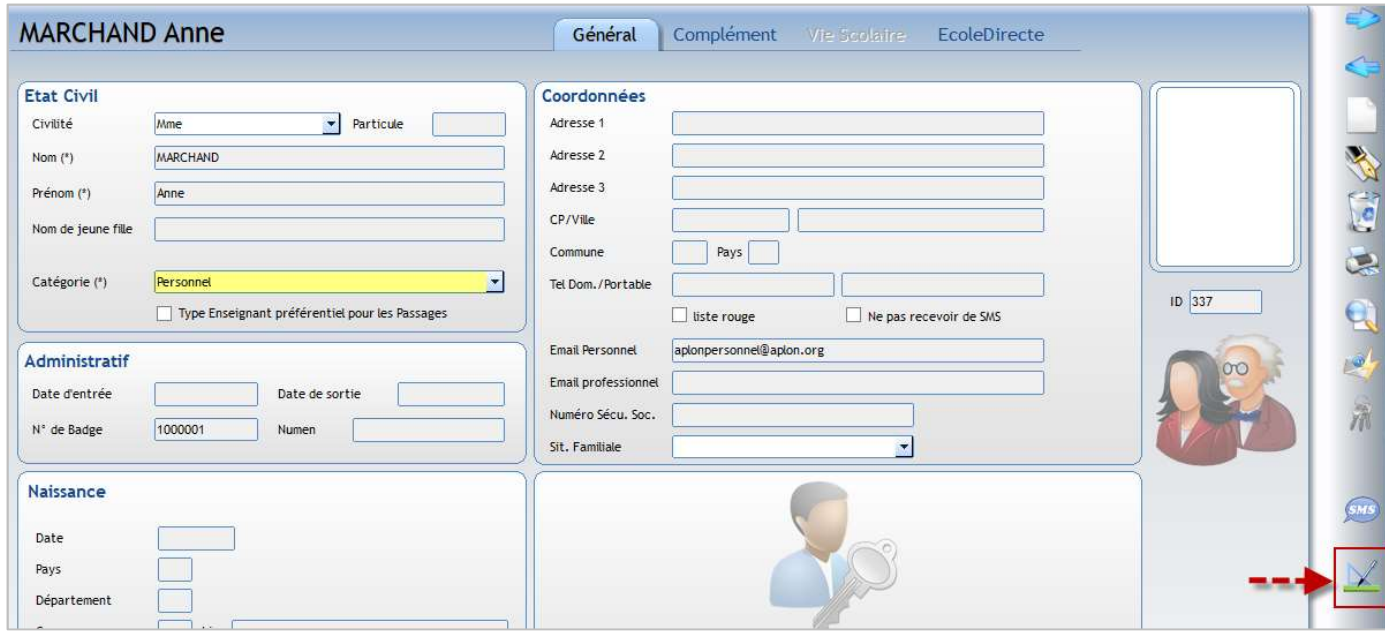

Cliquer sur pour se mettre en modification puis sur pour attribuer une ou plusieurs fonctions.

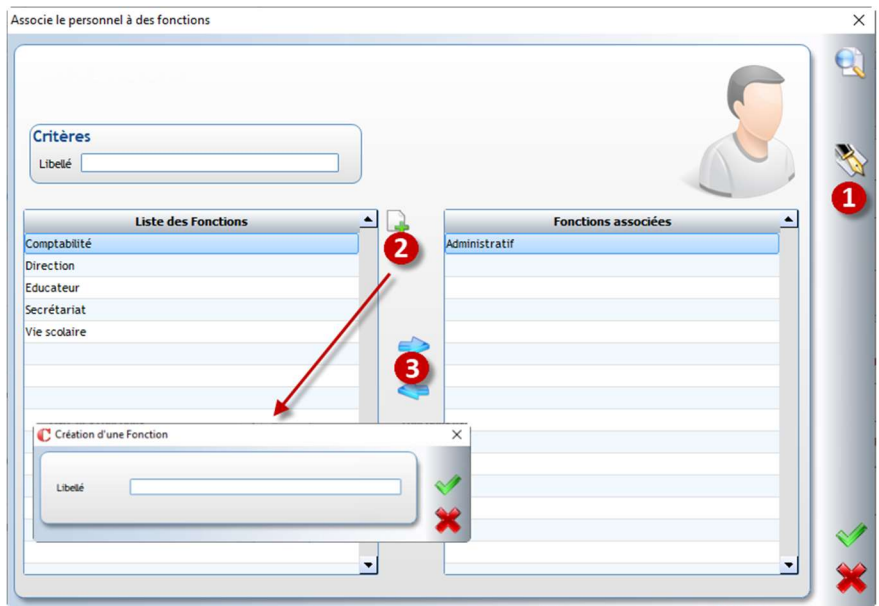

### Se mettre en modification

Si la fonction est inexistante cliquer sur cette icone pour en la créer.

Sélectionner la fonction et la passer sur la droite pour l'assigner à la personne

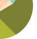

L'accès à l'écran de sélection se fait à partir des éditions ou des traitements groupés.

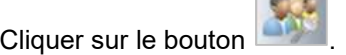

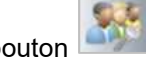

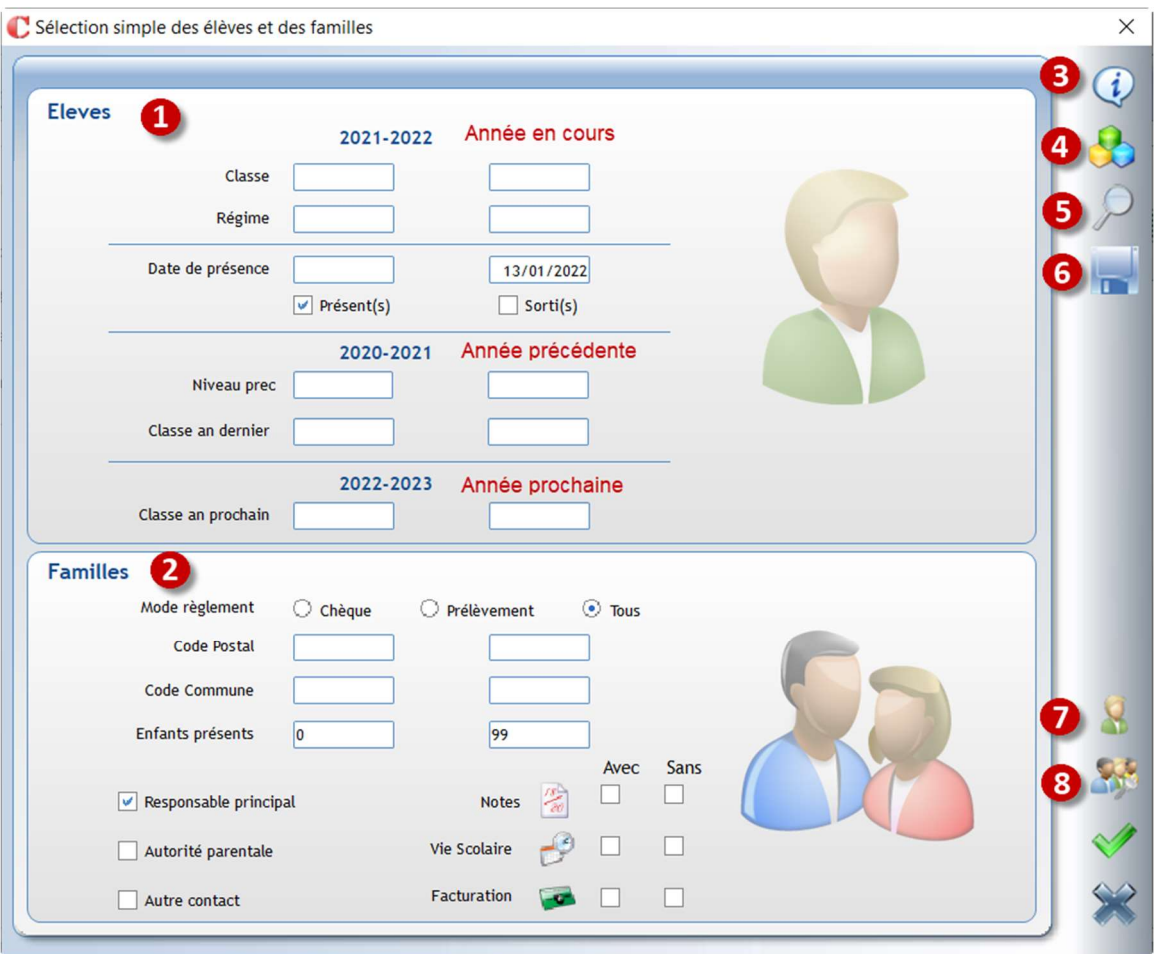

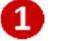

#### Partie Elèves

Pour l'année en cours, sélection possible sur la classe, le régime, la date d'entrée dans l'établissement ainsi que sur les élèves présents ou sortis.

Pour l'année précédente, sélection possible sur le niveau et la classe. Pour l'année prochaine, sélection possible sur le niveau et la classe.

Pour les rubriques Classe, Régime et Niveau il faut renseigner les 2 champs : Le champ de gauche donne la borne inférieure et celui de droite donne la borne supérieure.

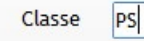

PS

Sélection des élèves de Petite section.

#### Partie Familles

Sélection possible sur le mode de règlement, le code postal et le code commune d'habitation ainsi que le nombre d'enfants présents. De même, possibilité de faire une sélection sur les liens entre l'élève et le responsable.

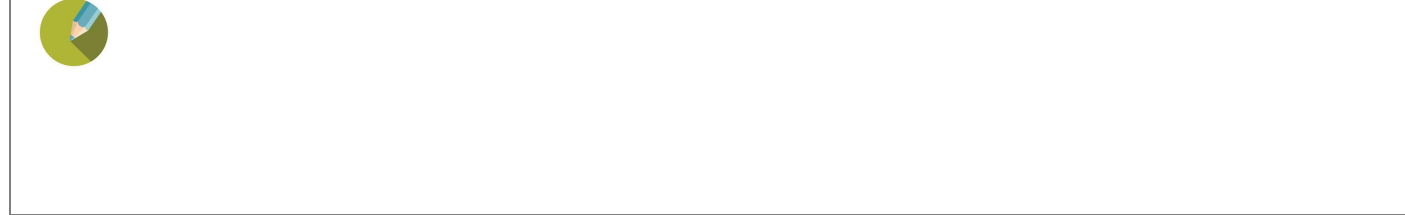

Clic sur **permet d'afficher une information :** Par exemple, vous souhaitez afficher tous les élèves n'ayant pas de classe prochaine renseignée, tapez un espace dans le champ Classe an prochain de droite.

Selection des non saisis Pour selectionner les non saisis, mettez un espace dans le champ de droite. OK

Cours Elémentaire 1ere Année

Cours Elémentaire 2e année & Cours Movens 1ère année

Cours Elémentaire 2e année

Cours Moven 1 Cours Moven 2

Cours Préparatoire

Grande section

Moyenne section Petite Section

Liho

Clic sur **permet de sélectionner des classes** individuellement rapidement un niveau, une ou plusieurs classes, qu'elles se suivent ou non.

Clic sur **X** sélectionne toutes les classes, clic sur un établissement sélectionne toutes les classes attachées, ou clic sur un niveau.

Dès que votre sélection est validée, il affiche :

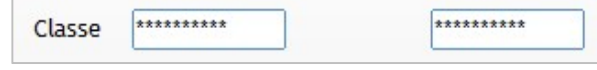

Clic sur ou bouton droit de la souris dans une zone permet de faire une recherche par rapport à une liste (un dictionnaire).

Exemple pour les classes vous obtenez cet écran permettant de sélectionner un établissement complet, un niveau, une classe.

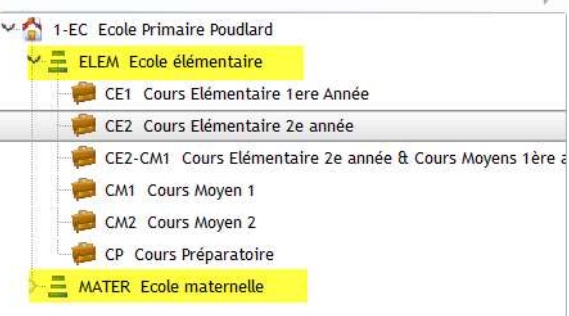

Clic sur **permet de récupérer la dernière sélection afin de ne pas la refaire à chaque fois. Elle n'est pas** conservée lorsque vous quittez l'application.

**Affichage des classes** 

 $\overline{\phantom{a}}$  CE2<br> $\overline{\phantom{a}}$  CE2-CM1

 $T_{cm}$ 

 $C<sub>P</sub>$ 

GS  $\Box$  MS

PS

Ecole materne

Code

Ecole Primaire Poudlard E Ecole élén  $\overline{C}$  CE1

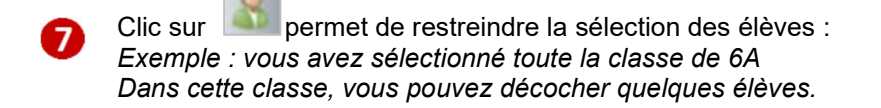

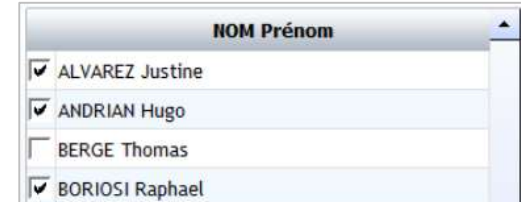

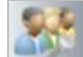

Clic sur **permet de réaliser une sélection sur d'autres** critères au niveau des fiches Elèves/Famille (mode Expert dans Aplon Adm VB).

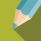

#### Quelques cas pratiques sur la sélection des élèves :

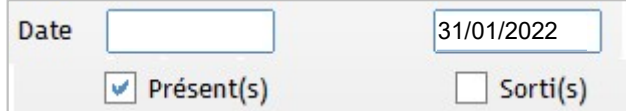

31/01/2022 Rar défaut, la date du jour est indiquée dans le champ de droite

ici sélection des élèves présents à la date du jour.

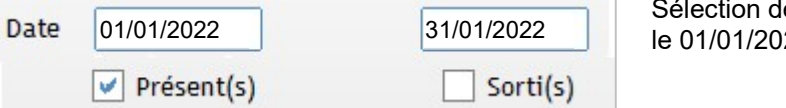

.01/09/2022 01/09/2022

Classe

Régime

Date

tion des élèves arrivés dans votre établissement depuis le 01/01/2022 et présents à la date du 31/01/2022.

#### Sélection de tous les nouveaux élèves inscrits pour la rentrée prochaine :

soit

Saisir la date de rentrée prochaine 01/09/2022 à gauche et à droite

Quand les 2 dates sont renseignées et la coche Présents mise alors la date correspond à la date d'entrée dans l'établissement.

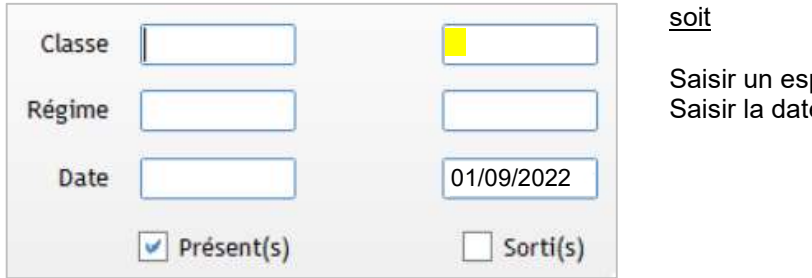

 $\triangleright$  Présent(s)

#### soit

Sorti(s)

Saisir un espace dans la zone classe de droite Saisir la date de rentrée prochaine 01/09/2022

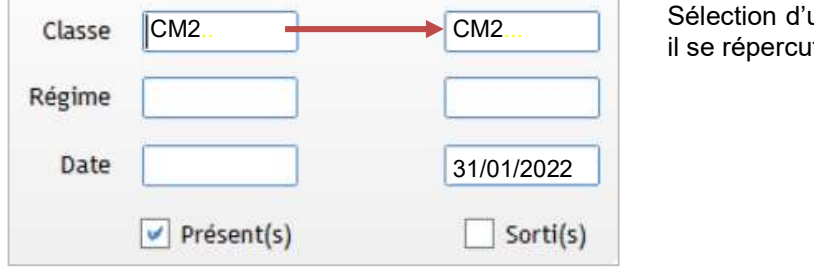

Sélection d'une classe : taper le code de la classe à gauche il se répercute à droite.

#### Menu Fichier > Utilitaires > Cliché temporaire de la base

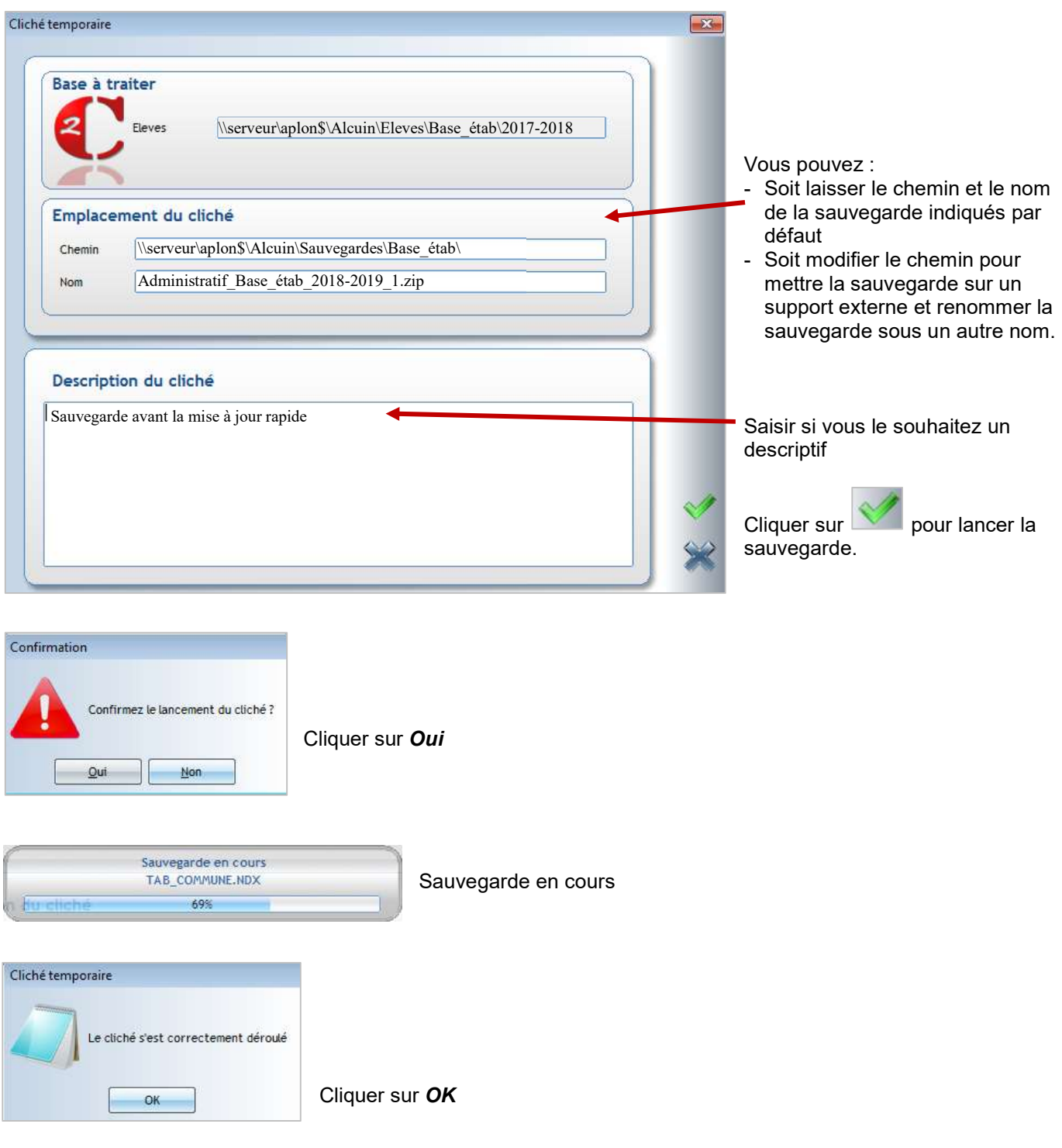

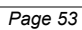

#### 11 CHAPITRE 11 : DIVERS

#### 11.1 Création des communes de naissance à l'étranger

Lors de la saisie d'une fiche élève, la saisie de la commune de naissance à l'étranger se fait ainsi :

Dans la rubrique *Pays*, sélectionner le pays de naissance. L'affichage de la table des pays se fait par :

- Clic droit de la souris,
- Clic sur la loupe
- Touche fonction  $F4$  du clavier

Lorsque vous sélectionnez un pays étranger les rubriques Département et Commune se grisent.

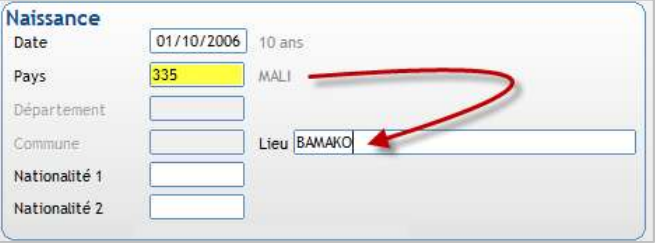

Le champ Lieu devient un champ libre dans lequel vous saisissez la ville de naissance.

#### 11.2 Création des communes d'habitation à l'étranger

Lors de la saisie d'une fiche famille, la saisie de la commune d'habitation à l'étranger se fait ainsi :

Saisir les lignes d'adresse (1, 2 et 3).

Puis sélectionner le **Pays** d'habitation. L'affichage de la table des pays se fait par :

- Clic droit de la souris,
- Clic sur la loupe
- Touche fonction F4 du clavier

Saisir la commune de l'étranger dans la zone Ville. ou sélectionner-la par :

- Clic droit de la souris
- Clic sur la loupe
- Touche fonction F4 du clavier

2 cas peuvent se produire :

7700

999

MOUSCRON

Code postal

Département Code commune

Ville

- La commune a déjà été créée, elle apparaît il vous suffit de poursuivre la saisie
- La commune n'existe pas, la fenêtre suivante apparaît :

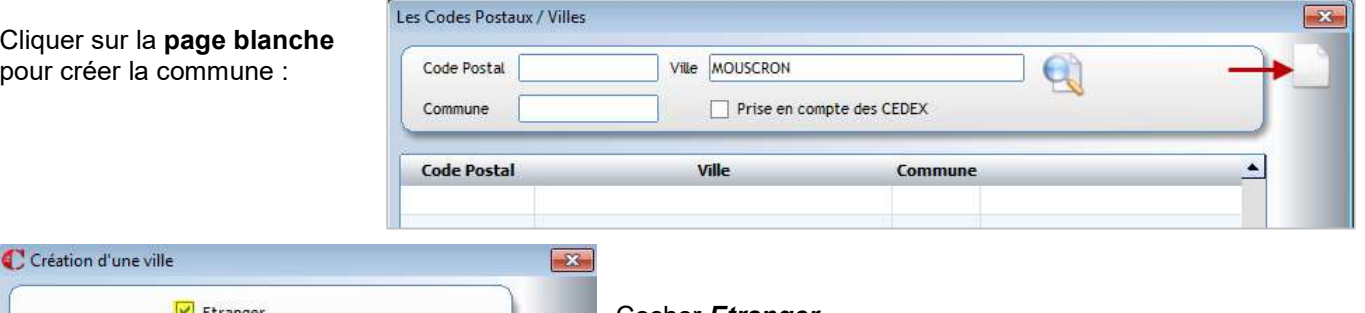

#### Cocher *Etranger*

Saisir l'équivalent du code postal s'il n'y en a pas mettre un point (la saisie d'une valeur est obligatoire) Saisir la ville Ne pas saisir de code commune

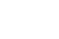

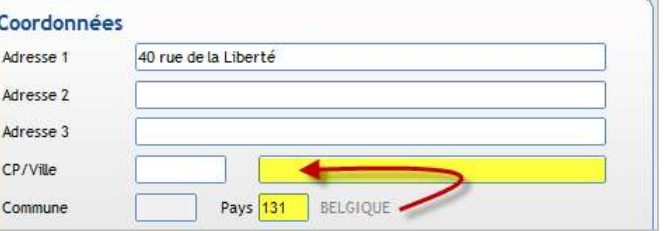